# **User Guide to**

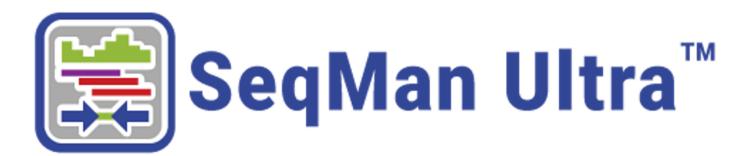

DNASTAR, Inc. 2024

# **Table of Contents**

| SeqMan Ultra Overview                                        | 6   |
|--------------------------------------------------------------|-----|
| SeqMan Ultra Tutorials                                       | 7   |
| Whole genome reference-guided workflow                       | 8   |
| Whole genome de novo workflow with mate pair data            | 18  |
| Analysis of a whole genome de novo assembly                  | 23  |
| De novo assembly using Sanger data                           | 27  |
| RNA-Seq de novo transcriptome workflow                       | 32  |
| Part A: Setting up the transcriptome assembly in SeqMan NGen | 33  |
| Part B: Viewing annotated transcripts in SeqMan Ultra        | 36  |
| Gap closure workflow                                         | 39  |
| Reference-guided alignment of Sanger/ABI data                | 42  |
| Getting Started                                              | 43  |
| SeqMan Ultra Interface                                       | 44  |
| Welcome screen                                               | 45  |
| Views                                                        | 47  |
| Unassembled view                                             | 49  |
| Project Report view                                          |     |
| Project Overview                                             | 56  |
| Project Details                                              |     |
| Project Statistics                                           | 61  |
| Trimming                                                     | 63  |
| Per-Template Report                                          | 65  |
| Alignment View                                               | 69  |
| Alignment view toolbar                                       | 72  |
| View multi-sample assemblies in the Alignment view           | 75  |
| Default colors in the Alignment view                         | 77  |
| Strategy View                                                | 79  |
| Strategy view toolbar                                        | 82  |
| Transcriptome view                                           | 83  |
| Contig Report View                                           | 86  |
| Contig Information                                           | 87  |
| Contig Coverage                                              | 89  |
| Contig Structural Variation                                  | 91  |
| Features view                                                | 94  |
| Variants view                                                | 98  |
| Choosing and understanding Variants view columns             | 101 |
| Filtering in the Variants view                               | 108 |
| Table view                                                   | 111 |

| Text view                                                 | 113 |
|-----------------------------------------------------------|-----|
| Pairwise view                                             | 115 |
| Panels                                                    | 117 |
| Explorer panel                                            | 118 |
| Contigs and Scaffolds section                             | 119 |
| Sequences section                                         | 121 |
| Style panel                                               | 122 |
| Sequence section                                          |     |
| Alignment section                                         |     |
| Available color schemes                                   |     |
| Strategy section                                          | 133 |
| Tracks panel                                              | 134 |
| Layout section                                            | 138 |
| Options section                                           |     |
| Details panel                                             |     |
| View information about a selected feature                 |     |
| View information about a selected track                   |     |
| View information about multiple selected tracks           |     |
| Jobs panel                                                |     |
| Assemble Sequences                                        | 147 |
| Assemble small-to-medium sets of Sanger data              |     |
| Quality score calculations                                | 152 |
| End-trimming based on averaged quality scores             |     |
| Assemble multi-sample Sanger data                         | 157 |
| Assemble NGS data or large sets of Sanger data            | 158 |
| Open an Existing Assembly                                 |     |
| Navigate between open assemblies                          | 161 |
| Contigs                                                   | 162 |
| Organize contigs and scaffolds                            |     |
| Edit a contig                                             |     |
| Close a gap between contigs                               |     |
| Display contig information in a graphical or tabular view | 172 |
| Rename a contig                                           | 174 |
| Reassemble contigs                                        | 175 |
| Features                                                  | 176 |
| Tracks                                                    | 177 |
| Ruler track                                               |     |
| Contig track                                              | 181 |
| Coverage track                                            |     |
| Pair consistency track                                    |     |

| Features track                                          | 184 |
|---------------------------------------------------------|-----|
| Split reads track                                       | 185 |
| Translation track                                       | 186 |
| Trace track                                             | 188 |
| Majority track                                          | 189 |
| Sample-alignment track                                  | 190 |
| Rename a track manually                                 | 191 |
| Rename tracks automatically using specified data fields |     |
| Customize the Look and Layout                           | 194 |
| Customize the appearance and layout of views            | 195 |
| Customize the layout of other window components         | 197 |
| Save the layout and apply it to other projects          | 199 |
| Search Within the Project                               | 200 |
| Search for and select a read sequence by name           | 201 |
| Search for elements within a contig                     | 202 |
| Search for a numerical position on a contig             | 204 |
| Search for Sequences Online                             | 205 |
| Search for sequence matches (BLAST)                     | 206 |
| Search wizard: Query                                    | 208 |
| Search wizard: Search                                   | 211 |
| Search wizard: Options                                  | 213 |
| Search wizard: Job                                      | 216 |
| Search for text or accession number matches (Entrez)    | 217 |
| Filter sequence search results                          | 220 |
| Filter text search results                              | 222 |
| Access ID dialog                                        | 223 |
| Make a Selection                                        | 224 |
| Specify, Save, and Apply Parameters                     | 226 |
| Consensus parameters                                    | 228 |
| Consensus calling algorithms                            | 230 |
| Strategy Viewing and Coverage parameters                | 231 |
| Pair Specifier parameters                               | 232 |
| Assembly parameters                                     | 233 |
| End Trimming parameters                                 | 235 |
| Variant Discovery parameters                            | 237 |
| Export                                                  | 239 |
| Export an image of a view                               | 240 |
| Export data to a file                                   | 242 |
| Export data from the Variants view                      | 245 |

| Export data from the Text, Table or Pairwise views      | 246 |
|---------------------------------------------------------|-----|
| Export an assembly in BAM format                        | 247 |
| Save, Close and Exit                                    | 248 |
| Appendix                                                | 249 |
| Set preferences                                         | 250 |
| Troubleshoot the error "A different version is running" | 251 |
| IUPAC codes                                             | 252 |
| Supported file types                                    | 254 |
| Installed Lasergene file locations                      | 255 |
| Research references                                     | 257 |

## SegMan Ultra Overview

If you are working with Sanger data, SegMan Ultra serves as an application for performing and analyzing Sanger assemblies. If you are working with NGS data, SegMan Ultra is a workflow launcher for the SegMan NGen assembler, and the place to perform downstream analysis after assembly.

SegMan Ultra can be used for downstream analysis of the consensus, features, and other components using a wide range of views and reports. BAM alignment files are not editable, but SegMan Ultra can be used to edit .sqd formatted assemblies.

Assembly information is summarized in SeqMan Ultra's tabular reports and graphical views. The Strategy view graphically summarizes the position and orientation of every constituent sequence in a contig or contig scaffold and allows you to easily assess the coverage in your assembly. If coverage seems unsatisfactory, you can add more sequences and reassemble, or you can use the primer walking feature to drive the closure of gaps or to fill in low coverage areas. The Alignment view gives you a more detailed picture of the assembly, and allows you to edit constituent sequences, override the called consensus, review underlying trace or flowgram data, add new features, restore previously trimmed data, and adjust alignments. You may also evaluate putative variants identified by SeqMan NGen, which uses an exceptionally accurate variantcalling algorithm. You can also force contigs to join, or split a contig into two or more segments. Once you are satisfied with your assembly, you may save your project, export the data, or merge contigs with those imported from previous assembly projects.

#### About this User Guide:

- For help INSTALLING Lasergene, see our separate Installation Guide.
- To PRINT the current page of the User Guide, click the printer icon in the top right corner ( ).

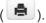

• To download a PDF of the entire User Guide, scroll to the bottom of the table of contents on the left, and press Download as PDF.

## **SeqMan Ultra Tutorials**

Each of the following tutorials begin in SeqMan Ultra's "Welcome" window, proceed seamlessly to the SeqMan NGen wizard, and end with downstream analysis in SeqMan Ultra.

The first few steps of each tutorial feature a direct download link for that tutorial's data set. You will need to extract the *.zip* file before following along with the tutorial steps.

| Tutorial number | Topic                                             |
|-----------------|---------------------------------------------------|
| 1               | Whole genome reference-guided workflow            |
| 2               | Whole genome de novo workflow with mate pair data |
| 3               | Analysis of a whole genome de novo assembly       |
| 4               | De novo assembly using Sanger data                |
| 5               | RNA-Seq de novo transcriptome workflow            |
| 6               | Gap closure workflow                              |

SeqMan Ultra also plays an important role in the tutorial <u>Phage display assembly, translation and prediction</u>, located in the Protean 3D User Guide. This integrated workflow starts in SeqMan Ultra, continues through SeqNinja and MegAlign Pro, and ends in Protean 3D.

## Whole genome reference-guided workflow

In this tutorial, you will create a reference-guided assembly using SeqMan NGen and then analyze the results using SeqMan Ultra. The time required for the assembly component is approximately 2-5 minutes.

### Running a reference-guided assembly in SegMan NGen:

- 1. Download <u>T1\_Whole\_Genome\_Ref.zip</u> (1.4 GB) and extract the contents to any convenient location (e.g., your desktop). The folder contains the following sequences:
  - Reference sequence DH10B\_NC010473.gbk
  - Paired end sample sequences SRR1284938\_1.fastq and SRR1284938\_2.fastq
- Launch SeqMan Ultra and choose New Assembly on the left. On the right, click on the Genomics
  workflow named Variant analysis and resequencing. This causes SeqMan NGen to open at the
  Workflow screen.
- 3. Choose the **NGS-Based** workflow named **Whole genome**.
- 4. In the Reference Sequence screen, use the **Add** button to add the sequence *DH10B\_NC010473.gbk*. Then click **Next**.
- 5. In the Input Sequences screen, change the **Experiment setup** to **Single sample**. Press the **Add** button to add the paired reads *SRR1284938\_1.fastq* and *SRR1284938\_2.fastq*. Then click **Next**.
- 6. In the Assembly Options dialog, click **Next**.
- 7. In the Analysis Options screen, change the **Variant detection mode** to **Haploid** (since this is a bacterial organism) and the **SNP filter stringency** to **High**. Then click **Next**.
- 8. In the Assembly Output screen, type "Templated E coli" into the **Project Name** text box. This name will be assigned to all output files, including the finished assembly. Use the **Browse** button to specify a **Project Folder** for your assembly output files. For local users, an alternative way to select a location is to drag and drop a folder from the file explorer onto the **Project folder** row. The folder you choose must be in a writable location. Then click **Next**.
- 9. In the Run Assembly Project screen, note that the Estimated coverage is "375X."

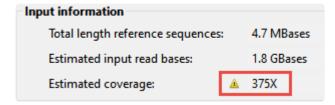

A coverage of 50-100X is ideal, and additional coverage only serves to increase the assembly time. There are several wizard parameters you can change to reduce coverage; here, you'll reduce the **Maximum total reads**.

- 10. Click **Assembly Options** in the left margin to return to that screen. Check the **Maximum total reads** box and type in 2000000 (2 followed by six zeros).
- 11. Click **Run Assembly Project** in the left margin to return to that screen. Note that the **Estimated coverage** is now "64X." Lower down the screen, observe that the recommendation is to perform a local assembly. Press **Run assembly on this computer**.

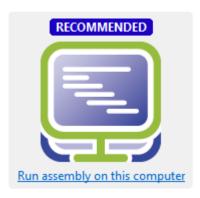

12. Wait until being informed that assembly has finished (approx. 2-5 minutes), then click Next.

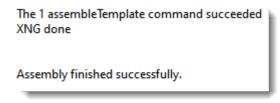

- 13. From the Assembly Summary screen, click Open assembly to launch the results in SegMan Ultra.
- 14. Close the SegMan NGen project by clicking the Finish button and confirming Yes.

### Analyzing variants and structural variations in SeqMan Ultra:

- 1. SeqMan Ultra's Explorer panel (**Explorer** tab on the upper right of the window) contains a single contig containing the bacterial chromosome. The contig is already selected by default.
- 2. Press the **Show table of variants** tool ( ) to the right of the Explorer panel to reveal 151 variant positions. This number is displayed in the view header.

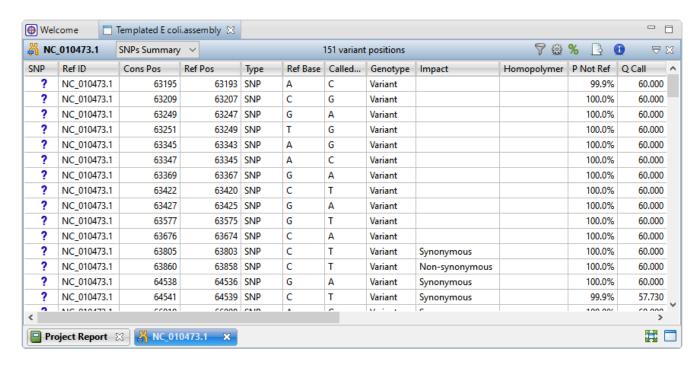

Imagine that you wish to identify those variants which are most likely to alter function of genes in *E. coli*. You will therefore want to focus on variations predicted to have a non-synonymous impact on the *E. coli* genome. In the next step, you will filter out some of the variants and only leave those predicted to cause a coding change.

3. To show only variants that cause coding changes, click the **Filter all variant tables** tool ( ) in the upper right of the view. In the Variant Filter Criteria dialog, remove the checkmarks next to **Non-coding** and **Synonymous** and click **OK**.

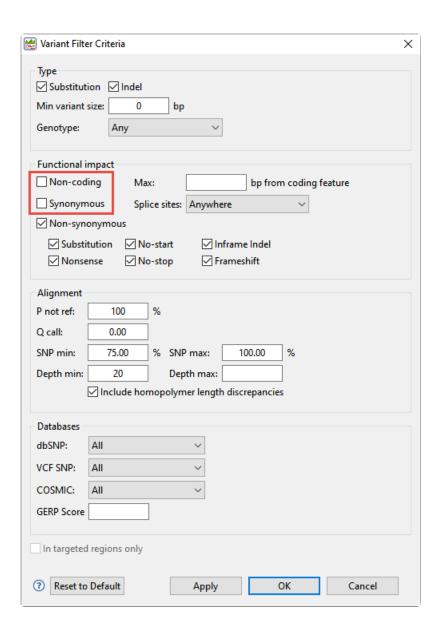

The remaining 22 variants all have a non-synonymous impact or consist of an in-frame deletion.

- 4. Use the scrollbar on the bottom of the view to scroll right, and observe the many data columns available in this report. While each column is useful in certain circumstances, many will not be needed for this tutorial workflow.
- 5. To remove unneeded columns from the report, click the **Change alignment options** tool ( ). Using the image below as a guide, move all of the wanted columns "up" into the position shown below using the up arrow. Then select the remaining, unwanted, columns and press the left arrow to dismiss them. Press **OK**.

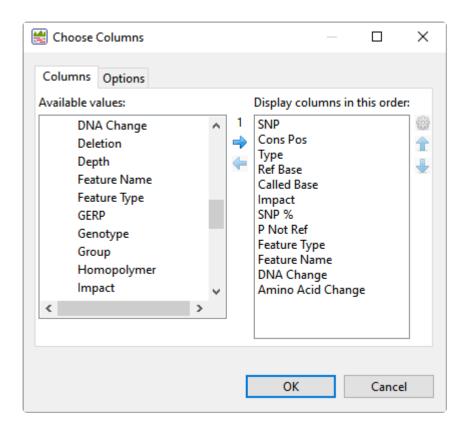

Note that the view is now much more compact and may be easier to view in its entirety, depending on your monitor size.

Now turn your attention to the black arrows in some of the **SNP** column cells. These represent "coalesced variants." In *.assembly* projects like this one (but not .sqd projects), variants in adjacent columns are coalesced into a single insertion or deletion if they are of the same type, and if at least 80% of the reads with the called variant in one column have a variant in the adjacent column.

6. Click any of the triangles to open the coalesced multiple-base indels and reveal individual variants. After clicking a triangle, information on each position of the insertion/deletion is displayed in a separate row.

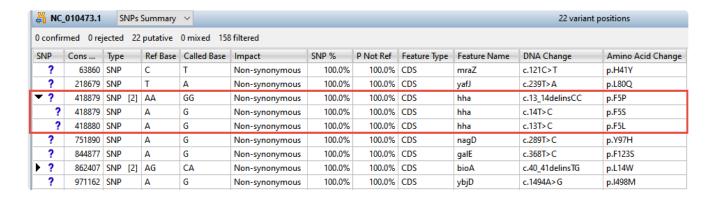

7. Look at the **Impact** column for the variant in the first row (Cons Pos = 63860), and note that a non-synonymous mutation is predicted.

8. Double-click on the row to launch the Alignment view with the variant highlighted.

The Alignment View displays the consensus sequence, and the alignment of all sequences making up a contig, at the nucleotide level. The consensus sequence for the selected contig is displayed at the top of the window, immediately beneath the ruler. Constituent sequences are displayed in the bottom section.

9. Click to either side of the highlighted column to temporarily clear the selection. This will allow for a better view of the color-coding used by SeqMan Ultra.

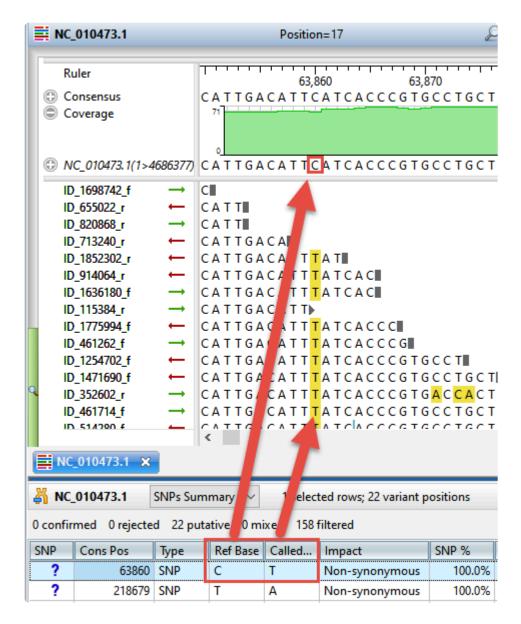

Note that the **Reference** base at the position of interest is **C**, while all of the samples contain \*T at that position. The yellow highlighting used for variants is specified in the Alignment area of the Style panel and can be changed, if desired.

10. To view the variant in the Strategy view, select **View > Strategy > Show Strategy View**. Because two views are already open, the Strategy view appears in a pop-up window. The view graphically

summarizes the position and orientation of every constituent sequence in the selected contig.

- 11. Zoom in as far as possible by dragging the green Zoom slider ( ) all the way to the right.
- 12. Click on the top row of the Variants view table to again move the cursor to the variant of interest.

In the lower part of the window, observe the green arrows. Arrows are used to graphically represent the individual sequences in the contig. The point of the arrowhead represents the 3' end and the tail represents the 5' end. The green coloration of arrows in this region denotes consistent, correctly-specified paired reads.

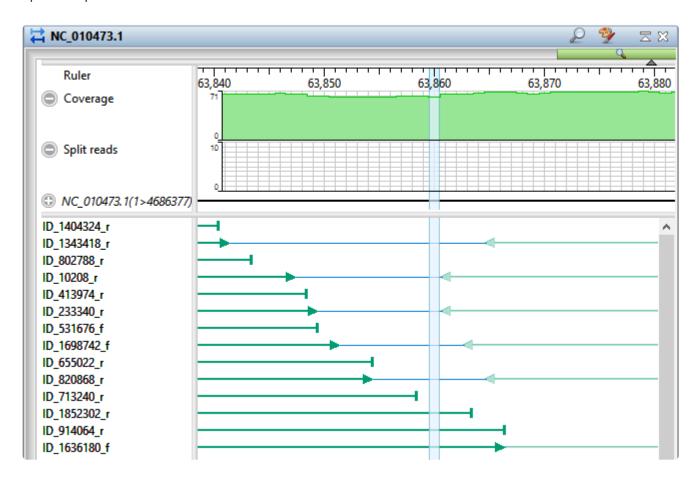

13. To add data tracks to enhance the Strategy view, click on the Tracks tab and check all boxes in the "Strategy header" section.

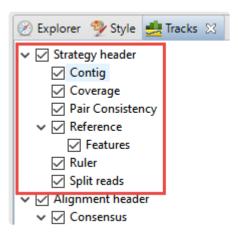

- 14. Returning to the floating Strategy view window, click any plus signs appearing next to the header tracks to reveal the "hidden" tracks.
- 15. Move the horizontal zoom slider (at the top) until you can read the feature names, as shown below. Hover over any part of a histogram to display information about that location.

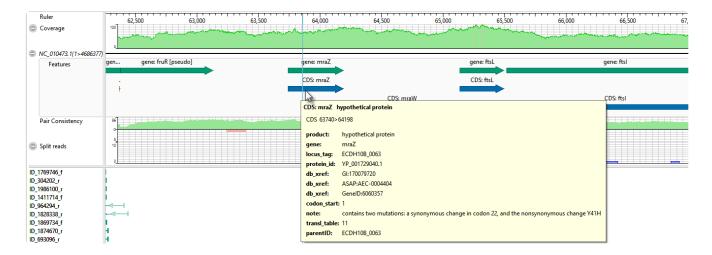

- **Coverage** Represents the coverage within the assembly, with green representing above-threshold coverage and red representing areas of low coverage.
- Split reads Shows the location and depth of split reads.
- Features The putative variant is located within a labeled CDS called mraZ.
- Pair Consistency Shows consistent reads in green and inconsistent in red. The deeper the histogram , the more recognized pairs of reads there are.
- 16. Close the floating Strategy view window by clicking the 'x' in the top corner. Then direct your view to the Variants view at the bottom of the main window.
- 17. Confirm the variant that you just investigated by clicking on the **SNP** (leftmost) column to change the question mark to a checkmark. (If you had found supporting evidence was lacking, you could have

clicked a second time to reject the variant and add an 'x'.)

Short indels are included in the Variants view. However, any indels long enough to inhibit assembly are instead gathered in another report called the Structural Variation Report.

18. To see the longer indels, choose **Contig > NC\_010473.1 Structural Variation**. Scroll down to the putative Indel at 3211929.

| ■ NC_010473.1 | 3.1 Contig Structual Variation ∨ |        |       |        |       |                |
|---------------|----------------------------------|--------|-------|--------|-------|----------------|
| Contig ID     | Ref Pos                          | Length | Туре  | Splits | Cover | Region Capture |
| NC_010473.1   | 3003961                          | 1331   | Del   | 29     | 34.0  | no             |
| NC_010473.1   | 3019404                          | 56934  | Indel |        | 62.0  | no             |
| NC_010473.1   | 3170620                          | 1190   | Del   | 44     | 44.0  | no             |
| NC_010473.1   | 3170626                          | 1184   | Indel |        | 44.0  | no             |
| NC_010473.1   | 3199470                          | 1328   | Indel |        | .0    | no             |
| NC_010473.1   | 3211929                          | 1328   | Indel |        | .0    | no             |
| NC_010473.1   | 3229073                          | 44443  | Indel |        | 63.0  | no             |
| NC_010473.1   | 3336619                          | 20201  | Indel |        | 62.0  | no             |
| NC_010473.1   | 3381608                          | 11894  | Indel |        | 63.0  | no             |

19. Double-click on that table row to select it and center the Alignment view on that position. Use the horizontal zoom slider and vertical scrollbar and note that this area is devoid of reads.

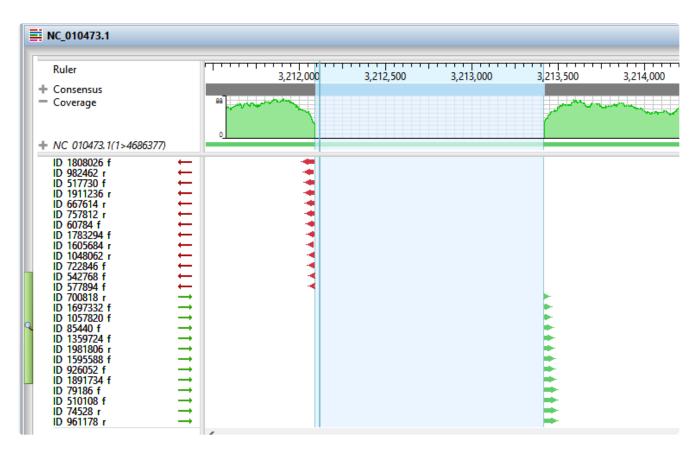

This marks the end of this tutorial.

# Whole genome de novo workflow with mate pair data

In this tutorial, you will use SeqMan NGen to de novo assemble an *E. coli* K12 MG155 data set composed of Illumina MiSeq (2×300) paired end reads.

The default stringency setting is designed to produce longer contigs; however, some may contain false joins. You'll learn how to manually examine contigs for false joins and split them into two contigs. Finally, you'll realign all the contigs, including the newly split ones, using SeqMan Ultra.

### Assembling the data in SegMan NGen:

1. Download <u>T2 Whole Genome MatePair.zip</u> (231 MB) and extract it to any convenient location (e.g., your computer's desktop). The folder contains the following paired end reads:

- Launch SeqMan Ultra and choose New Assembly on the left. On the right, click on the Genomics
  workflow named De novo genome assembly and editing. This causes SeqMan NGen to open at the
  Workflow screen.
- 3. On the right of the screen, under NGS-Based, click the workflow named De novo assembly.
- 4. In the Input Sequences screen, press the **Add** button to add the two paired reads whose names begin with *Ecoli\_S1\_L001\_R*. Then click **Next**.
- 5. In the Preassembly Options screen, change the **Maximum total reads** to 800000 (8 followed by five zeros). Click **Next**.
- 6. In the Assembly Options dialog, type in an **Estimated genome length** of 4600000 (46 followed by five zeros). Click **Next**.
- 7. In the Assembly Output screen, type "De novo mate pair" into the **Project Name** text box. This name will be assigned to all output files, including the finished assembly. Use the **Browse** button to specify a **Project Folder** for your assembly output files. For local users, an alternative way to select a location is to drag and drop a folder from the file explorer onto the **Project folder** row. The folder you choose must be in a writable location. Then click **Next**.
- 8. In the Run Assembly Project screen, press Run assembly on this computer.
- 9. Wait until being informed that assembly has finished (approx. 1 hour), then click Next.

- 10. From the Assembly Summary screen, click **Open assembly** to launch the results in SegMan Ultra.
- 11. Close the SeqMan NGen project by clicking the **Finish** button and confirming **Yes**.

### Correcting misjoined contigs and realigning data in SegMan Ultra:

After following the steps above, your .sqd assembly file is now open in SeqMan Ultra. If analyzing your own data in real life, you would keep the current file open and proceed with the analysis. For purposes of this tutorial, however, you'll close this assembly and open a similar one that is included in your tutorial data. Why? No two assemblies will be completely identical, due to randomization of the order in which contigs are created by the assembler. Because this tutorial will refer to specific contigs, it will be easier to follow along if you are using a pre-made assembly. Therefore, you will close the current assembly in the first step, below.

- 1. Use **File > Close Editor** to close the current file, *De novo mate pair.sqd*.
- 2. Open the pre-made assembly by using **File > Open** to open the demo data file *Sample de novo mate pair.sqd*.
- 3. Observe the information in the Project Overview on your screen. Briefly note the high **Contig N50** value of 149 kb. This means that half of the genome sequence is located in contigs equal to or longer than 149 kb.

## Sample de novo mate pair.sqd

C:\Users\yildizs\Desktop\T2\_Whole\_Genome\_MatePair

Contig N50: 149.0 kb Largest contig size: 316,030 bp

Number of contigs: 66 Reads assembled: 720,452

Using a high stringency in SeqMan NGen would likely have resulted in about ten times as many contigs. However, a tradeoff is that some contigs might have been joined when they should not have been. You will address that issue in the next few steps. In "real life," you would check all of the contigs for false joins (or at least the contigs longer than 100k) and split them where needed. For purposes of this tutorial, you will only examine two contigs: 31 and 38.

4. In the Explorer panel on the right, select Contig 31, which is one of the longer contigs in the project. Then press the **Show strategy view** tool.

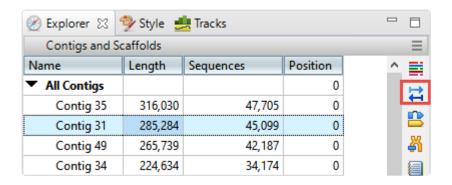

5. You will be looking for locations along the contig that are flagged for inconsistent pairs. To easily see inconsistent pairs, click the **Style** tab on the right. In the **Strategy** section, uncheck all boxes except **Inconsistent (multi-contig)**.

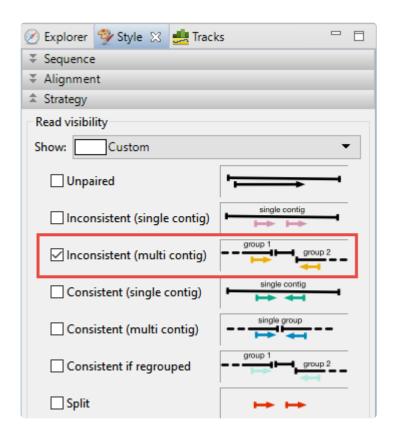

6. In the Strategy view on the left, slide the green horizontal zoom slider to the left so the entire contig is visible. Note that the **Pair Consistency** histogram near the top does not show any areas of orange, meaning that there are no areas of inconsistency. Looking at the orange arrows at the bottom, ignore the ones at the right edge; these indicate that Contig 31 is likely adjacent to Contig 62. Instead, look for orange arrows that are not on the edges. In this case, there are only three orange arrows that represent possible inconsistent pairs. The very small number indicates that these three are likely artifacts. Contig 31 thus exemplifies a correctly-built contig without false joins.

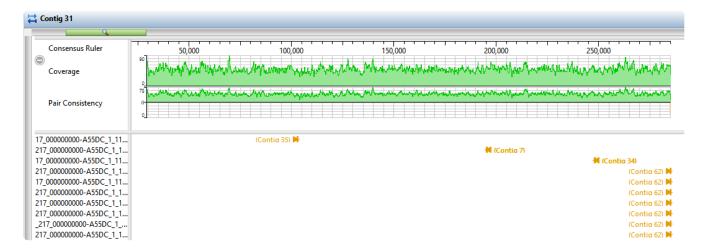

- 7. Click the **Explorer** tab and select Contig 38. Click the **Show strategy view** tool, then click the **Show Alignment view** tool just above it.
- 8. In the Strategy view (upper view), slide the green horizontal "zoom slider" all the way to the left so you can see the entire sequence. In the Alignment view (lower view), slide the zoom slider all the way to the right for a detailed view.
- 9. In the Strategy view (upper view), look at the area around 42,000. Both the **Pair Consistency** histogram and the large number of arrows denote that this is a likely misjoin. The arrows facing left have pairs in Contig 47, while the arrows facing right have pairs in Contig 55. Contig 38 represents a contig with at least one false join. (There is another candidate at the very left of the contig).
- 10. Near the upper right corner of the Alignment view (lower view), click the **Search alignment** tool ( ). On the left, use the **Find** menu to select **Go to Consensus Position**. Then type **42260** into the search bar and press either green arrow to navigate to the position.

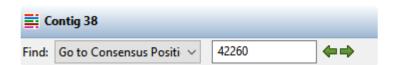

- 11. The position 42,260 is now selected, but the cursor needs to be between two nucleotides. In the Alignment view, click just to the right or left of 42,260 to remove the selection
- 12. Choose **Contig > Split At Insertion**. A new contig is added to the Explorer panel. The new contig is the only one in the table with a **Position** other than zero.
  - In a real-world project, we recommend going through each contig as above. For this tutorial, however, splitting Contig 38 is sufficient. In the next steps, you will create contig scaffolds.
- 13. In the Explorer panel, select the uppermost row, **All Contigs**. Right-click on the selection, choose **Order Contigs into Scaffolds** and press **OK**. SeqMan Ultra creates 23 scaffolds numbered 100 to 230.

- 14. Select the **Scaffold 100** row. Choose **Contig > Align Contigs End to End** and press **OK**. Repeat for all other Scaffold rows. Most scaffolds will collapse into 1-2 contigs. Some scaffolds (e.g., Scaffold 170) will not collapse at all, and will give a message to that effect. In these case, simply move on to the next scaffold on the list.
- 15. One at a time, drag each contig that remains in a scaffold and drop it anywhere above Scaffold 100. Then use Shift+click to select all of the now empty scaffolds and press the Delete key on your keyboard.
- 16. Choose **Project > Project Overview** and observe how the steps above have improved the assembly, even though you only split one false join.

### Sample de novo mate pair.sqd

C:\Users\yildizs\Desktop

Contig N50: 204.0 kb Largest contig size: 361,504 bp

Number of contigs: 44 Reads assembled: 720,452

Note that the **Contig N50** has increased from **149kb** to **204kb**, meaning the typical contig is now almost 37% longer than before. The longest contig is over 361,000 bp in length. The number of contigs decreased from 66 to 44. Splitting off additional false joins between Steps 8-9 would likely have improved the assembly even more.

This marks the end of this tutorial.

# Analysis of a whole genome de novo assembly

DNASTAR Lasergene lets you set up a *de novo* assembly with ease. One of the outputs is an editable *.sqd* file that can be opened and edited in SeqMan Ultra. In SeqMan Ultra, you can evaluate the assembled contigs, edit them, organize them into scaffolds, and close any gaps in those scaffolds.

This tutorial uses a de novo whole genome assembly that was assembled from two MiSeq 2×300 paired-end read files from E.coli K12 MG1655. SeqMan NGen was used to assemble 2.5M reads from this data set, producing an assembly with a large contigN50 of 203Kbases in 51 contigs. Due to the size of the reads (28 GB combined), this tutorial will begin at the stage of downstream analysis in SeqMan Ultra.

- Download <u>T3 Whole Genome DeNovo.zip</u> (332 MB) and extract it to any convenient location (i.e., your desktop). The data set consists of a single SeqMan Ultra project named *E.coli K12 MG1655 MiSeq de novo.sqd*.
- 2. Launch SeqMan Ultra and use **File > Open** to open *E.coli K12 MG1655 MiSeq de novo.sqd*. Note that the Project Overview shows that the Contig N50 is 204.0 kb, which is quite large. Also observe that the assembly resulted in 51 contigs.

## E.coli K12 MG1655 MiSeq de novo.sqd

C:\Users\yildizs\Desktop\T3\_Whole\_Genome\_DeNovo

Contig N50: 204.0 kb Largest contig size: 361,321 bp

Number of contigs: 51 Reads assembled: 2,182,744

3. The header of this section contains a drop-down menu. Use the menu to select **Project Details**. This section has additional statistics followed by the complete script that was used by SeqMan NGen to assembly the reads. In the upper section of the report, observe that there are an average of 42798 sequences per contig and that average depth of coverage is 135.

In the next few steps, you will check for potential assembly errors and then correct them. Assume that you have already performed these steps for Contigs 1-16 and have found no errors.

- 4. In the Explorer panel on the right, select **Contig 17** and press the **Show strategy view** tool (♣) on the right.
- 5. To limit the display to show only arrows for inconsistent pairs, click the **Style** tab on the right. In the Strategy area, use the **Show** menu to select **Inconsistent**. The orange arrows represent pairs in the middle of contigs that are not matched up with their mate; the numbers associated with these pairs

indicate the contig where their "mate" resides.

6. Use the horizontal zoom slider and scroll until you are centered on the area around 13,000. Observe the large number of orange (inconsistent) arrows in this section, as well as orange coloration in the **Pair Consistency** graph in the header. This represents a possible mis-assembled contig. Note that Contigs 5, 19 and 22 are referenced by both left- and right-facing arrows, indicating the region is likely a repeat. This is a good candidate for a contig split.

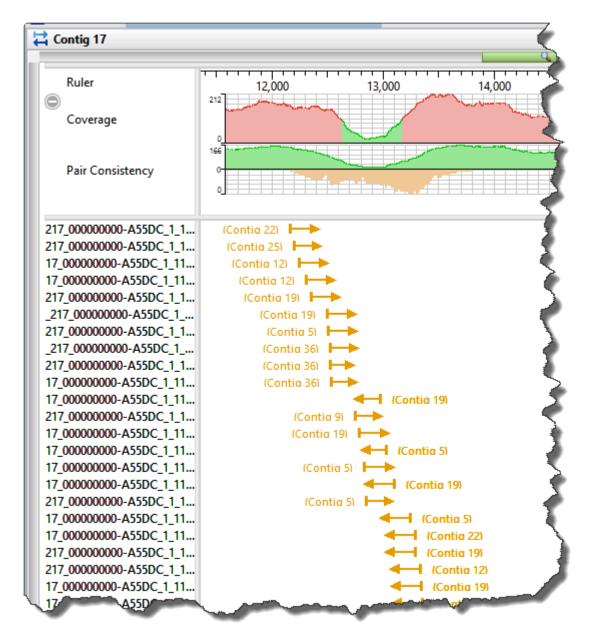

7. Open the Alignment view for this contig by right-clicking in any white portion and choose **Show in Alignment view**. Use the horizontal zoom slider and the horizontal scroll bar to navigate to the same area visible in the Strategy view. Insert the cursor in the low pair-consistency region; the thinnest area of green in the Coverage histogram.

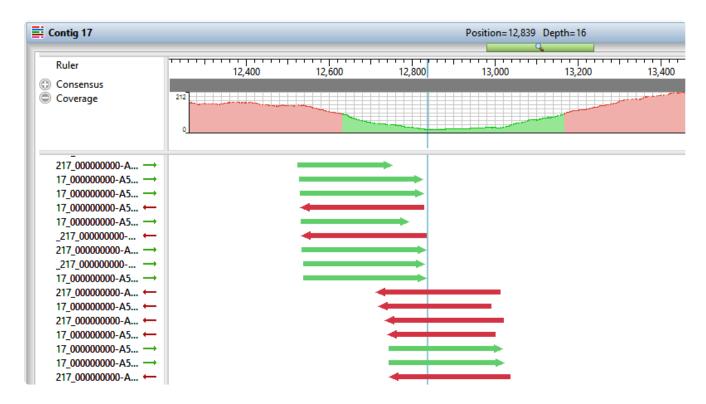

- 8. Choose **Contig > Split at Insertion** to split the contig into two contigs.
- 9. Return to the Explorer panel by clicking the **Explorer** tab on the right.
- 10. Select the uppermost row, **All Contigs** then right-click and choose **Order Contigs into Scaffolds**. When prompted, confirm that you wish to perform scaffolding. SeqMan Ultra uses the pair information at the ends of the contigs to order them into scaffolds.
  - Fourteen scaffolds are created, numbered from 100-230. The reason that microbial genomes do not assemble into a single contig (when using short reads) is a high prevalence of repetitive elements, like transposons that occur throughout the genome.
- 11. Now that the contigs have been ordered into scaffolds, you can now merge adjacent overlapping contigs. To do this, select Scaffold 100 and choose **Contig > Align Contigs End to End**. Keep the default settings and press **OK**. Repeat this procedure for all fourteen scaffolds. On occasion, you may get a message saying that the alignment didn't work. In this case, just move on to the next scaffold.
- 12. Use **Ctrl/Cmd+click** to select cach contig that is in a scaffold. Then drag and drop the entire selection anywhere above **Scaffold 100**. Finally, select all of the now-empty scaffolds and press the **Delete** key on your keyboard to remove them.
- 13. To see the effects of these edits and realignments, use Project > Project Overview.

## E.coli K12 MG1655 MiSeq de novo.sqd

C:\Users\yildizs\Desktop\T3\_Whole\_Genome\_DeNovo

Contig N50: 290.0 kb Largest contig size: 496,706 bp

Number of contigs: 36 Reads assembled: 2,182,744

Note that the **Contig N50** has increased from 204 kb to 290 kb, and that the number of contigs has decreased from 51 to 36.

In a real-world situation, you could continue merging contigs and closing gaps via one or more of the following:

- Continue to make contig edits, create scaffolds and merge contigs to close additional gaps, as above.
- <u>Perform a BLAST search</u> on contig ends to determine genome coordinates, then manually create new scaffolds and attempt additional end-to-end alignments.
- · Resolve remaining gaps by adding new data (e.g., Sanger reads) and using the gap closure workflow.

This marks the end of this tutorial.

## De novo assembly using Sanger data

In this tutorial, you will *de novo* assemble fourteen short trace sequences from PE Applied Biosystems, Inc. and then analyze the resulting contig in SeqMan Ultra. Scroll to the bottom of this topic for a short video showing a slightly different version of this tutorial using the same data set.

### Assembling Sanger trace reads:

- 1. Download <u>T4\_Sanger\_DeNovo.zip</u> (1 MB) and extract it to any convenient location (i.e., your desktop). The data set consists of a folder of *Janus vectors* and fourteen *.abi* sample sequences.
- 2. Launch SeqMan Ultra. On the left of the window, choose the blue bar named New Assembly.
- 3. Under Molecular biology, click on New Sanger/ABI assembly. The "Unassembled" window opens.
- 4. Press the **Add** button near the top left ( Add ), select the 14 .abi sequences and press **Open**.
- 5. In the header area, leave **Quality Trim** checked. This tells SeqMan Ultra to trim read ends based on trace quality evaluation. To remove Janus vector, add a checkmark next to **Vector Trim** and click on the file path just to its right. Navigate to and select the folder *Janus vectors* then press **Select Folder**.
- 6. Press the **Trim Now** button ( Trim Now). In the **Vector** column in the table, observe that the vector *InvJanus* was discovered and removed.
- 7. Press the **Assemble** button ( Assemble ) to begin the assembly. The assembly should take a few seconds, at the most.

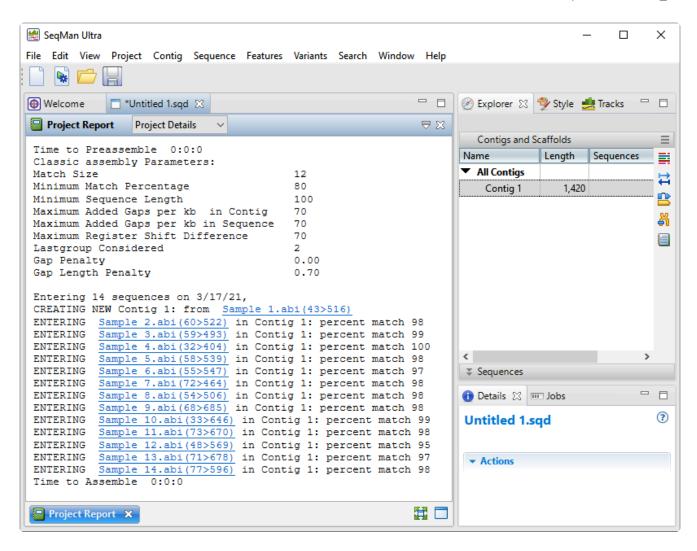

#### Examining the alignment:

- 1. In the Explorer tab on the right, note that the assembly resulted in one contig.
- 2. Double-click on **Contig 1** to open it in the Alignment view. Move the green horizontal zoom slider (near the top of the view) to the left until you can see the entire contig.

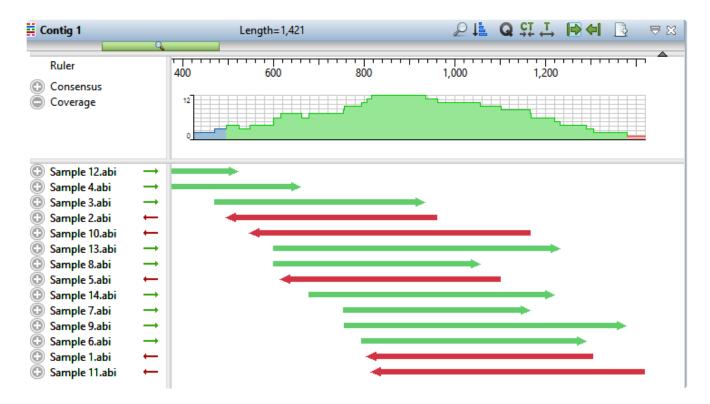

The Coverage graph has areas of blue, green and red. Blue indicates single-direction coverage, while red shows single-read coverage. Green denotes coverage on both strands; the height of the histogram corresponds to the depth of coverage.

3. Hover the mouse over different parts of this histogram to see tooltips showing the coverage at a given position and whether or not it meets threshold requirements.

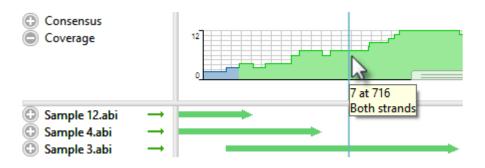

- 4. To zoom in to view details, click the **Restore default zoom** tool ( ) at the top right of the view.
- 5. To locate conflicts, shown by default with yellow highlighting, click the **Search alignment** tool ( ). Use the **Find** menu to choose **Conflict**, then press the green arrow keys to navigate from one conflict to the next.
- 6. To view the trace data, right-click on any sample name on the left and choose **Expand All**.
- 7. Scroll all the way to the right so that only Sample 12.abi is visible.

During assembly, SeqMan NGen trimmed ends for the constituent sequences based on trace data quality and presence of vector. Although sufficient data remained to assemble the sequences into a single contig, there are cases when restoring some of the trimmed data may allow SeqMan Ultra to join multiple contigs into a single contig. You may also wish to restore data in order to verify the consensus in a low-coverage area.

To reveal the trimmed trace data, grab the black triangle to the left of the sequence and drag it to the left. Trimmed sequence appears with a yellow background by default. Conflicts between the restored data and the consensus are shown via red text.

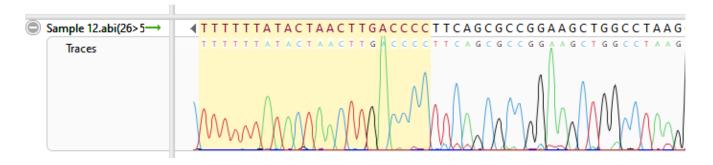

- 8. To unmask the trimmed regions at both ends of the contig, use **Contig > Extend Trimmed Ends > Extend 3' and 5' Sequence Ends**.
  - Trimmed portions of notably poor quality (e.g., misshapen and overlapping peaks) were removed because the average peak quality fell below the acceptable stringency threshold.
  - Data removed due to vector contamination is characterized by normal peak quality in combination with a high number of conflicts. In this example, such regions were removed because they originated from the Janus vector. Regardless of its deceptively high peak quality, it is not recommended that you restore vector data.

If you thought the trimmed ends merited being kept in the alignment (they don't in this case), you could have used the command **Contig > Extend Trimmed Ends > Extend and Align 3' and 5' Sequence Ends** to both extend the ends and reassemble the reads.

The following video illustrates the tutorial workflow using the same data set but slightly different steps.

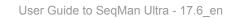

This marks the end of this tutorial.

## RNA-Seq de novo transcriptome workflow

With other applications, *de novo* assembly of RNA-Seq data can potentially result in thousands of unlabeled contigs representing the expressed transcripts. By contrast, SeqMan NGen automatically attempts to group contigs from the same gene, and then names and annotates them based on the best match to a collection of annotated reference sequences (the "Transcript Annotation Database") extracted from data on NCBI's RefSeq website. Results from this workflow are non-quantitative.

In this tutorial, you will *de novo* assemble an abbreviated set of paired end RNA-Seq sequences from *Saccharomyces cerevisiae* (yeast) from <u>Nookaew I et al., 2012</u> and then examine the results. This workflow uses an abbreviated yeast data set with about 1 million reads per file.

The workflow is in two parts, which should be done in order:

- Part A: Setting up the transcriptome assembly in SeqMan NGen
- Part B: Viewing annotated transcripts in SegMan Ultra

# Part A: Setting up the transcriptome assembly in SeqMan NGen

In part A of the tutorial, you will use SeqMan NGen to de novo assemble and annotate the RNA-Seq data.

- Download <u>T5\_RNA-Seq\_DeNovo\_Transcriptome.zip</u> (147 MB) and extract it to any convenient location (i.e., your desktop). The tutorial data consist of the paired-end reads Yeast\_RNASeq\_1Mreads\_1.fastq and Yeast\_RNASeq\_1Mreads\_2.fastq.
- 2. Launch SeqMan NGen and choose **RNA-Seq/Transcriptomics** on the left. On the right, click on **De novo transcriptome**.
- 3. In the Set Contaminant screen, take the opportunity to verify that you are logged in by looking at the key icon in the bottom left corner. If there is a green check mark, click **Next**. If there is a yellow triangle, click the icon and enter the same login credentials you use for the DNASTAR website. Once you return to the Set Contaminant screen, click **Next**.
- 4. In the Input Sequences screen, press **Add** and add the *Yeast\_RNASeq\_1Mreads\_1.fastq* and *Yeast\_RNASeq\_1Mreads\_2.fastq* files. Click **Next**.
- 5. In the Transcript Annotation Database screen:
  - a. Check the box next to Use database to annotate transcripts. This step is very important!

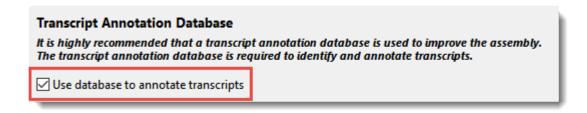

b. Click the **Download Database** button to open the following popup.

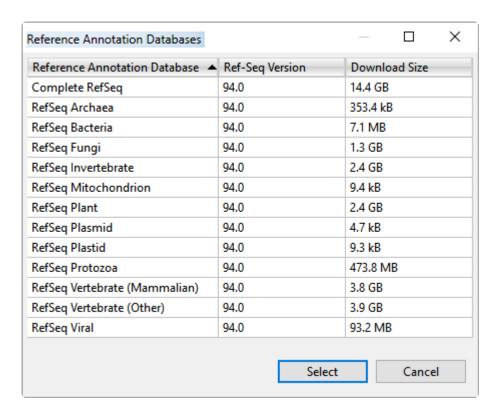

- c. Choose RefSeq Fungi and press Select.
- d. Click Next.
- 6. In the Assembly Options screen, click **Next**.
- 7. In the Assembly Output screen, type *Transcriptome* into the **Project Name** text box, then use the **Browse** button to specify a **Project Folder** for your assembly output files. Click **Next**.
- 8. In the Run Assembly Project screen, note that:
  - The estimated disk requirement of 2.1 TB is based on the total length of the fungal Transcript Annotation Database, which is 4.2 GB: larger than a human genome. That estimate is based on reference guided genome assemblies that have fixed 50X coverage, not reference guided transcriptome assemblies, which have highly variable coverage. The assembly in this tutorial has extremely low coverage and uses far less disk space than what is estimated here.
  - Cloud Assembly is not offered for the de novo transcriptome workflow because most data sets
    exceed the 48 hour time limit.
    - Click the link "Run assembly on this computer." The assembly will take approximately one hour on a standard laptop.
- 9. Wait until being informed that assembly has finished, then click **Next**.

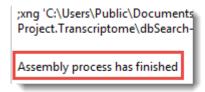

During assembly, any assembled transcripts with a database match exceeding the specified thresholds were termed "Identified Transcripts," while assembled transcripts that did not have a database match were called "Novel Transcripts."

10. In the lower half of the Assembly Summary screen, do a quick check of the results. Your numbers will likely differ from those in the image below, but you should have at least 1300 Identified Transcripts and over 40 Novel Transcripts.

```
Sequence Read Summary
  Total Assembled Reads
                                     1249391
 Total Unassembled Reads (saved) + 745317
 Total Reads Excluded by Sampling (not saved) +
 Total Contaminant Reads (saved)
                                             0
 Total Adaptor Only Reads (not saved)
                                             0
 Total Number of Reads
                          = 1994708
Transcript Summary
 Total number of Identified Transcripts
                                           1365
 Total number of Novel Transcripts
                                            68
 Total number of Transcripts
                                        1433
```

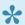

Note: If Total number of Identified Transcripts is 0, this indicates you forgot to check the box in step 5a, above. In this case, please set up and run the assembly again.

- 11. In the upper part of the same screen, click the button View assembled transcripts to open transcriptome results in SeqMan Ultra.
- 12. (optional), If desired, you may now return to SeqMan NGen and close that application by clicking Finish and then Yes.

Proceed to Part B: Viewing annotated transcripts in SegMan Ultra.

# Part B: Viewing annotated transcripts in SeqMan Ultra

In <u>Part A</u>, you assembled transcriptome data in SeqMan NGen, which automatically annotated the transcripts during assembly. In this part of the tutorial, you will view the transcripts that were assembled and annotated using SeqMan NGen .

When you clicked the blue button in SeqMan NGen, the results opened automatically in SeqMan Ultra's Transcriptome view. The **Identified Transcripts** table is shown initially, and will contain over 1300 entries.

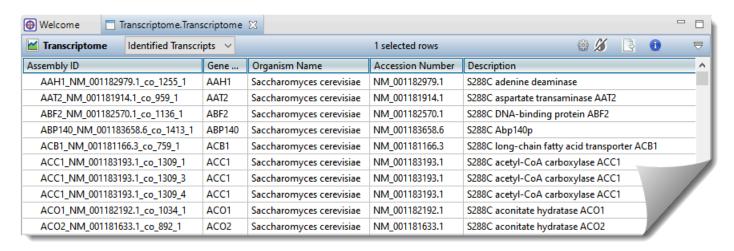

Now use the drop-down menu in the view header to choose **Novel Transcripts**. You should see >40 **Total Novel Transcripts**. This table lists the assembled contigs that did not have any match to the Transcript Annotation Database that met the search criteria thresholds and therefore, were not labeled with any match information.

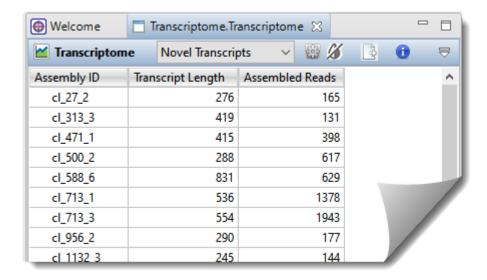

From within either Transcriptome view table, experiment with the following:

• Both Transcriptome tables are customizable and can display a wide variety of sortable columns To show/hide columns or change their order, click the **Choose or rearrange columns** tool ( ) in the view header. Use the up/down/left/right arrows to choose which columns to display and their order. Descriptions of each column type can be seen in the table at the bottom of this SeqMan Ultra User Guide topic

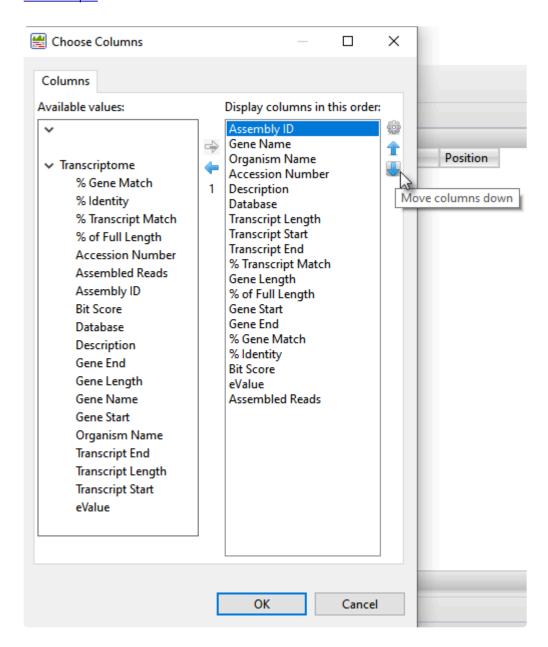

• To sort data in alphanumeric order, click on the header of the column you want to sort. Note that the resulting groups are also shown in different colors to help visually differentiate between them.

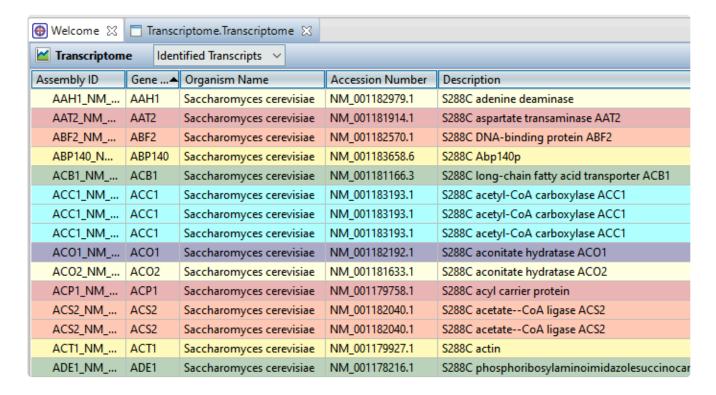

To open an individual contig in SeqMan Ultra for visualization and editing, double-click on a row of
interest to navigate to the corresponding contig assembly. The appropriate .sqd file is loaded with the
Alignment view of the selected contig displayed. All the usual visualization and editing tools in
SeqMan Ultra are available.

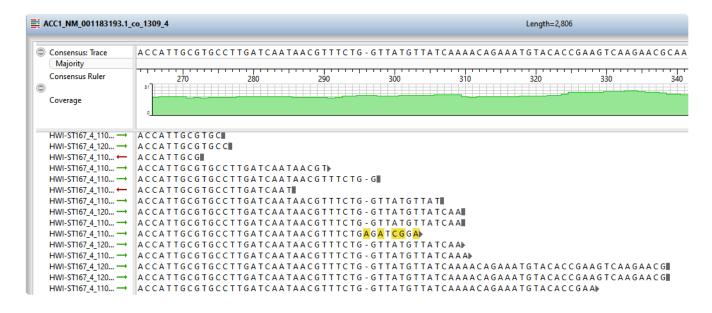

This marks the end of this tutorial.

### Gap closure workflow

In this tutorial, you will use an .abi read file to close a gap between two contigs.

- 1. Download <u>T6\_Gap\_Closure.zip</u> (45 kb) and extract it to any convenient location (i.e., your desktop). The data set consists of one very small SegMan Ultra project and one .abi file.
- 2. Launch SeqMan Ultra and use **File > Open** to open the file *De novo assembly.sqd*. This assembly contains two unscaffolded contigs
- 3. From the Explorer panel, use **Shift+click** to elect both contigs. Then right-click on the selection and choose **New Scaffold**.
- 4. Select the scaffold ("Scaffold 1") and press the **Show Strategy view** tool ( to the right of the selection.

In the Strategy view, note that each contig is comprised of two reads and that there is a clear gap between the two contigs.

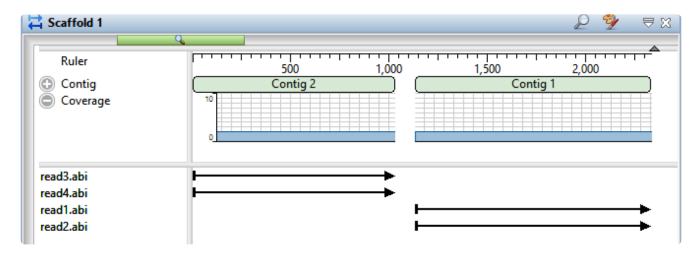

5. Drag the cursor across the ruler area to select a range that spans the gap between the two contigs. There is no need to make a precise selection.

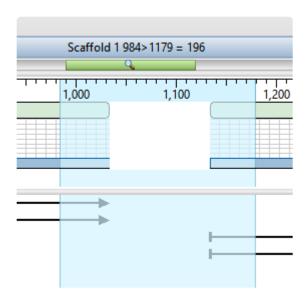

- 6. Right-click on the selection and choose **Add Sequences to Close Gap**.
- 7. Click the **Add** button and add the sequence *Gap filling read.abi*. Note that there are changeable **Alignment options**, but leave them at the defaults for purposes of this tutorial.

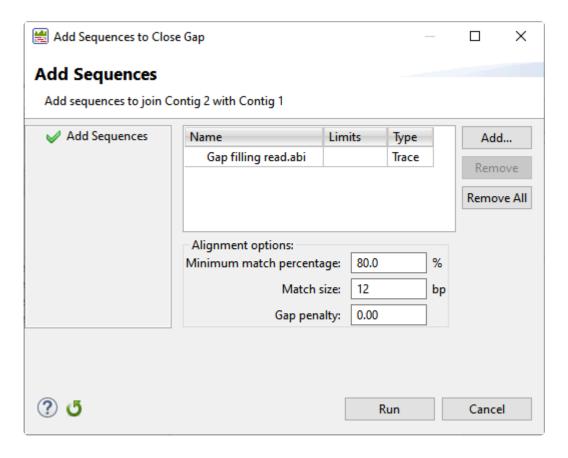

8. Click Run. At the bottom of the report, observe the text: MERGING Contig 1 with Contig 2: percent match 99 (or 100).

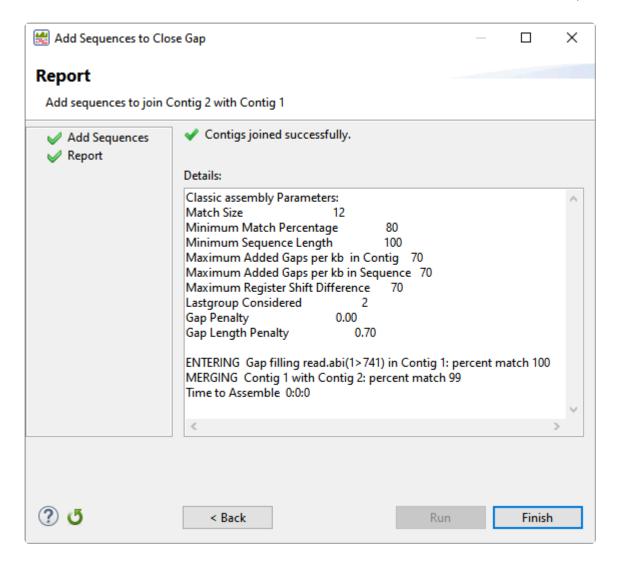

#### 9. Click Finish

10. Return to the Strategy view and observe that the gap is now closed. In the image below, note that the selection is the same as in Step 5.

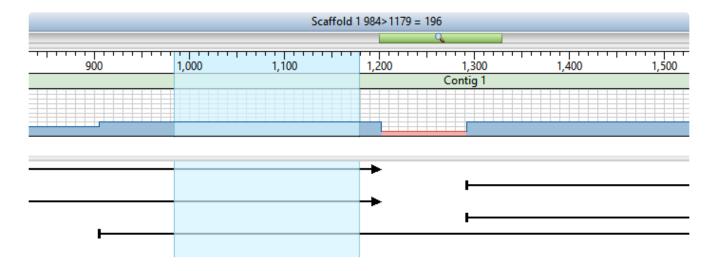

This marks the end of this tutorial.

# Reference-guided alignment of Sanger/ABI data

The following video illustrates how to align (assemble) Sanger/ABI data to a reference sequence. Data files are not provided for this tutorial.

### **Getting Started**

Did you just launch SeqMan Ultra but have no idea how to start a project? Or you've opened a file but have no idea what to do next? You've come to the right place!

See the following topics to learn how to:

- Use the SeqMan Ultra Welcome screen
- Assemble sequences
- Open an existing assembly
- Use the SegMan Ultra interface

### SeqMan Ultra Interface

See the following topics to learn about views, projects, panels, and other facets of the SeqMan Ultra interface:

- Welcome screen
- Views
  - <u>Unassembled</u>
  - Project Report
    - Project Overview
    - Project Details
    - <u>Trimming</u>
  - Alignment
  - Strategy
  - Contig Report
    - Contig Information
    - Contig Coverage
    - Contig Structural Variation
  - Features
  - Variants
  - <u>Table</u>
  - Text
  - Pairwise
- Panels
  - Explorer
    - Sequences section
  - Style
    - Sequence section
    - Alignment section
    - Strategy section
  - Tracks
    - Layout section
    - Options section
  - Details
  - Jobs

To learn how to optimize the layout and contents of the Protean 3D window, see <u>Customize the look and layout</u>.

### Welcome screen

The Welcome "project" opens when you launch SeqMan Ultra and is a central location for launching and opening assembly projects, searching NCBI databases, and accessing this user guide. As you add projects, the Welcome "project" will remain as the leftmost tab unless you manually move or close it. We recommend leaving the Welcome tab in place, since it has many time-saving shortcuts to useful commands.

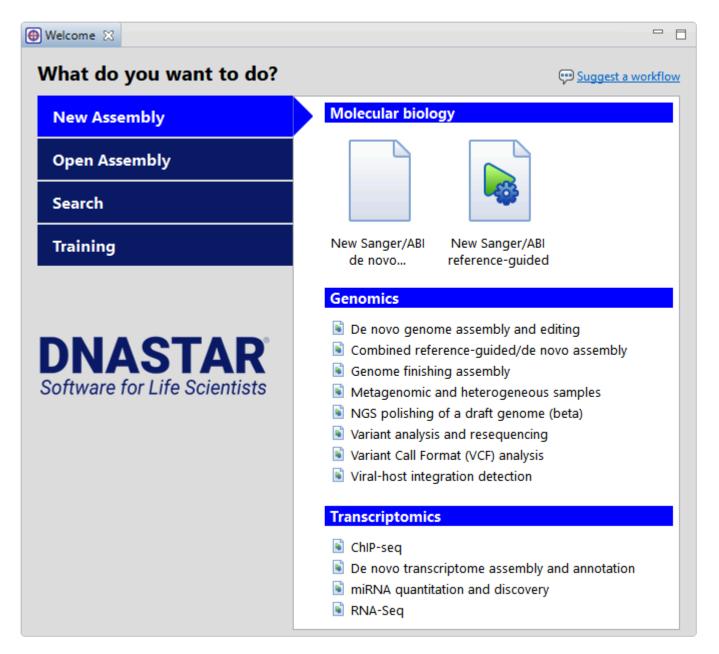

| Tab on<br>left  | Option on right      | Description                                                                                                    |
|-----------------|----------------------|----------------------------------------------------------------------------------------------------|
| New<br>Assembly | Molecular<br>biology | Choose <b>New Sanger/ABI de novo</b> or <b>New Sanger/ABI reference-guided</b> to launch the SeqMan NGen application at the applicable tab of its Workflow selection screen. As of Lasergene 17.2, small Sanger assemblies are |

|          |                                          | assembled in SeqMan Ultra, while only large ones are now sent to SeqMan NGen. SeqMan Ultra is used for downstream analysis in both cases.                                                                                               |
|----------|------------------------------------------|----------------------------------------------------------------------------------------------------|
|          | Genomics                                 | Choose a genomics workflow by clicking its name. This launches SeqMan NGen application at the applicable tab of its Workflow selection screen. These options are only enabled for users with a current Genomics package license.        |
|          | Transcriptomics                          | Choose a transcriptomics workflow by clicking its name. This launches SeqMan NGen application at the applicable tab of its Workflow selection screen. These options are only enabled for users with a current Genomics package license. |
| Open     | Open assembly                            | Like the <b>File &gt; Open</b> command, this launches a file browser from which you can select an <i>.sqd</i> or <i>.assembly</i> file. See <u>Create or Open a Project</u> for details.                                                |
| Assembly | Recent documents                         | Like the <b>File &gt; Recent Documents</b> command, this provides a list of recently-opened projects.                                                                                                    |
|          | Search                                   | Identical to using the <b>Search &gt; Search for Sequences</b> command. For details, see <u>Search for sequence matches in BLAST</u> .                                                                                                  |
| Search   | Search for text<br>in NCBI<br>nucleotide | Identical to using the <b>Search &gt; Search for text in NCBI nucleotide</b> command. For details, see <u>Search for text or accession number matches in Entrez</u> .                                                                   |
|          | Search for text in NCBI protein          | Identical to using the <b>Search &gt; Search for text in NCBI protein</b> command. For details, see <u>Search for text or accession number matches in Entrez</u> .                                                                      |
| Training | User Guide                               | Opens this User Guide.                                                                                                    |
| Training | Tutorials                                | Opens this User Guide to the topic <u>SeqMan Ultra Tutorials</u> .                                                                                                    |

### **Views**

The left portion of the SeqMan Ultra window is comprised of one or more "views."

#### View types:

To learn more about the types of views and how to change their appearances, click the links below.

- Unassembled view
- Project Report view
  - Project Overview
  - Project Details
  - Trimming
- Alignment view
- Strategy view
- Transcriptome view
- Contig Report view
  - Contig Information
  - Contig Coverage
  - Contig Structural Variation
- Features view
- Variants view
- Table view
- <u>Text view</u>
- Pairwise view

To learn how to select, display and customize views:

See <u>Customize the look and layout</u>.

#### To access a different instance of a view:

Some DNASTAR applications, including SeqMan Ultra, allow multiple instances of a view to be created. For instance, if you open the results of three <u>BLAST searches</u>, they appear as three instances of the Pairwise view. As shown in the image below, the view tab shows how many views of that type are in that tab folder.

To display a different instance:

- 1. Hover over the view tab until you see a popup showing each instance by name.
- 2. Click on the desired instance.

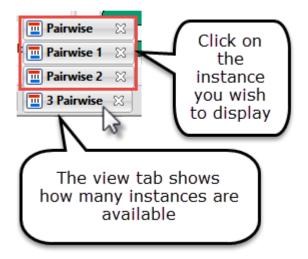

### **Unassembled view**

The Unassembled view is where you assemble Sanger data directly in SeqMan Ultra; all other data types are assembled using SeqMan NGen. This view lets you load Sanger sample and reference sequences, trim samples based on trace quality or the presence of vector, set assembly parameters and perform the assembly itself.

To launch the Unassembled view from the Welcome window's **New Assembly** tab, click either of the **Molecular biology** options; both options launch Sanger assembly workflows, which are assembled in SeqMan Ultra itself. This causes the Unassembled view to open as the sole view on display. At any other time, you can open the view by clicking on the **Unassembled** view tab or by using the **View > Unassembled > Show** command.

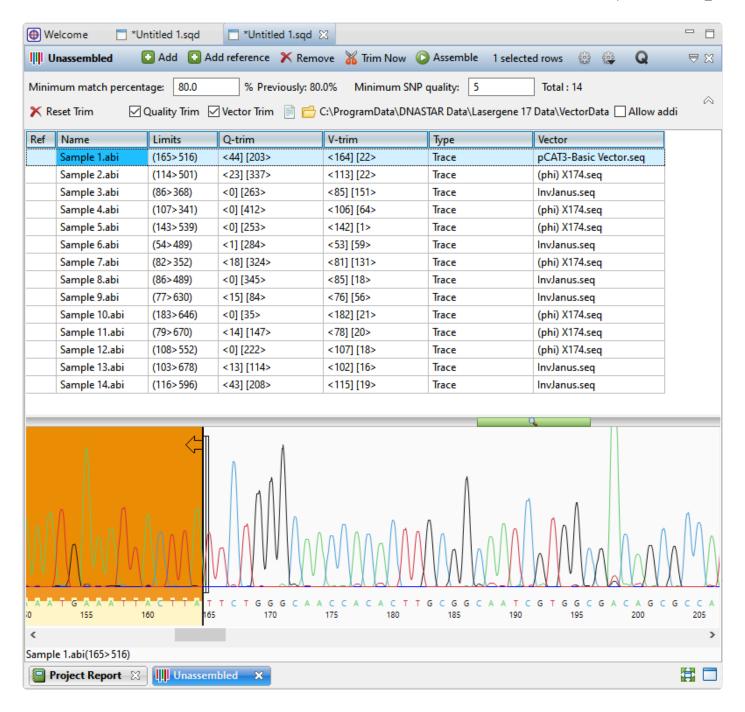

The view consists of four sections: a blue toolbar, a light gray header, an upper section containing a table, and a lower section that displays trace chromatogram data, if available. The toolbar and header are described in the "how to" table near the bottom of this topic. The upper & lower sections are described separately, below.

#### Sequence table (upper section):

The top of the Unassembled view consists of a table that is empty until you add sample and/or reference sequences (see the lowermost table in this topic). Once populated, the columns show the following information:

| Column<br>Name | Description                                                                                                    |
|----------------|----------------------------------------------------------------------------------------------------|
| Ref            | If a sequence was loaded using the <b>Add reference</b> tool (see table below), a black check mark will appear to denote that the row contains a reference sequence.            |
| Name           | The name of the sequence.                                                                                                    |
| Limits         | Displays the coordinates remaining after vector trimming, quality trimming, and/or manual trimming. This is the portion of the sequence that will be used during assembly.      |
| Q-trim         | After automatically trimming sequences based on trace data quality, this column shows sequence coordinates that will be omitted from the 5' and 3' ends assembly.               |
| V-trim         | After automatically searching for vector sequence, this column shows the coordinates that will be omitted from the assembly due to it being putative vector sequence.           |
| Туре           | Displays the word <b>Trace</b> if the sequence contains trace data. Trace data from Sanger/ABI files are imported and saved in the project along with the sequences themselves. |
| Vector         | After automatically searching for vector sequence, this column shows the name of any vector discovered in a sample.                                                             |

#### <u>Chromatogram previewer (lower section):</u>

The lower portion of the view consists of a chromatogram previewer with a sequence ruler. The previewer is blank until you double-click a row in the upper section that includes trace data, as shown by the **Type** menu displaying the word **Trace**. Once a trace chromatogram is displayed, any sequence that was removed due to poor quality has a pale yellow background. Trimmed vector sequence is shown with an orange background. You can slide the manual trim bars on the 5' and 3' ends to manually specify the portion of the sequence that should be removed prior to assembly. Manual selection overrides automatic vector and/or quality trimming.

The **Show quality scores** tool ( on the right of the header can be used to show or hide different types of quality scores. These scores may assist you in deciding where you would like to manually trim the sequence.

#### Tasks in the Unassembled view:

Note that the table below shows the tasks without context, and in no particular order. To see how to use these tools and buttons to create a new Sanger assembly, see <u>Assemble Sequences</u>.

| Task              | How To                                                                                                    |
|-------------------|----------------------------------------------------------------------------------------------------|
| Upload sample and | To upload sample sequences and their trace data (if available), press the <b>Add</b> button ( ). To upload reference sequences (optional), press the <b>Add reference</b> button ( |

Add reference). In both cases, select the desired files and press Open. Note the files added using the **Add reference** button will appear in the table with a checkmark in the **Ref** column. Sample files that contain trace data will show the word **Trace** in the **Type** column. 🖸 Add 🖸 Add reference 💢 Remove 🔏 Trim Now 🔘 Assemble Unassembled 80.0 % Previously: 80.0% Total: 7 Minimum match percentage: X Reset Trim ✓ Quality Trim Vector Trim ↑ C:\Users\Public\Documents\Di Ref Name Limits V-trim Q-trim Type Vector Sample1\_f.scf Trace Trace Sample1\_r.scf Sample2\_f.scf Trace Sample2\_r.scf Trace Sample3\_f.scf Trace reference Sample3\_r.scf Trace sequences (1 > 546)✓ Reference.seq Note: If you try to add large files or non-Sanger sequences, you will receive a message notifying you that SeqMan NGen must be used for the assembly. Sending to NGen X The selected sequences will require a larger scale assembler. Sending them to SegMan NGen. OK Press **OK** to launch SeqMan NGen at the **Input Sequences** wizard screen. Remove Select one or more rows and either choose **Edit > Remove Sequence** or press the **Remove** sequence tool (X Remove). rows from the table See how many rows are This is displayed in the middle of the blue header between the two groups of tools: 5 selected rows currently selected View trace Double-click on the sample row. This populates the lower portion of the Unassembled view data for a with a trace data chromatogram. sample

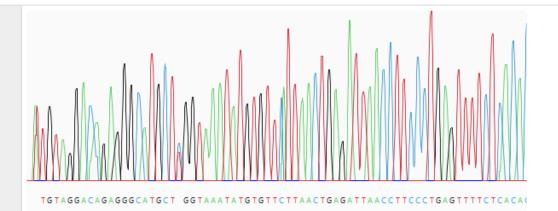

Open trace data for a sample by double-clicking its row in the upper table. The chromatogram appears below. Grab the vertical sliders on the 5' and/or 3' ends of the sequence and release them in the desired location. The portion of the sequence that will be removed is shown with a yellow background. The coordinates that will be omitted from the assembly are shown in the bottom left corner of the Unassembled view, as well as in the **Limits** column of the table above.

## Manually trim sequence ends

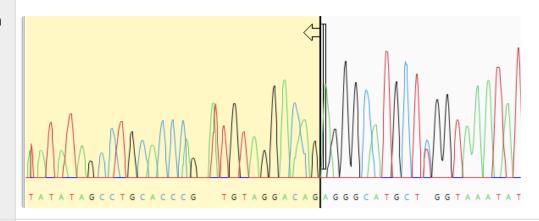

Automatically trim sequence ends based on quality Check the **Quality Trim** box and press the **Trim now** tool ( Trim Now). (If the box is not visible, press the tool on the top right). This method uses SeqMan Ultra's proprietary quality score system to remove low-quality data. The coordinates that will be omitted from the assembly are shown in the **Q-trim** column of the table above.

Restore all trimmed sequence

Press the **Reset Trim** tool (**X** Reset Trim). (If the tool is not visible, press the we tool on the top right).

Automatically remove vector sequence

Check the **Vector Trim** box. (If the box is not visible, press the tool on the top right). By default, SeqMan Ultra will remove vector sequence from any of the vectors in the *VectorData* catalog installed with Lasergene. If desired, you can override this by using the tools to the right of the checkbox. Press **Choose a vector from a file** to navigate to a specific vector sequence file or **Choose a folder containing vectors** to specify a folder of vectors. Then press the **Trim now** tool (**Trim Now**). If vector sequence was found and removed, the vector name will be listed in the table's **Vector** column. The coordinates that will be omitted from the assembly are shown in the **V-trim** column.

| Specify the assembly stringency                                                                | Enter a number in the box to the right of <b>Minimum match percentage</b> in the header. (If the box is not visible, press the tool on the top right). To the right of the box, the header displays the number used the previous time this set was assembled (if an assembly has already taken place) and the number of sample and reference sequences involved in the assembly. If some samples are not being aligned, try changing the <b>Minimum match percentage</b> prior to assembling again.  Minimum match percentage: 77.0 % Previously: 80.0% Total: 7 |
|------------------------------------------------------------------------------------------------|----------------------------------------------------------------------------------------------------|
| Assemble the sequences                                                                         | After performing the desired vector or quality trimming, if any, press the <b>Assemble</b> tool (  Assemble) to assemble all the sample sequences in the table. If a reference is present, the assembler will use the reference(s) as a template. Otherwise, the sequences will be <i>de novo</i> assembled.                                                                                                    |
| Open a dialog<br>for<br>customizing<br>assembly<br>parameters                                  | Use the <b>Assembly parameters</b> tool ( or the command <b>Project &gt; Project Parameters</b> . See <u>Assembly parameters</u> for information about each of the options.                                                                                                    |
| Display/hide<br>the Minimum<br>match<br>percentage<br>and trimming<br>options in the<br>header | use the <b>Show quick trimming and assembly options</b> tool ( ).                                                                                                    |
| Display/hide<br>quality scores<br>in the<br>chromatogram<br>previewer                          | Press the <b>Show quality scores</b> tool ( ) and choose from <b>Don't show scores</b> , <b>Show scores</b> and <b>Show averaged scores</b> . For more information, see <u>Quality score calculations</u> .                                                                                                    |
| Allow or disallow the formation of single-sequence contigs                                     | To allow formation of single-sequence contigs, check the box <b>Allow adding single sequence contigs</b> . To prevent single-sequence contigs, leave the box unchecked.                                                                                                    |

### **Project Report view**

Information about the currently open assembly as a whole is shown in the Project Report view. This view comes in several versions:

- Project Overview
- Project Details
- Project Statistics
- <u>Trimming</u>
- Per-Template Report

To access a version of the view, use any of the **View > Project Report** sub-commands. Once the report is open, you can choose another version of it using the drop-down menu on the left of the header. Note that different project types may allow only a subset of view types or may contain one or more empty Project Report views.

### **Project Overview**

Project Overview is one of several Project Report views that may be available, depending on the assembly type that is currently open.

To access the view, choose **View > Project Report > Project Overview**.

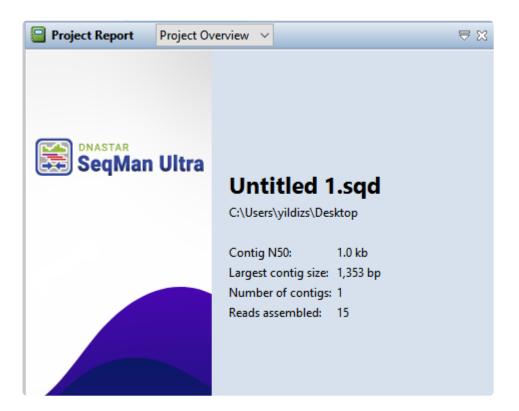

The available parameters differ depending on the type of assembly project.

| Parameter          | Description                                                                                                    |  |
|--------------------|----------------------------------------------------------------------------------------------------|--|
| .sqd projects      |                                                                                                    |  |
| Contig N50         | A weighted median statistic such that 50% of the entire assembly is contained in contigs or scaffolds equal to or larger than this value. |  |
| Largest contig     | The length of the longest contig in bp.                                                                                                   |  |
| Number of contigs  | The number of contigs in the finished assembly.                                                                                           |  |
| Reads<br>assembled | The number of reads that were used in the finished assembly.                                                                              |  |
| .assembly proje    | assembly projects                                                                                                    |  |

| Average coverage     | Average depth of coverage along the assembly.                              |
|----------------------|----------------------------------------------------------------------------|
| Number of references | Number of reference sequences used.                                        |
| Aligned sequences    | Number and percentage of sequences used in the finished alignment.         |
| Number of variants   | Number of variants found.                                                  |
| Variant assemblies   | For multi-sample assemblies only. The number of assemblies in the project. |

To export data from this view, press the **Export data** tool ( ) in the top right of the view. This opens a save dialog in which you can save the tabular data in comma-separated (.csv) or tab-separated (.tab) format.

### **Project Details**

Project Details summarizes assembly time, the parameters used in constructing a contig, and each stage in the progress of an assembly, as well as the median pair distance and standard deviation for each set of a given sized pair library in an assembly. Project Details is one of several Project Report views that may be available, depending on the assembly type that is currently open.

To access the view, choose **View > Project Report > Project Details**. The Project Details report varies depending on whether an *.sqd* or *.assembly* is open.

Project Details report for .sqd projects:

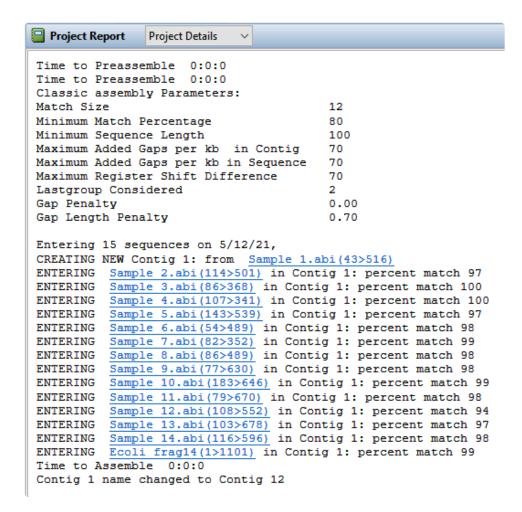

Project Details report for .assembly projects:

```
Project Report Project Details
C:\Program Files (x86)\DNASTAR\SeqMan NGen 14\xng.exe Intel 64bit, Build Date: Mon Jul 18 00:47:33 2016, Version: 14.0.0.29
Results: 'F:\Danika\Results\14.0 Templated RNA-Seq\b29 Mouse cMyc ChIP-Seq assemblies\MycC1'
Assembly Date:
                               Mon Jul 18 16:49:59 2016
Assembly Time:
                                1.5 Hours
Total number of Reference Sequences
Total number of Sequence Reads
                                                22096982
Assembled and Unassembled Read Summary:
    Total Assembled Reads
                                                13400077
                                                                (Includes 500601 coalesced identical aligned reads)
                                                8692833
    Total Unassembled Reads
    Total Bad Reads
                                                    4069
                                                                (25%Ns in seg or filtered Illumina )
    Total Number of Reads
                                                22096982
                                                                (3)
Total Assembled Reads
    Paired Reads - Both Assembled
Paired Reads - One Assembled
                                                        0
                                                        Λ
                                                13400077
    Unpaired Reads Assembled
    Split Seq Cnt
                                                        0
    Bad Split Seg Cnt
                                                                 (Only one fragment from split seg aligned)
                                                        0
    Total Reads Assembled
                                                 13400077
                                                                 (includes 500601 coalesced)
Total Unassembled Reads
                                                  1173827
    Unaligned Cnt
                                                                 (Sequence or sequence fragments that did not align)
    LayoutMiss Cnt
                                                  7519006
                                                                  (No mer matches or NCnt > )
    LayoutPoor Cnt
                                                                 (Insufficient number of mer matches)
                                                       0
    Unaligned Split Cnt
    Total Unassembled Reads
                                                 8692833
Exclude Reads
   Bad Seq Cnt
                                                     4069
                                                                (25%Ns in seq or filtered Illumina )
                                                      0
    Excluded Seq Cnt
                                                                 (Contaminated)
    ExcessiveCov. Seq Cnt
                                                                 (Sequences skipped in areas of excessive coverage)
                                                     4069
    Total Exclude Reads
Assembled Fragments - Alignment scores
                                                      0
                                                               (includes coalesced seqs)
    Seqs score < 80%
    Seqs score < 90%
                                                       0
                                                                 (includes coalesced seqs)
    Seqs score < 100%
Seqs score == 100%
                                                 1294951
                                                                 (includes coalesced seqs)
                                                12105126
                                                                 (includes coalesced seqs)
    Total Assembled Fragments
                                                13400077
Assembled Paired Reads
    Consistent Paired Reads Assembled
                                                        0
    Inconsistent Paired Reads Assembled +
                                                        0
    Total Paired Reads Assembled
                                                        0
-- SCRIPT --
assembleTemplate
        directoryTemplateMer : "F:\MergeDisk\TemplateMers\"
        directoryQueryMer : "F:\MergeDisk\b29 Mouse_cMyc ChIP-Seq\mers"
        template:
                        -{
```

The table below describes some parameters of interest in the .assembly version of this report.

| Parameter                                 | Description                                                                                                    |
|-------------------------------------------|----------------------------------------------------------------------------------------------------|
| Total Assembled Reads                     | Contains information about reads that made it into the assembly. "Coalesced identical aligned reads" indicates the number of reads that were treated as duplicates. |
| Total<br>Unassembled<br>Reads             | Lists reasons why certain reads were not included.                                                                                                    |
| Found SNP Cnt<br>(incl. indel<br>lengths) | (Variant assemblies only) Shows the number of SNPs that were found.                                                                                                 |
| Assembly                                  | (Variant assemblies only) Shows the SNP-calling parameters specified in the SeqMan                                                                                  |

| Parameters | NGen wizard for this assembly.                                                                         |
|------------|----------------------------------------------------------------------------------------------------|
| SCRIPT     | Below the word "SCRIPT" is the entire assembly script used in SeqMan NGen when creating this assembly. |

To export data from this view, press the **Export data** tool ( ) in the top right of the view. This opens a save dialog in which you can save the tabular data in comma-separated (.csv) or tab-separated (.tab) format.

### **Project Statistics**

Project Statistics is one of several Project Report views that may be available, depending on the assembly type that is currently open.

To access the view, choose **View > Project Report > Project Statistics**.

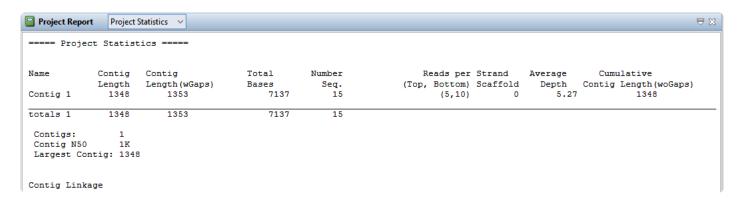

| Statistic                                            | Description                                                                                                    |  |  |
|------------------------------------------------------|----------------------------------------------------------------------------------------------------|--|--|
| Located in the table                                 | cated in the table                                                                                             |  |  |
| Name                                                 | Name assigned to the contig during assembly or after renaming it in the <u>Contigs and Scaffolds section</u> . |  |  |
| Contig Length                                        | Length of the contig in bp without counting gaps.                                                              |  |  |
| Contig Length (wGaps)                                | Length of the contig in bp with gaps included.                                                                 |  |  |
| Total Bases                                          | Total number of bases contained in all sequences used in the assembly.                                         |  |  |
| Number Seq.                                          | Number of sequences assembled into this contig.                                                                |  |  |
| Reads per Strand<br>(Top, Bottom) and<br>Scaffold    | Number of reads on the top and bottom strands for the scaffold.                                                |  |  |
| Average Depth                                        | Average sequence depth over the length of the contig.                                                          |  |  |
| Cumulative<br>Contig Length<br>(woGaps)              | Total length of this contig, without gaps, added to the total lengths of the contigs above it in the table.    |  |  |
| Located below the table (certain .sqd projects only) |                                                                                                    |  |  |
| Contigs                                              | Number of contigs in the assembly.                                                                             |  |  |
| Contig N50                                           | A weighted median statistic such that 50% of the entire assembly is contained in contigs                       |  |  |

|                | equal to or larger than this value.                                                                                                    |
|----------------|----------------------------------------------------------------------------------------------------|
| Largest Contig | Length in bp of the longest contig in the assembly.                                                                                                    |
| Contig Linkage | Shows the paired reads that link contigs together.                                                                                                    |
| PairDistances  | For single libraries, the <b>Median Observed</b> pair distance is the median distance between paired reads across the data set (only applicable to projects where multiple paired-end libraries are used in a single project). |

### **Trimming**

Trimming is one of several <u>Project Report</u> views and is only available for de novo assemblies of Sanger trace data. When present, the report provides information about quality trimming and vector removal done as part of the SeqMan NGen assembly.

To access the view, choose **View > Project Report > Trimming**.

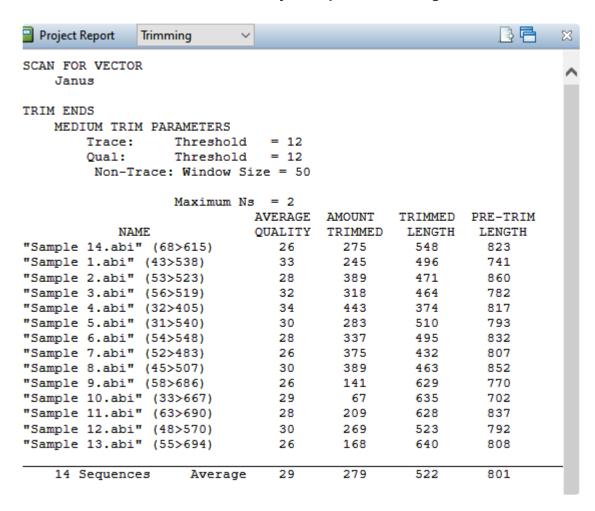

The Trimming report lists the name of each sequence, its average quality, amount trimmed, and the trimmed and pre-trimmed lengths.

| Data Type          | Description                                                                                                    |
|--------------------|----------------------------------------------------------------------------------------------------|
| Located ab         | ove the table                                                                                                    |
| Trace<br>Threshold | The maximum value of the trace score associated with each base. This is used for end trimming of low quality bases.   |
| Qual<br>Threshold  | The maximum value of the quality score associated with each base. This is used for end trimming of low quality bases. |

| Located in the table                          |                                                                                                    |  |
|-----------------------------------------------|----------------------------------------------------------------------------------------------------|--|
| Non-<br>Trace<br>Window<br>Size and<br>Max Ns | SeqMan NGen trims data from sequence ends based on the number of ambiguous residues (Ns) within each sliding window. If the first number was 50 and the second number was 2, for example, this would show that SeqMan NGen trimmed sequence ends to leave two or fewer ambiguous bases (Ns) in the first and last 50 bases in the sequence. |  |
| Name                                          | Name of the read file followed by parentheses showing the position of the sequence on the consensus.                                                                                                    |  |
| Average<br>Quality                            | The average quality of bases that remained after trimming this sequence.                                                                                                    |  |
| Amount<br>Trimmed                             | Number of bases removed from the sequence, in base pairs.                                                                                                    |  |
| Trimmed<br>Length                             | The final length of this sequence after trimming.                                                                                                    |  |
| Pre-<br>Trimmed<br>Length                     | The original length of this sequence prior to trimming.                                                                                                    |  |

To export data from this view, press the **Export data** tool ( ) in the top right of the view. This opens a save dialog in which you can save the tabular data in comma-separated (.csv) or tab-separated (.tab) format.

### **Per-Template Report**

Per-Template Report is one of several <u>Project Report</u> views and is only available when certain .assembly projects are open in SeqMan Ultra. This report displays the contents of a file written by SeqMan NGen's XNG assembler called *perTemplateResults.txt*. The report's table can be customized to display a wide variety of data columns in any desired order.

To access the view, choose View > Project Report > Per-Template Report.

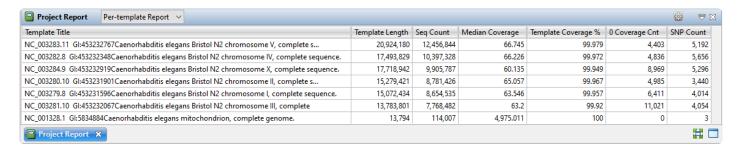

To select which columns to display in this table, or to rename or reorder the columns, click the **Change options in this view** ( tool. The Choose Columns dialog appears.

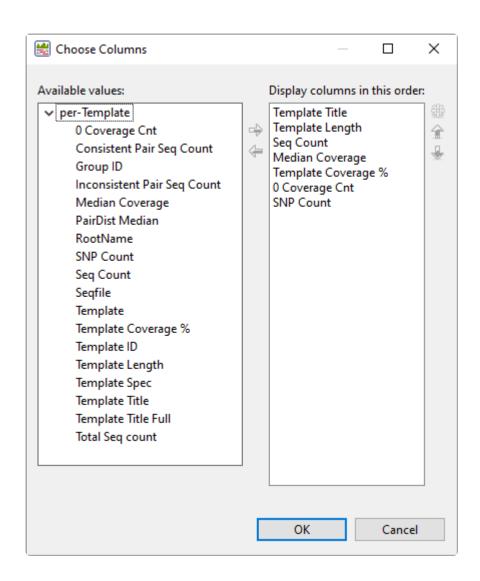

Available columns are on the left, while currently-applied columns are on the right.

- <u>To add a column to the display</u>, select its name on the left and press the right arrow key to move it to the right.
- <u>To remove a column from the display</u>, select its name on the right and press the left arrow key to move it to the left.
- <u>To change the order of displayed columns</u>, select the column name you wish to move on the right, then use the up/down arrows to place it in the desired order.
- <u>To create a custom header for a displayed column</u>, select its name on the right, then choose the **Configure column** tool ( ). In the popup dialog, type in the desired name and press **OK**.

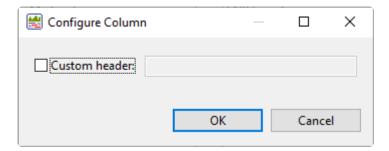

Descriptions of each column appear below in alphabetical order.

| Column Name                 | Description                                                                                                    |
|-----------------------------|----------------------------------------------------------------------------------------------------|
| 0 Coverage<br>Cnt           | The number of bases in the reference sequence with zero coverage in the alignment.                                                                                       |
| Consistent Pair Seq Count   | For paired end sequencing (i.e. Illumina), the number of aligned read pairs that are correctly oriented and within the specified minimum and maximum distances.          |
| Group ID                    | Experiment Name assigned by the user when setting up the assembly in SeqMan NGen.                                                                                        |
| Inconsistent Pair Seq Count | For paired end sequencing (i.e. Illumina), the number of aligned read pairs that are incorrectly oriented and/or outside the specified minimum and/or maximum distances. |
| Median<br>Coverage          | The median depth of coverage across the individual contig.                                                                                                    |
| PairDist<br>Median          | The median distance between paired reads in the data set.                                                                                                    |
| RootName                    | The file name and complete file path of the template file without the .bam extension.                                                                                    |
| SNP Count                   | The number of potential SNPs that were identified.                                                                                                    |
| Seq Count                   | The number of sequences in the template file.                                                                                                    |
| Seqfile                     | The file name and complete file path of the template file, including the .bam extension.                                                                                 |
| Template                    | The file name and complete file path of the template file-of-files, including the .template.fof extension.                                                               |
| Template Coverage %         | The percentage of bases in the template covered by aligned sequence reads.                                                                                               |
| Template ID                 | Internal identifier of the template used by DNASTAR for trouble-shooting.                                                                                                |
| Template<br>Length          | The length of the template in base pairs.                                                                                                    |

| Template<br>Spec    | File pathway to the reference sequence.                                                                                                    |
|---------------------|----------------------------------------------------------------------------------------------------|
| Template Title      | The complete field of the reference sequence.                                                                                                    |
| Template Title Full | (DNASTAR internal use only)                                                                                                    |
| Total Seq<br>Count  | The total number of sequences in the layout for that template. Includes assembled and unassembled reads. Both halves of a split read are counted whether they aligned or not. |

### **Alignment View**

The Alignment view displays the consensus sequence and the alignment of all sequences making up a contig at the nucleotide level. The Alignment view also allows you to edit contigs and contig scaffolds.

To access the Alignment view, choose a contig from the <u>Explorer panel</u> and either use the **Show Alignment** view of selected contigs tool ( ) or choose View > Alignment > Show Alignment View.

For .sqd projects, the default view displays letters only if the base differs from the consensus.

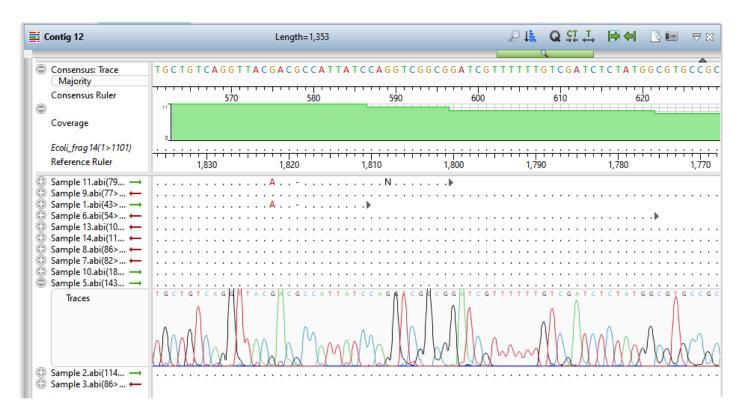

For .assembly projects, the default view shows all letters in gray, with variants shown in other colors.

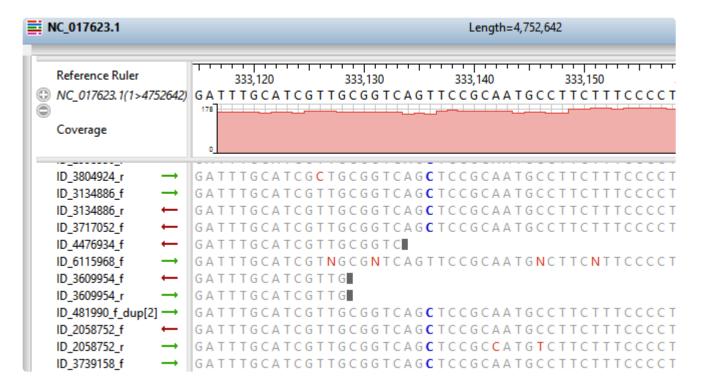

See <u>Default colors in the Alignment view</u> for details. The color schemes and bases shown can be changed using the <u>Alignment section</u> of the <u>Style panel</u>.

The sequence orientation is shown by the arrow to the left of each sequence string. A right-facing arrow ( $\rightarrow$ ) indicates that SeqMan NGen used the input orientation for the alignment. A left-facing arrow ( $\leftarrow$ ) shows that SeqMan NGen used the complementary strand.

To learn the length/range of a sequence, look at the sequence name in the left margin of the view. The sequence range is shown in parentheses.

To put a sequence in a different order, select its name on the left, then use your mouse to drag and drop it to a new position in the sequence list.

To zoom in or out on the Alignment view, use the green vertical and horizontal zoom in/out sliders. Grab either green slider with your mouse and drag left/right or up/down to zoom in or out in the view.

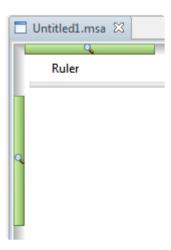

To learn more about using this view, see the following topics:

- · Alignment view toolbar
- · View multi-sample assemblies in the Alignment view
- Edit a contig
- · Search within a contig
- · Make a selection
- · Customize the look and layout
- Sequence and Alignment sections of the Style panel, along with Available color schemes

#### U's vs. T's in the Alignment view:

If you are viewing a SeqMan NGen assembly in which DNA sequencing reads were assembled against an RNA reference sequence, the reference row in the Alignment view will contain U's where the read rows have T's. Though not actually mismatches, the T's will appear in the mismatch color scheme in the Alignment view. By contrast, the T/U equivalency is recognized in the <u>Variants view</u>, and T's there are not colored as variants.

### Alignment view toolbar

The tools located in the upper right of the <u>Alignment view</u> are used to accomplish the following tasks.

| Task                                  | How to                                                                                                    |
|---------------------------------------|----------------------------------------------------------------------------------------------------|
| To display the search tools           | To display the <u>search</u> tools in the upper left of the Alignment view, use the <b>Find</b> tool ( ).                                                                                                    |
| To sort<br>constituent<br>sequences   | <ul> <li>To sort read files (the files in the left margin of the view) according to the selected criteria, use the Sort reads tool (Le).</li> <li>By Name – Sorts read files in alphanumeric order by name. This type of sorting is normally only used for Sanger reads, which are often user-named. This is a shortcut to the Sequence &gt; Sort Reads &gt; By Name command.</li> <li>By Position – Sorts read files by their position along the consensus. This is a shortcut to the Sequence &gt; Sort Reads &gt; By Position command.</li> <li>By Variant – Brings all the reads containing variant bases to the top of the alignment stack. This is a shortcut to the Sequence &gt; Sort Reads &gt; By Variant command. When you choose this option, SeqMan Ultra automatically loads and calculates the SNPs. Note that if you are working with a large .sqd project, this calculation can take a considerable amount of time.</li> </ul>                                                                                                    |
| To hide/<br>show<br>quality<br>scores | <ul> <li>Use the Quality scores tool ( ). This tool only functions when a) trace data was used in the assembly.</li> <li>Hide scores – Causes quality scores to be hidden from view.</li> <li>Show scores – Causes quality scores to be displayed as a subscript next to the base. When bases with very high quality scores (&gt;99% of the 95th percentile) are displayed, two asterisks (**) will be shown in place of the usual numerical subscripts. Example: G<sub>52</sub> A<sub>84</sub> G** C<sub>85</sub>. The quality score of a peak is calculated based on the shape and height of each peak and is adjusted relative to the maximum height of any peak in the entire sequence. Taller, sharper peaks receive the highest quality scores. The heights of any underlying peaks are subtracted from the highest peak's score. Illumina data will typically have higher scores than Sanger data. For .fas files, SeqMan NGen automatically checks for .qual files with the same name in the same folder. If found, the quality values are displayed. Note that gaps are not assigned quality scores.</li> </ul> |

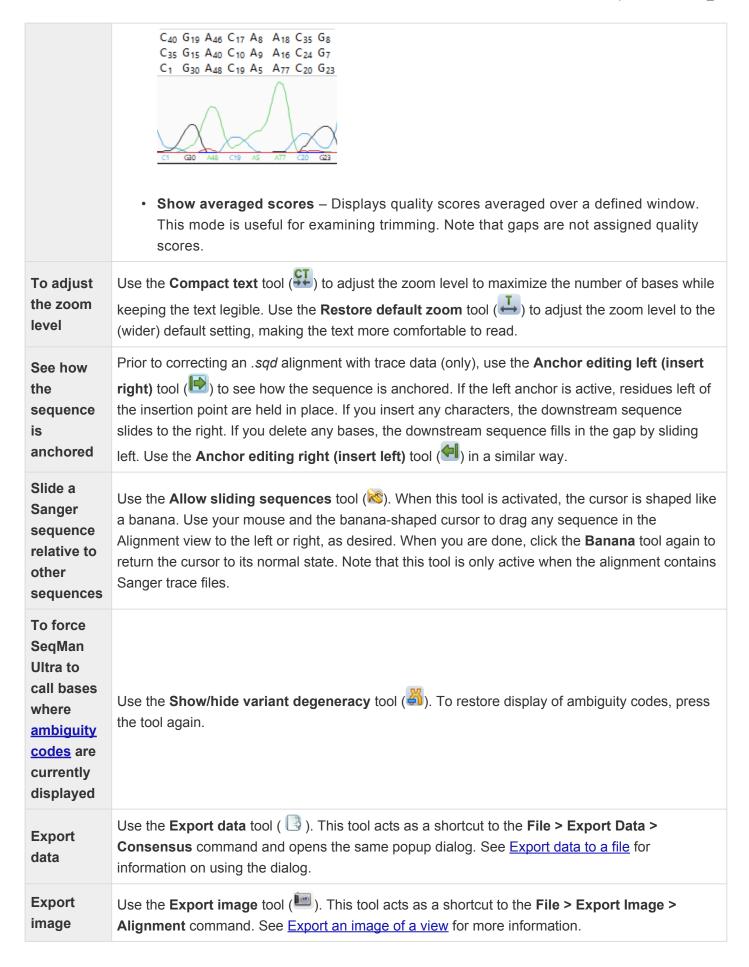

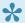

Note: Right-click command options are available by right-clicking on a sequence rather than the name of the sequence.

# View multi-sample assemblies in the Alignment view

If—when setting up the SeqMan NGen assembly—you chose **Multi-sample** or **Multi-sample** with **replicates** in the <u>Input sequences</u> screen, SeqMan Ultra displays a special version of the <u>Alignment view</u>. This version shows a "pseudo-consensus" where you can compare different strains, varieties, etc., and easily see which samples have variants.

To view multi-sample assemblies in the Alignment view:

- 1. Open a multi-sample assembly.
- 2. In the Explorer panel, select the contig of interest.
- 3. Press the **Show table of variants in selected contigs** tool ( ) to launch the <u>Variants view</u>.

Note that the **Sample** column contains the **Experiment** or **Replicate** name you specified on SeqMan NGen's Input sequences screen.

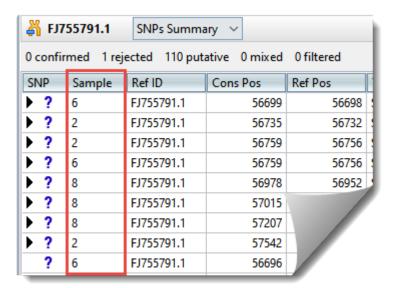

4. Double-click on a variant of interest to launch the <u>Alignment view</u> at that position. The view shows SNPs in blue text on an orange background, allowing you to easily see which samples have variants.

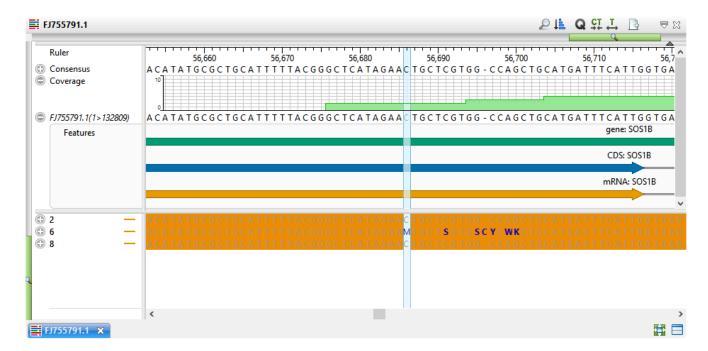

5. If desired, click the plus signs to expand the samples and view the individual read sequences. You can also expand the read sequences in the same way to see trace data, if trace files were used in the assembly.

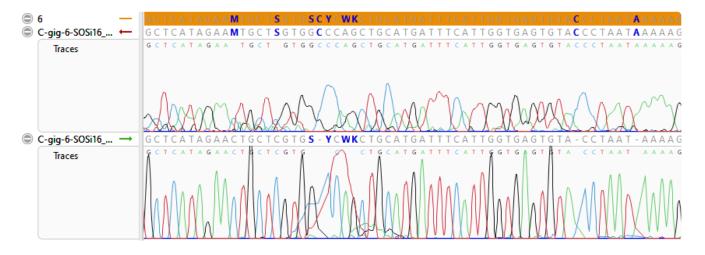

# Default colors in the Alignment view

In the <u>Alignment view</u>, colors of SNP and non-SNP bases are determined by the settings in the <u>Alignment section</u> of the <u>Style panel</u>.

#### Default colors for .sqd projects:

The default selection from the **Alignment coloring** drop-down menu is **Show only differences from the consensus**. Ambiguous base differences are shown in black text, while specific base differences are shown, by default, using the **Color by chemistry** color scheme.

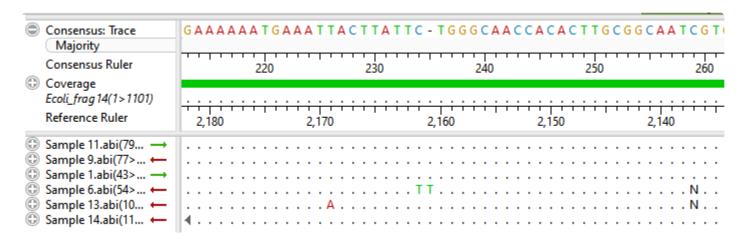

#### Default colors for .assembly projects:

The default selection from the **Alignment coloring** drop-down menu is **Color only SNPs**. The table below describes the meaning of different colors in the lower portion of the Alignment view:

| SNP<br>Category | Color     | Example      | Meaning                                                                                                    |
|-----------------|-----------|--------------|----------------------------------------------------------------------------------------------------|
| Not a SNP       | Gray      | CCT          | Did not meet the minimum threshold to be called as a SNP.                                                                                                    |
| Putative<br>SNP | Bold blue | C <b>G</b> G | SNP that met or surpassed the minimum variant calling threshold, and is listed in the <u>Variants view</u> with a question mark in the leftmost column. If you apply a <u>more stringent filter</u> in SeqMan Ultra's Variants view, this base will change to "red strikethrough" coloration. |
| Confirmed SNP   | Green     | C <b>G</b> G | <b>Validated SNP</b> – A called SNP that has been manually validated in the leftmost column of the <u>Variants view</u> .                                                                                                    |
| Rejected<br>SNP | Red       | T <b>A</b> A | A mismatched base that either 1) was manually rejected by selecting a red 'x' in the leftmost column of the Variants view, or 2) does not meet the minimum variant calling threshold and was filtered by the "hard" filter                                                                    |

|                 |                      |                | at the time of assembly using SeqMan NGen. (Note: All assemblies, even those started in SeqMan Ultra, are actually performed "behind the scenes" within the SeqMan NGen application). In the second case, you cannot undo this filter in SeqMan Ultra. If you believe this base to be a SNP, you may wish to rerun the assembly with the variant caller set to a more relaxed stringency setting. In most cases, however, the mismatched base is not a SNP, but a base-calling error; the background "noise" contained by all sequencing data. |
|-----------------|----------------------|----------------|----------------------------------------------------------------------------------------------------|
| Filtered<br>SNP | Red<br>strikethrough | : G <b>7</b> C | <b>Filtered SNP</b> – A base that was called as a SNP during assembly in SeqMan NGen (see note above), but which was later recategorized due to the use of a more stringent filter in SeqMan Ultra's Variants view. If you relax filter stringency in SeqMan Ultra, this base will return to "bold blue" coloration.                                                                                                    |

## **Strategy View**

The Strategy view graphically summarizes the position and orientation of every constituent sequence in a contig or contig scaffold.

To access the Strategy view, choose a contig from the <u>Explorer panel</u> and either use the **Show Strategy** view of selected contigs or scaffolds tool ( ) or choose View > Strategy > Show Strategy View.

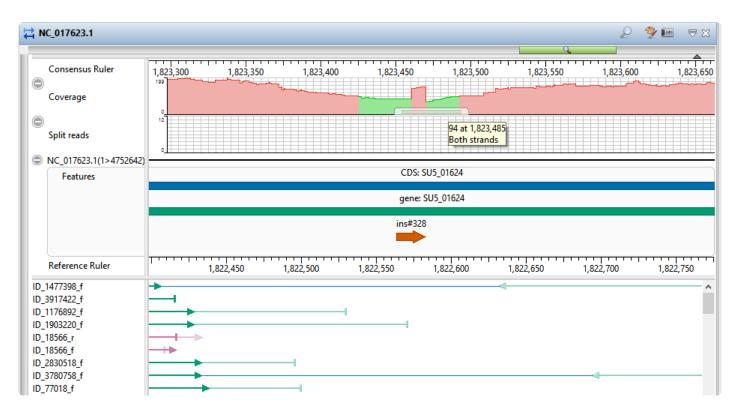

Tracks are graphical data displays that run along the length of your sequences in the <u>Strategy</u> and <u>Alignment</u> views. By default, a subset of available data tracks are applied to each of those views. To learn how to apply, show or hide tracks, or to edit track options, see <u>Tracks panel</u>. For information about specific track types, see <u>Tracks</u>.

To zoom in or out on the Strategy view, use the green vertical and horizontal zoom in/out sliders. Grab either green slider with your mouse and drag left/right or up/down to zoom in or out in the view.

The lower half of the Strategy view displays arrows representing the individual sequences in the contig, including color-coded information about paired-end data. Certain actions may affect the current classification (coloring) of the sequences in the Strategy view. For example, deleting a contig or scaffold in the Explorer panel may remove one of a paired end pair. The coloring of its pair sequence would then be updated to black. Other actions that affect coloring include: adding or deleting sequences from your project or reverse complementing, aligning, force joining, splitting, or ordering contigs.

| Color | Description |  |
|-------|-------------|--|

| Black        | Represents reads for which no paired data information is available or recognized.                                                                                                    |
|--------------|----------------------------------------------------------------------------------------------------|
| Green        | Represents paired reads in the same contig whose assembly locations are consistent with the <u>pair specifier parameters</u> .                                                                                                    |
| Dark<br>Blue | Represents paired reads in different contigs in the scaffold whose assembly locations are consistent with pair specifier parameters.                                                                                                    |
| Pale<br>Blue | Represents paired reads in different contigs (in the same or different scaffolds) whose assembly locations could be consistent with pair specifier parameters if the contigs were rescaffolded or reordered. The number appearing next to the pale blue arrows indicates which contig the other member of the pair is in. |
| Orange       | Represents paired reads in different contigs whose assembly locations or orientations are inconsistent with pair specifier parameters, even if the contigs were rescaffolded or reordered.                                                                                                    |
| Red          | Represents paired reads in the same contig whose locations or orientation are inconsistent with pair specifier parameters.                                                                                                    |
| Pink         | Represents split reads in the same contig whose locations or orientation are inconsistent with pair specifier parameters.                                                                                                    |

Paired end sequence data are forward and reverse sequence reads originating at opposite ends of the same fragment. Even though such a pair of reads may not overlap by sequence similarity, they belong in the same contig. If the reads are assembled into different contigs, the knowledge they are linked may help in joining two contigs together though it may instead indicate that the reads are misassembled or misnamed. Paired end data can also be used for within-contig assembly evaluation. If the two reads for a given pair are not in opposite orientations, for instance, an assembly problem may be indicated. Finally, if the distance between the two reads is known, this information can also be used to confirm whether or not the assembly is correct. When using paired end sequence data to evaluate assemblies, be sure to allow for the possibility that there may be errors in some of the sequence names.

- <u>To see the location of the second member of a pair</u>, hover over the first member for a tooltip with coordinates of its mate pair.
- To move to the location of the second member of a pair, right-click on the first member and select **Show Mate Pair**. The point of the arrowhead represents the 3' end and the tail represents the 5' end. Solid arrows pointing right represent sequences assigned to the top strand of the consensus sequence. Dash-lined arrows pointing left represent sequences assigned to the bottom (complementary) strand of the consensus sequence. The arrows use the color coding shown in the table below.

To learn more about using this view, see the following topics:

- Strategy view toolbar
- Search within a contig

- Make a selection
- Customize the look and layout
- Change fonts and colors using the <u>Sequence</u> and <u>Strategy</u> sections of the <u>Style panel</u>

# Strategy view toolbar

The tools located in the upper right of the <u>Strategy view</u> are used to accomplish the following tasks.

| Task                                 | How to                                                                                                    |
|--------------------------------------|----------------------------------------------------------------------------------------------------|
| Display the search tools             | To display the <u>search</u> tools in the upper left of the Alignment view, use the <b>Search alignment</b> tool ( ). |
| Customize the appearance of the view | Use the <b>Show Style panel</b> tool (**) to open the <u>Style panel</u> .                                            |
| Export an image of the view          | Use the Export image tool ( ).                                                                                        |

## Transcriptome view

The Transcriptome view opens automatically when you open a .*Transcriptome* file, the output from a *de novo* RNA-Seq assembly in SeqMan NGen. This view is a two-part report summarizing information about "Identified Transcripts" and "Novel Transcripts." Use the drop-down menu at the upper-left of the view to switch between the two reports.

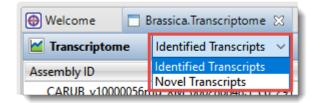

Identified Transcripts – shows transcripts that had a Transcript Annotation Database match
exceeding the specified thresholds. These are labeled with information from the best matching
database entry following the default convention: [gene name]\_[accession]\_co\_[assembly ID]\_[contig
ID]. If you click a column header, the table is not only sorted alphabetically according to the column,
but also becomes color-coded for ease of reading.

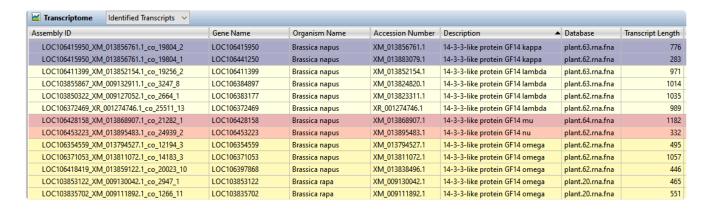

Novel Transcripts – shows assembled transcripts that either did not have a database match or had a
preliminary match that then fell below thresholds upon further processing. The former is labeled
following the convention cl\_[assembly ID]\_[contig ID] and the latter as [gene
name]\_[accession]\_co\_[assembly ID]\_[contig ID] to give a hint as to the possible identity of that
sequence.

#### Table columns:

| Column<br>name  | Description                                                                                                    |
|-----------------|----------------------------------------------------------------------------------------------------|
| % Gene<br>Match | Length of the matching segment in the database entry x 100, divided by the total length of the database entry. |

| % Identity               | Total number of identical bases in the matching region x 100, divided by the total number of bases in the matching region.                                                                          |
|--------------------------|----------------------------------------------------------------------------------------------------|
| %<br>Transcript<br>Match | Length of the matching segment in the transcript x 100, divided by the total length of the transcript.                                                                                              |
| % of Full<br>Length      | Length of the assembled sequence x 100, divided by the length of the corresponding database entry. Values greater than 100% indicate that the assembled sequence is longer than the database entry. |
| Accession<br>Number *    | Accession number of the best match.                                                                                                    |
| Assembled<br>Reads       | Total number of assembled reads for that sequence.                                                                                                    |
| Assembly ID              | Name assigned to the assembled sequence, using the criteria specified in the wizard.                                                                                                    |
| Bit Score                | Normalized value calculated from the raw score and expressed in units of "bits," a common measure in information theory.                                                                            |
| Database                 | Database (e.g. RefSeq, Custom, etc.) from which the best matching gene came.                                                                                                    |
| Description *            | Description of the best match.                                                                                                    |
| Gene End                 | Position in the database entry where the match ends.                                                                                                    |
| Gene<br>Length           | Length of the database entry, in bases.                                                                                                    |
| Gene<br>Name *           | Best matching gene meeting criteria defined in the wizard.                                                                                                    |
| Gene Start               | Position in the database entry where the match begins.                                                                                                    |
| Organism<br>Name *       | Organism from which the best matching gene came.                                                                                                    |
| Transcript<br>End        | Position in the assembled sequence where the match ends.                                                                                                    |
| Transcript<br>Length     | Length of the assembled sequence, in bases.                                                                                                    |
| Transcript<br>Start      | Position in the assembled sequence where the match begins.                                                                                                    |
| eValue                   | "Expectation value," an estimate of the probability of obtaining the observed alignment score with two random sequences. Expectation values are less sensitive to length than Bit scores and are    |
|                          |                                                                                                    |

therefore a better general measure of alignment quality.

\* Four columns use default names (e.g., **Gene Name**, **Organism Name**) if one of the default RefSeq databases was used in the SeqMan NGen assembly. However, if you used a custom GREP expression or a custom database that did not include these fields, these columns may have different names or be absent from the table.

#### About .Transcriptome files:

During the assembly stage of SeqMan NGen's *de novo* transcriptome/RNA-Seq workflow, transcript consensus sequences are annotated and named via a search of a transcript annotation database e.g., NCBI's RefSeq database. De novo transcriptome assembly output is saved to a package called [project name]. Transcriptome. The package contains three sub-folders, as well as a text file with a high level summary of the results. The three subfolders are:

- Assemblies Composed of a series of subfolders named sub\_0, sub\_1, sub\_2, ... each of which
  contain editable SQD documents of the Identified Transcripts assemblies. These SQD documents
  contain one or more contigs that match the same database entry. The Assemblies folder also contains
  a separate SQD entitled [project name]\_NovelTranscripts.sqd, composed of the assembled contigs
  that did not have matches to the database, as well as a [project name]\_AllUnassembled.fastq file
  containing the unassembled reads from the project in .fastq format.
- Reports Contains a [project name].AllTranscripts.SearchResults, text file with summary information on both the Identified and Novel transcripts.
- Transcripts Contains multi-sequence fasta files for the Identified and Novel Transcript consensus sequences.

Assembled transcripts with a database match exceeding the specified thresholds are referred to as "Identified Transcripts," and are labeled with information from the best matching database entry following the default convention: [gene name]\_[accession]\_co\_[assembly ID]\_[contig ID]. In cases where a gene name is not provided for a database entry, the name will be truncated to [accession]\_co\_[assembly ID] [contig ID].

Assembled transcripts that either did not have a database match or had a preliminary match that then fell below thresholds upon further processing are referred to as "Novel Transcripts". The former is labeled following the convention cl\_[assembly ID]\_[contig ID] and the latter as [gene name]\_[accession]\_co\_[assembly ID]\_[contig ID] to give a hint as to the possible identity of that sequence.

# **Contig Report View**

The three types of Contig Report views display detailed information about a contig. To access the Contig Report view, choose one or more contigs from the <u>Explorer panel</u> and then do any of the following:

- From the toolbar to the right of the Explorer panel, press the **Show report view of selected contigs** tool ( ).
- Right-click on the selected contig in the Explorer panel and choose Contig Info Report.
- Choose View > Contig Report.

The Contig Report comes in three variations. To choose which variation of the report to display, use the drop-down menu on the upper left of the Contig Report view. Note that different types of assemblies may allow only a subset of view types or may contain one or more empty Contig Report views.

- Contig Information
- Contig Coverage
- Contig Structural Variation

Note that some tools that appear in the top right of the header are not currently enabled for this view.

# **Contig Information**

Contig Information is one of three Contig Report views that may be available, depending on the assembly type that is currently open. The information in this view depends on the type of assembly (i.e., .sqd vs. .assembly; templated vs. non-templated). Some parameter descriptions are shown in the table below:

For information on accessing or performing tasks in this view, see Contig Report View.

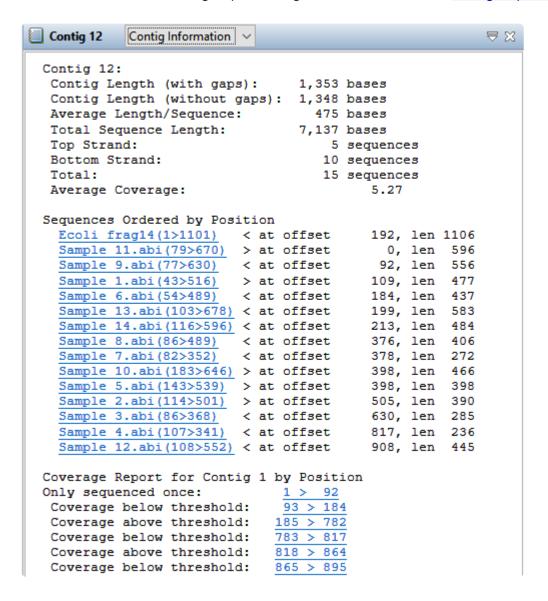

| Parameter                       | Description                                                                                                    |  |  |
|---------------------------------|----------------------------------------------------------------------------------------------------|--|--|
| Contig<br>Length<br>(with gaps) | The length of the consensus sequence. This length reflects gaps inserted into the individual sequences and any editing you have done to the contig. |  |  |
| Contig                          | The length of the consensus sequence without gaps.                                                                                                  |  |  |

| Length<br>(without<br>gaps)                |                                                                                                    |
|--------------------------------------------|----------------------------------------------------------------------------------------------------|
| Average<br>Length/<br>Sequence             | The quotient of <b>Total Sequence Length</b> and the number of sequences in a contig.                                                                                                    |
| Total<br>Sequence<br>Length                | The sum of all individual sequence lengths. This length reflects gaps inserted into individual sequences.                                                                                                    |
| Top Strand                                 | The number of sequences assigned to the top strand of the consensus sequence.                                                                                                    |
| Bottom<br>Strand                           | The number of sequences assigned to the bottom strand of the consensus sequence.                                                                                                    |
| Total                                      | The total number of sequences used to construct a contig.                                                                                                    |
| Average<br>(or<br>Median)<br>Coverage      | The average (or median) number of reads over the entire length of the consensus.                                                                                                    |
| Sequences ordered by position              | Summarizes the offset position and length for each sequence in a contig.                                                                                                    |
| Coverage report for Contig 'n' by Position | Summarizes coverage in four categories: only sequenced once, sequenced only on one strand, sequenced on both strands but below threshold, and sequenced on both strands and equal to or above threshold. Each region is ordered by its position in the contig, from left to right. The threshold value is set in <a href="Strategy Viewing and Coverage">Strategy Viewing and Coverage</a> parameters. |
| Coverage<br>Summary<br>(in bases)          | Summarizes the number and frequency of bases in each coverage category.                                                                                                    |

Double click on hyperlinked text to open the <u>Alignment view</u> for the contig in which that sequence appears, with the position or range already selected.

# **Contig Coverage**

Contig Coverage is one of three Contig Report views that may be available, depending on the assembly type that is currently open.

For information on accessing or performing tasks in this view, see Contig Report View.

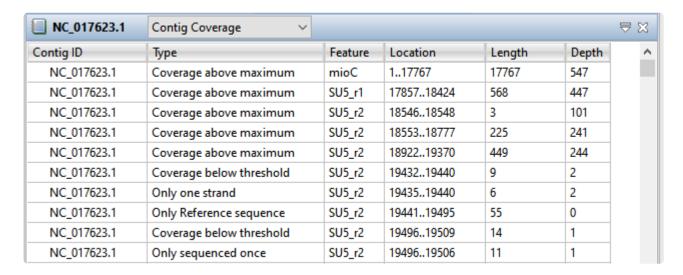

This tabular view contains the following columns:

| Column<br>Name | Description                                                                                                    |
|----------------|----------------------------------------------------------------------------------------------------|
| Contig<br>ID   | The name of the contig.                                                                                                    |
| Туре           | The type of coverage for the particular region.                                                                                                    |
| Feature        | If a feature on the reference sequence intersects the area of coverage, the feature name will be listed in this column. Note that when a Contig Coverage report is created from features, the features are used to confine the coverage analysis to the areas that have features. In this case, the <b>Feature</b> column shows which feature was used to constrain the analysis area.                                                                                                    |
| Location       | The range of sequence corresponding to the region of coverage.                                                                                                    |
| Length         | The length of the range of sequence corresponding to the region of coverage.                                                                                                    |
| Depth          | The minimum depth of coverage in the specified region. Note that adjacent areas with identical types of coverage will be combined. Note that the "Depth" column may not match the depth of coverage seen in the lower portion of the <u>Alignment view</u> . For instance, the Contig Coverage report may show a depth of "3" for a particular range even though you can see 5 or more sequences in the same range of the Alignment view. The apparent discrepancy occurs because the Coverage Report shows the minimum depth of coverage for a location, while the Alignment view shows all sequences that contribute to the coverage. |

#### SNP Count

The number of variants in the region. This column is only present if the sequences were assembled to a reference/template.

# **Contig Structural Variation**

In addition to variants and small insertions and deletions, genetic variation can also involve large scale rearrangements. These rearrangements may include large insertions and deletions, inversions, and translocations — collectively known as *structural variations* (*SV's*). During a templated data assembly with DNASTAR's SeqMan NGen, potential insertions and deletions are coded as such in the assembly output. When the assembly project is opened in SeqMan Ultra, the encoded SV information can be viewed in tabular format in the Contig Structural Variation report.

For information on accessing or performing tasks in this view, see <u>Contig Report View</u>. Note that this report is only available for *.assembly* projects.

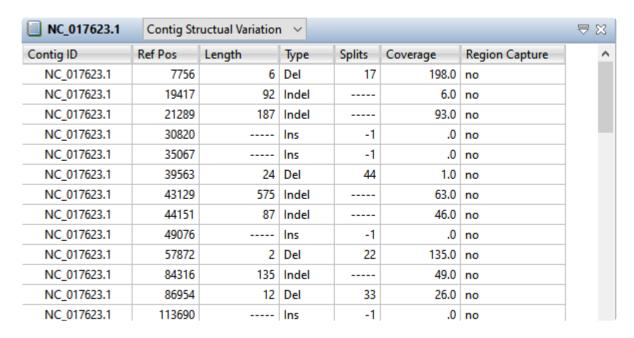

This tabular view contains a subset of the following columns:

| Column<br>Name | Description                                                                                                    |
|----------------|----------------------------------------------------------------------------------------------------|
| Contig ID      | The name of the contig in which the SV was found.                                                                                                    |
| Contig<br>Pos  | The position where the SV was detected in gapped coordinates. For insertions, a single coordinate is given. For deletions, the first and last coordinates of the deleted region are given. |
| Ref Pos        | the position where the SV was detected in ungapped reference coordinates.                                                                                                    |
| Length         | Total length of a deletion in bases.                                                                                                    |
| Туре           | The type of SV: Ins (insertion), Del (deletion), or Indel (substitution).                                                                                                    |
| Splits         | The number of "split reads" defining the breakpoints of a deletion.                                                                                                    |
| Library        | A number corresponding to the library with information in that row. This column is present only for                                                                                        |

assemblies with multiple mate pair libraries of different insert sizes. General information on each library can be seen on a per contig basis using the Contig > Contig Info command.

#### **Pair Dist**

The median distance between mate pair reads spanning the SV. For deletions, this distance is approximately the average distance between all pairs in the assembly plus the size of the deleted segment. For insertions smaller than the insert size of the mate pair library, this distance is approximately the average distance between all pairs in the assembly minus the size of the inserted segment. For insertions larger than the insert size of the mate pair library, no distance is reported because no pairs will span the insertion. For assemblies with multiple mate pair libraries of different insert sizes, a separate row for each library with spanning pairs is shown for each SV.

#### Pair Count

The number of mate pairs spanning the SV. For assemblies with multiple mate pair libraries of different insert sizes, a separate row for each library with spanning pairs is shown for each SV.

The average depth of coverage across a putative deleted or indel region. The Coverage value is the mean depth of coverage over all columns, between the two edges of the deletion, in the original (unsplit) assembly. A "good" deletion will normally have much lower coverage than the flanking regions of the assembly. In cases where the deleted region is composed of non-repetitive sequence, the Coverage value will typically be zero or near zero. In cases where the deleted region is composed of repetitive sequence (e.g. an insertion sequence [IS] element), this value will typically be some fraction of the average coverage of the entire assembly. The exact value will depend on how many instances of the repeat are in the reference and the genome being sequenced. Note that clicking a row in the Contig Structural Variation report will take you to the Alignment View column just prior to the left edge of the deletion. However, **Coverage** does not measure the depth of coverage of that column, as the column is excluded from the range over which the mean is taken.

#### Coverage FAQ:

**Coverage** Q: In the SV Report for a gap-closure workflow, why does the **Coverage** column display low values (e.g., 0-7) for the majority of reference positions?

> A: Coverage refers to the read depth in the original templated assembly and is calculated by summing the total number of aligned bases in that region and then dividing by the length of the region. Coverage is therefore expected to be low for deletions and indels. It is important to note that the Structural Variation Report is static and does not change after being created in SegMan NGen.

Q: Why doesn't the Alignment view for an SV with a Coverage of 4 have four sequences of coverage?

A: That's because the deleted region is an insertion sequence (IS) repeat that is present elsewhere in the reference and in the data set. Since this is repeated sequence, SegMan NGen's assembler sees the match and places only a portion of the repeated reads in that spot. We can tell the region is deleted by the edges that form on both ends, the number of split reads defining the deletion endpoints, the relatively low depth in the deleted area and the lack of left and right joining pairs

|                   | (pairs with one end outside the deletion and the other end in the putative deleted region). In cases where the deleted region is composed of unique sequence, the coverage will be zero or very near zero.                                                                                                    |
|-------------------|----------------------------------------------------------------------------------------------------|
| Feature           | The feature(s) affected by the SV. For deletions affecting multiple features, the first and last feature are displayed separated by an ellipsis (e.g. <i>polBilvH</i> ). To see a complete list of affected genes for a given SV, select the SV and use the <b>Features &gt; Show Feature Table</b> command. Note that the Contig Structural Variation report does not explicitly show features of type "DNA_SPLIT," as this feature type merely denotes the presence a structural variation. |
| Region<br>Capture | Whether or not the identified region overlaps a segment in the region capture file (i.e., the BED file).                                                                                                    |

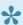

\* Note: For multi-sample data, structural variation is reported per MID-tag, per sample.

### **Features view**

The Features view provides a table that allows you to view and manage all of the features within a selected contig. Checking and unchecking features in the view partially determines which features can be seen in the Alignment and Strategy views. (Feature display is also dependent on which <u>tracks</u> are visible).

To access the Features view, choose one or more contigs from the <u>Explorer panel</u>. Then either choose **View > Features > (Contig Name)** or **Features > (Contig Name)** or right-click on the selected contig(s) and choose **Show Feature Table**.

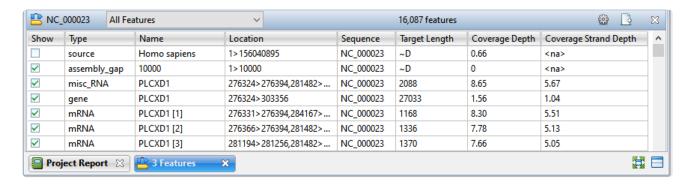

If you select multiple contigs, a separate Features view will open for each of them. If you select "Unlocated Contigs," individual tables will open for each member of the group. You may wish to avoid selecting "Unlocated Contigs" if you are working with a large number of such contigs, as with many transcriptome or multi-chromosome genome assemblies.

To add, remove, rename or rearrange the data columns in the view, use the **Change alignment options in this view** ( tool in the top right of the header.

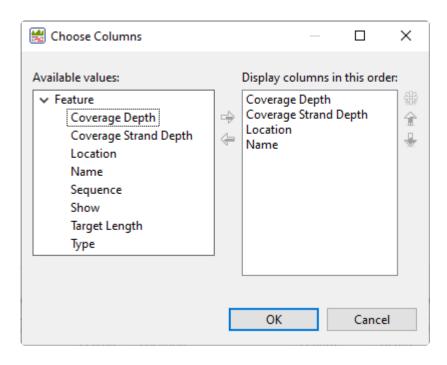

Available columns are on the left, while currently-applied columns are on the right.

- <u>To add a column to the display</u>, select its name on the left and press the right arrow key to move it to the right.
- <u>To remove a column from the display</u>, select its name on the right and press the left arrow key to move it to the left.
- <u>To change the order of displayed columns</u>, select the column name you wish to move on the right, then use the up/down arrows to place it in the desired order.
- <u>To create a custom header for a displayed column</u>, select its name on the right, then choose the **Configure column** tool ( ). In the popup dialog, type in the desired name and press **OK**.

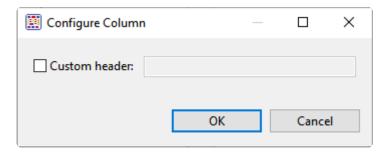

The following table describes available columns in this view in alphabetical order:

| Column                      | Description                                                                                                    |
|-----------------------------|----------------------------------------------------------------------------------------------------|
| Coverage<br>Depth           | The average depth of sequence coverage along the length of the feature.                                                                                                    |
| Coverage<br>Strand<br>Depth | (stranded RNA-seq only) The total number of sequenced bases within the feature and on the correct strand, divided by the length of the feature.                                              |
| Location                    | The sequence range where the feature is located.                                                                                                    |
| Name                        | The name of the feature. The /dnas_title qualifier is used for the feature name. If no /dnas_title is available, SeqMan Ultra will use the value of the first qualifier listed for the name. |
| Sequence                    | The name of the contig containing the feature.                                                                                                    |
| Show                        | Boxes with/without checkmarks are visible/hidden in the other views. Add or remove check marks by clicking the boxes.                                                                        |
| Target<br>Length            | The length of the feature in bases.                                                                                                    |
| Туре                        | Feature type.                                                                                                    |

The table below shows tasks that can be done in the Features view:

| Task                                                       | How To                                                                                                    |  |
|------------------------------------------------------------|----------------------------------------------------------------------------------------------------|--|
| Choose which<br>features appear<br>in the Features<br>view | Use the drop-down menu on the left of the Features view header to show increasingly specific tables of features: All Features, Genes (only) and the subset of feature types chosen on the Input Reference Sequences page of the SeqMan NGen wizard (e.g. CDSs and ncRNAs only).  All Features  Genes  CDS misc_RNA rRNA tmRNA tRNA                                                                                                    |  |
| Select all features of a specified type                    | Select a type of feature from the Features view (e.g., a CDS feature) and then use the menu commands Features > Select > Select All Selected (or Select All of Type or Select Only of Type ).                                                                                                    |  |
| Choose which<br>features appear<br>in the Strategy<br>view | To choose which features should be shown or hidden in the Strategy view when Feature tracks are displayed, add or remove checkmarks from the features in the Features view. As a shortcut, you can use the following commands to add or remove checkmarks in groups.  • To check (or uncheck) all rows currently selected in the Features view, use Features > Show (or Hide) > All Selected.  • To check (or uncheck) all rows of the same feature type whose row is currently selected in the Features view, use Features > Show (or Hide) > All of Type.  • To check (or uncheck) all rows of the type whose row is currently selected in the Features view while unchecking all other rows, use Features > Show (or Hide) > Only of Type. |  |
| Add, rearrange,<br>rename, or<br>remove table<br>columns   | Press the <b>Change options in this view</b> tool (  ) in the top right of the view.                                                                                                    |  |
| Export data from the table                                 | Press the <b>Export data</b> tool ( ) in the top right of the view. This opens a save dialog in which you can save the tabular data in comma-separated (.csv) or tab-separated (.tab) format.                                                                                                    |  |
| View features<br>for constituent<br>sequences              | Display the Features <u>track</u> in the <u>Alignment</u> or <u>Strategy</u> views. If you are unable to see an expected feature, it may have been on part of the sequence that was trimmed as vector.                                                                                                    |  |
| View features on the                                       | Display the Features <u>track</u> in the <u>Strategy</u> view.                                                                                                    |  |

| consensus sequence                                 |                                                                                                    |
|----------------------------------------------------|----------------------------------------------------------------------------------------------------|
| Simultaneously select a feature in multiple views. | When you select a feature in the Features view, the range of the feature will also be selected in the <u>Alignment view</u> , for features on constituent sequences; or the <u>Strategy view</u> , for features on the consensus sequence. |

## Variants view

The Variant view provides a table with a row for each variant position. This view is only available for reference-guided assemblies in .assembly format.

To access the Variant view, choose a contig from the <u>Explorer panel</u>. Then either choose **View > Variants >** (Contig Name) or **Variants > Show Variant Table** or right-click on the selected contig and choose **Show Variant Table**. In later versions of SeqMan Ultra, you may be able to choose different versions of the view to display using the drop-down menu on the upper left of the view. Currently only available version is **SNPs Summary**.

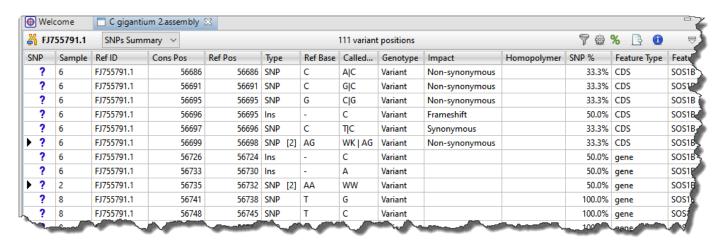

Each row in the **SNPs Summary** table summarizes information for all of the variant bases in an aligned column. If you are viewing a SeqMan NGen assembly, only variants meeting the SNP filter stringency (**High**, **Medium** or **Low**) that you specified in the SeqMan NGen wizard are displayed.

The table below describes tasks related to the Variants view:

| Task                                                          | How To                                                                                                    |
|---------------------------------------------------------------|----------------------------------------------------------------------------------------------------|
| Add,<br>rearrange,<br>rename,<br>or remove<br>data<br>columns | Press the <b>Choose or rearrange columns</b> ( tool in the top right of the view. See <u>Choosing and understanding Variants view columns</u> for details. |
| Choose<br>which<br>rows to<br>show/hide                       | Press the <b>Filter</b> ( ) tool in the top right of the view. See <u>Filtering in the Variants view</u> for details.                                      |

# Open the Alignment view at the variant position

Double-click on any row in the table. This is especially useful in situations such as an amplicon assembled against a much longer reference. In this case, the <u>Alignment view</u> may appear virtually empty when viewed on its own. However, double-clicking on a row in this table will open the Alignment view at a populated position.

# Select a category of variants

Use the commands in the **Variants** menu to select a large group of variants at once. Regardless of the current selection, you can select **Variants > All** or **Variants > None**. If you have already made a selection in the table, the uppermost menu command will allow you to select all variants of the same type (e.g. **Variants > Select > Select All of Type 'CDS'**). To select everything that is not currently selected, use **Variants > Invert Selection**. Alternatively, you can use the right-click menu options of the same names.

The leftmost column of the table (represented by a small triangle in the header) denotes the status of a variant. Initially, all variants are marked as putative.

#### Change the status of selected variants

- ? Putative (the initial status for all variants in the table)
- ✓ Confirmed
- x − Rejected

To change the status of variants, select one or more rows, then right-click on the leftmost column and choose **Confirm (Reject, Question) Selected Variants**. Alternatively, you can make the selection, then use the following menu commands: **Variants > Confirm (Reject, Question) Selected Variants**.

If there were multiple reference bases at the location of a variant, the leftmost column will feature a small triangle in that row. Click on the triangle to show the multiple reference bases.

#### Hide/show multiple references bases

| ₩ NC_000001 |    | SI        | NPs Summary | ~        |    |        |
|-------------|----|-----------|-------------|----------|----|--------|
| SN          | IP | Ref ID    |             | Cons Pos | Re | ef Pos |
| •           | ?  | NC_000001 |             | 14542    |    | 14542  |
| <b>•</b>    | ?  | NC_000001 |             | 14653    |    | 14653  |

In .assembly projects, variants in adjacent columns are coalesced into a single insertion or deletion if they are of the same type, and if at least 80% of the reads with the called variant in one column have a variant in the adjacent column. Each coalesced multiple-base insertion or deletion can be opened to reveal individual variants by clicking the corresponding triangle to the left of the SNP column. After clicking a triangle, information on each position of the insertion/deletion is displayed in a separate row.

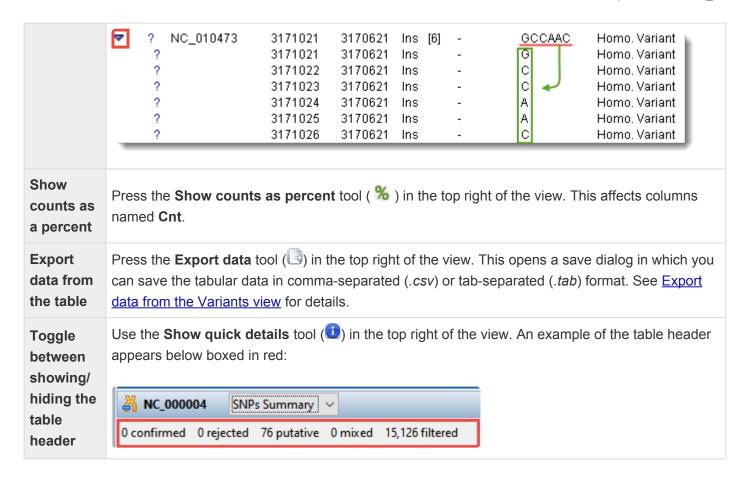

# Choosing and understanding Variants view columns

To select which columns to display in the <u>Variants view</u>, or to rename or reorder them, click the **Choose or rearrange columns** ( tool. The Choose Columns dialog appears.

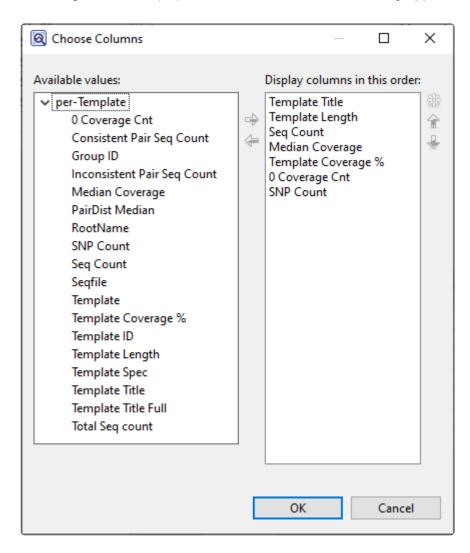

Available columns are on the left, while currently-applied columns are on the right.

- <u>To add a column to the display</u>, select its name on the left and press the right arrow key to move it to the right.
- <u>To remove a column from the display</u>, select its name on the right and press the left arrow key to move it to the left.
- <u>To change the order of displayed columns</u>, select the column name you wish to move on the right, then use the up/down arrows to place it in the desired order.

• To create a custom header for a displayed column, select its name on the right, then choose the **Configure column** tool ( ). In the popup dialog, type in the desired name and press **OK**.

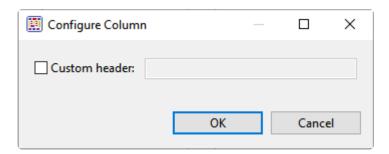

Descriptions of each column appear below in alphabetical order.

| Column Name                   | Description                                                                                                    |
|-------------------------------|----------------------------------------------------------------------------------------------------|
| Amino Acid<br>Change          | <ul> <li>This column is only available if Show Codon Bases &amp; Distance to feature is unchecked. The column shows the change(s) in the amino acid sequence, using the nomenclature established by the Human Genome Variation Society and The Sequence Ontology Project. This includes: <ul> <li>Conservative in-frame insertions. Example: p.K2_M3insQSK denotes that the sequence GlnSerLys (QSK) was inserted between amino acids Lysine-2 (K) and Methionine-3 (M).</li> <li>Disruptive in-frame insertions. Example: p.C28delinsWV denotes a 3 bp insertion in the codon for Cysteine-28, generating codons for Tryptophan (W) and Valine (V).</li> <li>Conservative in-frame deletions. Example: p.(C28_M30del) a deletion of three amino acids, from Cysteine-28 to Methionine-30.</li> <li>Disruptive in-frame deletions. Example: p.(C28_M30delinsL) denotes a 9 bp deletion including 2 bp from the codon for Cysteine-28 and 1 bp from the codon for Methionine-30 resulting in replacement of C28 to M30 with leucine (L).</li> </ul> </li></ul> |
| Called Base                   | The dominant variant in the aligned column. In the case of a heterozygote call, both bases at the position are shown, separated by a vertical bar. For multi-base insertions, the inserted string is shown. For multi-base deletions, the deleted bases are represented with dashes (-).                                                                                                    |
| Coding<br>Feature<br>Distance | Shows whether variants are within or near a named feature, and the distance from that feature. For .assembly files and certain .sqd files (e.g., from de novo or special templated workflows), the following color scheme may be used:  • Gray + feature name + – Variant is within the named feature.  • Pink + arrow + feature name – Distance from the variant to the closest upstream                                                                                                    |

|                  | coding feature.                                                                                                    |
|------------------|----------------------------------------------------------------------------------------------------|
|                  | <ul> <li>Orange + arrow + feature name – Distance from the variant to the closest<br/>downstream coding feature.</li> </ul>                                                                                                    |
|                  | Coding Feature Distance  CT <- 146  CT <- 104  CT <- 103  CT <- 94  CT <- 90  CT <- 66  139 -> CT  CT <within>  CT <within>  CT <within></within></within></within>                                                                                                    |
| Codon            | When a translated feature is present on the reference sequence at the position of a variant, a codon change is displayed. The codon and amino acid translation is shown for the reference sequence and compared to the codon and amino acid translation for the selected variant. The position number of the amino acid change is also displayed. If more than one translated feature is present at the variant position, SeqMan Ultra will use the first feature based on the current sorting in the <u>Features view</u> . |
| Cons Pos         | The position on a gapped contig corresponding to this chromosome (for SeqMan Ultra and SeqMan NGen assemblies only).                                                                                                    |
| COSMIC           | The Catalogue of Somatic Mutations in Cancer ( <u>COSMIC</u> ) ID for positions with known variants. Double-clicking on the entry opens the corresponding page at COSMIC. For human assemblies only.                                                                                                    |
| Cross<br>Compare | (DNASTAR internal use only)                                                                                                    |
| dbSNP ID         | The dbSNP rs ID, if available, for positions with known variants. Double-clicking on the entry opens the corresponding page at <u>dbSNP</u> .                                                                                                    |
| Deletion         | The number of deleted bases in the Indel.                                                                                                    |
| Depth            | The number of reads overlapping the aligned column. Since this calculation disregards bases below the quality threshold, the Alignment View may show a greater number of sequences than the Depth shown in the Variants Summary Report. The default quality threshold for assembly in SeqMan NGen is 5. The threshold can be changed either pre-assembly, in SeqMan NGen, or post-assembly, in SeqMan Ultra.                                                                                                    |
| DNA Change       | Change(s) in the DNA sequence affecting either CDS features or splice sites are indicated using the nomenclature established by the <u>Human Genome Variation Society</u> (HGVS). A "c." prefix, followed by coordinates taken from the ORF, denotes a change in a CDS feature. For example:                                                                                                    |

- Substitutions. Example: c.76A>C denotes that at nucleotide 76 an A is changed to a C.
- Insertions within coding regions. Example: c.76\_77insT denotes that a T is inserted between nucleotides 76 and 77.
- Deletions within coding regions. Example: c.76\_78delACT denotes an ACT deletion from nucleotides 76 to 78.

A "g." prefix followed by genomic coordinates denotes a change in the intronic region of a splice site.

**Note:** When a multibase variant affects both the intron and exon portions of a splice site, it is represented under two separate entries: one with g. coordinates and the other with c. coordinates.

#### **Feature Name**

If a variant is located within an annotated feature in the reference sequence, the feature type and name are displayed. A single nucleotide change may sometimes be reported as affecting multiple overlapping features. These can include different overlapping genes on the same or opposite strands, as well as alternatively spliced messages from the same gene. In this case, SeqMan NGen produces multiple VCF Variant table entries at the same position, one for each reported feature. A bracketed number follows the **Feature Name** to indicate which isoform from the Feature view table was used (e.g., TP53 [2]).

**Note:** If a non-gene feature ("mRNA", "CDS", etc.) exists in the template file, but has no corresponding "gene" feature, SeqMan NGen adds the "gene" feature automatically during assembly. The locations of any automatically added "gene" annotations are indicated by asterisks (\*) in this column.

For variants within a gene feature, the feature type is shown in the following order of precedence: CDS, mRNA, Gene. If Show Codon Bases Distance to feature is selected, this column also contains a feature designation if the variant is within 150 bases of the nearest exon. Therefore, it is possible for a variant that is in a gene to also be listed as a CDS, mRNA, etc. When Show Codon Bases is checked, the Feature Type column will also show the distance to the nearby exon and an arrow indicating the direction of the feature. Feature types for different variant locations are shown below:

#### Feature Type

- gene Within a gene feature, but not included in an mRNA or CDS feature for that gene. (Variants within the intron portion of a splice site are indicated as CDS features.)
- **CDS** Within an exon or splice site.

#### • mRNA – In the 5' and 3' untranslated portions of an mRNA. When the "Diploid" SNP detection method is used in a SegMan NGen assembly, there are four possibilities: 1) homozygous variant (both alleles have the same base and it is different from the reference), 2) reference (both alleles have the same base and it is the same as the reference), 3) heterozygous reference (two different alleles are called, one with the same base as the reference, the other with a variant base), and 4) heterozygous not reference (two different alleles, neither of which match the reference base). It is quite rare for the reference case to occur in the table. This only happens in cases where there is sufficient evidence of the Genotype possibility of a variant to pass the filtering threshold, but where the evidence is still quite weak. These cases are usually eliminated by even modest filtering. When the Haploid SNP detection method is used, only variant and reference are possible. Note: In this column, if one or more of the adjacent variants is called as a heterozygote, the coalesced variant is also called a heterozygote. Therefore, for a coalesced variant to be called homozygous, all positions must be called homozygous. The Genomic Evolutionary Rate Profiling (GERP) score representing the calculated evolutionary constraint at that position. GERP data is automatically delivered when you use DNASTAR's human template package prior to performing a templated assembly in SegMan NGen. To limit the size of the data file required, only positions with scores of 1.0 or greater are displayed. GERP is a tool that provides a score for each position in the human genome that estimates whether that position is under purifying selection or not (Davydov et al. 2010). GERP uses **GERP** alignments between the human genome and 33 other mammalian genomes to quantitate the position-specific constraint in terms of rejected substitutions, defined as the difference between the neutral rate of substitution and the observed rate, estimated by maximum likelihood. Substitutions in sites under selection are assumed to be more deleterious than those not under selection. Scores range from negative values to ~6. Positions with scores below or near zero are not under selection. Conversely, the more positive the score, the more constrained the position. GERP information can be useful in evaluating the impact of nonsynonymous variants in coding regions and the impact of changes in or near promoter elements, among others. Indicates whether the variant occurs within a homopolymeric run, which is defined as two or more identical bases in a row. When using Pacific Biosciences (PacBio) or Ion Torrent data, Homopolymer SegMan Pro may not list all homopolymeric indels. When possible, insertions or deletions are placed at the 5' end (top strand) of the run during alignment. The impact of the variant or indel on the genome, displayed as one of the following values: Synonymous – No amino acid changes. **Impact** Non Synonymous – Amino acid substitution only.

|                                   | Nonsense – Amino acid to translational stop.                                                                                                    |
|-----------------------------------|----------------------------------------------------------------------------------------------------|
|                                   | Tenedica / timila data to translational stop.                                                                                                    |
|                                   | <ul> <li>Frameshift – An indel within a coding region and which is not a multiple of 3,<br/>thereby changing the reading frame.</li> </ul>                                                                                                    |
|                                   | No Start – A change that disrupts the start codon.                                                                                                    |
|                                   | <ul> <li>No Stop – A change that converts a stop codon to an amino acid, and thereby<br/>extends the reading frame.</li> </ul>                                                                                                    |
|                                   | • Inframe Insertion – An insertion within a coding region whose length is divisible by 3. The type is followed by the word Conservative if the insertion occurs between two codons, and Disruptive if it occurs with a codon.                                                                                                    |
|                                   | <ul> <li>Inframe Deletion – A deletion within a coding region whose length is divisible by 3.</li> <li>The type is followed by the word Conservative if the insertion occurs between two codons, and Disruptive if it occurs within two codons.</li> </ul>                                                                                                    |
|                                   | If sorting by the Impact column, the column is ordered by severity. For example, a Frameshift is more severe than a Nonsense change.                                                                                                    |
| PDB ID                            | Worldwide Protein Data Bank (PDB) ID number.                                                                                                    |
| P Not Ref                         | The probability that this position does not match the reference. For combined SNPs and indels, P not ref will be the minimum of the P not refs in the used columns.                                                                                                    |
| Q Call                            | The Phred-like quality score of the called genotype. It is a measure of the confidence that the SNP is present in the sample on a 0-60 log10 scale. For combined SNPs and indels, Q call will be the minimum of all available columns at that reference position.                                                                                                    |
| Ref Base                          | The reference sequence base in this position. For multi-base deletions, the reference sequence of the string is shown, beginning with the base at the Ref Pos coordinate. If there is no reference sequence present, the Ref Base column displays the most frequently occurring non-ambiguous base at this position. If no such base exists, the consensus base at this position is shown. |
| Ref ID                            | Reference sequence or chromosome.                                                                                                    |
| Ref Pos                           | Reference position that does not include gaps. Coordinates matching entries in the VCF Variant table are shown. For deletions, <b>Ref Pos</b> is the genomic coordinate of the first deleted base. For insertions, <b>Ref Pos</b> is the genomic coordinate of the base preceding the insertion.                                                                                           |
| Region<br>Capture                 | Indicates whether the variant occurs within a region specified in the .bed or manifest file used. Values are <b>Yes</b> and <b>No</b> .                                                                                                    |
| Residue<br>Count (A Cnt,<br>etc.) | The number of bases of this type called in the aligned column. A dash (-) represents the reference base.                                                                                                    |

| Sample        | The sample name.                                                                                                    |  |
|---------------|----------------------------------------------------------------------------------------------------|--|
| SNP           | A manual evaluation score for the SNP, with a question mark being the default. See <b>Change the status of a selected variant</b> in the table below for a legend and instructions.                                                                                                    |  |
| SNP %         | The percentage of the sequence at this position in the assembly which varied from the reference.                                                                                                    |  |
| Splice        | Variant is in or near an exon splice site. Splice site variations are changes to the 5' ("donor") or 3' ("acceptor") consensus splice site sequences. The DNA sequence for the donor is 5'-AGGTRAGT-3' and for the acceptor is 5'-YYYYYYYYCAGGT-3'. Note that the AG dinucleotide on the 5' end of the donor and the GT dinucleotide on the 3' end of the acceptor are within the exon. Therefore, changes at these positions can also cause changes in the amino acid sequence of the resulting proteins. Changes in the intron portion of the splice site are marked as "Splice" in the column while those in the exon portion of the site are labeled "Splice in CDS." Only the position where the change occurs is considered, not the identity of the base. |  |
| Trace%        | (DNASTAR internal use only)                                                                                                    |  |
| Transcript ID | Transcript ID number from ENSEMBL.                                                                                                    |  |
| Туре          | Specifies the variation type as SNP, Del (deletion) or Ins (insertion). For .assembly files and certain SQD files (e.g., from de novo or special templated workflows), pink typeface may be used to indicate non-synonymous variants.                                                                                                    |  |
| User ID       | Positions corresponding to a custom VCF Variant Table are labeled with the ID from that set.                                                                                                    |  |

# Filtering in the Variants view

From the <u>Variants view</u>, you can open a filter dialog to specify which variants are shown in the table. To open the Variant Filter Criteria dialog, use the **Variants > Filter** command, press the **Filter** tool (**V**) in the upper-right of the view, or right-click anywhere in the view and choose **Filter**.

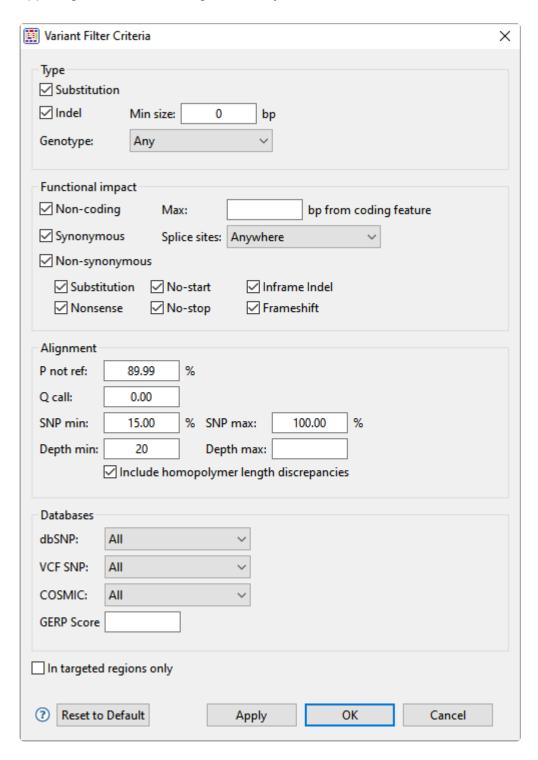

In the Type section:

Choose to display **Substitutions** and/or **Indels** by checking the boxes next to their name(s). If you want to see only variants greater than a certain length threshold, type that threshold into the **Min size** box.

Use the **Genotype** drop-down menu to limit the display to **Annotated SNPs only** or **Novel SNPs only**. To display both types, keep the default setting of **Any**.

#### In the Functional impact section:

Choose whether to display indels having the following functional impacts:

- **Non-coding** The indel appears in a non-coding region of the sequence, and will therefore have no functional impact.
- **Synonymous** The indel does not cause an amino acid change, and will therefore have no functional impact.
- Non Synonymous Amino acid substitution only.
  - Substitution Any change from one nucleotide to another, regardless of effect or lack thereof.
  - Nonsense Amino acid to translational stop.
  - No Start A change that disrupts the start codon.
  - No Stop A change that converts a stop codon to an amino acid, and thereby extends the reading frame.
  - **Inframe Indel** An insertion or deletion within a coding region whose length is divisible by 3. The type is followed by the word Conservative if the indel occurs between two codons, and Disruptive if it occurs with a codon.
  - **Frameshift** An indel within a coding region and which is not a multiple of 3, thereby changing the reading frame.

#### In the Alignment section:

- P not ref The probability that the called base at this position is not the reference base. For coalesced variants, this value is equal to the minimum value of all "child" values. The minimum allowed value is 30%.
- Q call The Phred-like quality score of the called genotype. It is a measure of the probability that the called genotype is correct.
- **SNP min / SNP max** The minimum and maximum percentage of reads that should contain a SNP at a given position.

- Depth min / Depth max The minimum and maximum depth of reads needed to include the SNP.
- Include homopolymer length discrepancies If you are using Illumina or Sanger data, we recommend leaving this box checked. If using Ion Torrent data, we recommend unchecking the box. If you uncheck the box, SeqMan Ultra will remove all homopolymeric run length variants from the table.

#### In the Databases section:

- Use the dbSNP, VCF SNP and COSMIC drop-down menus to filter in/out subsets of variants from these databases.
- To filter out variants with a **GERP score** below a specified threshold number, enter that number in the text box.
- To vilter out variants from locations other than the targeted regions (i.e., from a .bed or manifest file used in the assembly), check the box next to **In targeted regions only**.

If you wish to return to default settings, click **Reset to Default**.

To save your settings, click **Apply** or **OK**, or simply press **Enter**.

### **Table view**

After the <u>Jobs panel</u> shows the **Status** of a <u>BLAST search</u> or <u>Entrez search</u> is **Done**, pressing the "Done" hyperlink opens the search results simultaneously in the <u>Text</u>, Table, and <u>Pairwise</u> views. All three views are contained in a large pop-up window that is separate from the main SeqMan Ultra window.

If no significant matches were identified, the Table view will be empty. An example of a populated Table view is shown below:

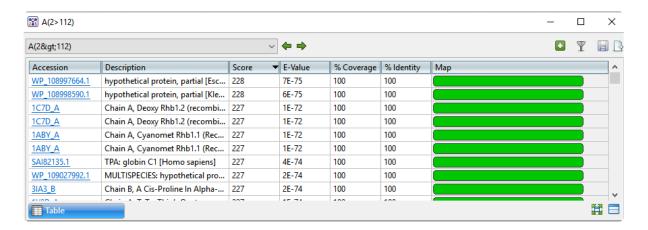

Columns in the view's table vary according to the search type. Some of the possible columns are described below:

| Column      | Description                                                                                                    |  |  |
|-------------|----------------------------------------------------------------------------------------------------|--|--|
| Accession   | The NCBI "Accession" number for the match. Press the link to open the corresponding page on the NCBI website.                                                                                      |  |  |
| Description | The NCBI "Definition" field text.                                                                                                    |  |  |
| Length      | The length of the sequence in the match.                                                                                                    |  |  |
| Organism    | The name of the organism associated with this match.                                                                                                    |  |  |
| Score       | The similarity score for the match. (See the <u>NCBI definition for <b>raw score</b></u> ). In general, a higher score denotes a better match.                                                     |  |  |
| E-Value     | The chance that the match is expected to occur by chance. (See the <u>NCBI definition for <b>E value</b></u> ). In general, a lower score denotes a better match.                                  |  |  |
| %Coverage   | The percentage of the query sequence that aligns to a match in the BLAST database.  Example: Query has 596 bases, of which 565 align to a match in the NCBI database.  **Coverage = 565/596 = 95%. |  |  |
| %Identity   | The percentage of bases that match when the query and result sequence are aligned. (NCBI definition).                                                                                              |  |  |

|     | Example: Query has 565 bases that align to the match and 3 bases that don't match. <b>%Identity</b> = 562/565 = 99.5%. |
|-----|----------------------------------------------------------------------------------------------------|
| Мар | Image showing areas of agreement between the query and the match.                                                      |

### Tasks pertaining to the Table view:

| Task                                                             | How To                                                                                                    |  |  |
|------------------------------------------------------------------|----------------------------------------------------------------------------------------------------|--|--|
| If a BLAST or Entrez search was performed                        |                                                                                                    |  |  |
| Launch the NCBI page for matching database entry                 | Click the hyperlink in the table's Accession column.                                                                                                    |  |  |
| Copy all information from a search result row                    | Right-click on the row and choose <b>Copy</b> .                                                                                                    |  |  |
| Save the sequence match in .gbk format                           | Right-click on the row and choose <b>Download sequences</b> . In the ensuing Save As dialog, choose a location in which to save the sequence. By default, the sequence is named using its Accession number.                                                                             |  |  |
| Add sequences or matches                                         | Use the <b>Add sequences or matches</b> tool ( ). Sequences are added back into the host application, not the job's document.                                                                                                    |  |  |
| Filter results from a sequence or text search                    | Use the <b>Filter results</b> tool ( $\overline{\mathbb{Y}}$ ). Learn more about <u>sequence search</u> or <u>text search</u> filtering.                                                                                                    |  |  |
| Export data from the view                                        | Use the <b>Export data</b> tool ( ), described in the topic <u>Export data from the Text, Table or Pairwise views</u> .                                                                                                    |  |  |
| Only if a BLAST search was performed                             |                                                                                                    |  |  |
| To save results                                                  | Click the <b>Save as</b> tool ( ). A save dialog opens and allows you to save the search results as a .search format file. This option is not available for Entrez searches.                                                                                                    |  |  |
| To display a pairwise alignment using a particular search result | If both the Table and <u>Pairwise</u> views are open, click on the desired row in the Table view to see the corresponding pairwise alignment in the Pairwise view. As an alternative, open the Pairwise view manually and choose the desired target from the <b>with</b> dropdown menu. |  |  |

### **Text view**

After the <u>Jobs panel</u> shows the **Status** of a <u>BLAST search</u> or <u>Entrez search</u> is **Done**, pressing the "Done" hyperlink opens the search results simultaneously in the Text, <u>Table</u>, and <u>Pairwise</u> views. All three views are contained in a large pop-up window that is separate from the main SeqMan Ultra window.

An example Text view is shown below:

```
Save the full report using 'Export Data > Text' in the toolbar
BLASTN 2.10.0+
Reference: Zheng Zhang, Scott Schwartz, Lukas Wagner, and Webb
Miller (2000), "A greedy algorithm for aligning DNA sequences", J
Comput Biol 2000; 7(1-2):203-14.
Database: Nucleotide collection (nt)
           70,302,276 sequences; 440,393,425,021 total letters
Query= SYNPUC18V LOCUS
                             SYNPUC18V
                                                     2686 bp
                                                                DNA
circular SYN 27-APR-1993
Length=2686
RID: 9XHEZK7F016
                                                                       Score
                                                                                    Е
Sequences producing significant alignments:
                                                                      (Bits)
                                                                                 Value
L08752.1 pUC18 cloning vector
                                                                       4961
                                                                                  0.0
L09129.1 pUC12 cloning vector
                                                                       4916
                                                                                  0.0
L09138.1 pUC8-1 expression vector (one member of a group of six)
                                                                      4852
                                                                                  0.0
L09139.1 pUC8-2 expression vector (one member of a group of six)
                                                                      4846
                                                                                  0.0
L08959.1 pUC8 cloning vector
                                                                       4824
                                                                                  0.0
L08958.1 pUC7 cloning vector
                                                                       4817
                                                                                  0.0
L08880.1 pIC7 cloning vector
                                                                       4817
                                                                                  0.0
L08910.1 pICI19H cloning vector
                                                                      4807
                                                                                  0.0
```

In order, the view shows the following:

- The version of BLAST used in the search (e.g., "BLASTP 2.9.0+").
- References for the BLAST search engine.
- A description of the BLAST database used in the search, including the number of sequences.

- Information about the Query sequence, including its length and the Request ID (RID) number.
- A table of sequences producing significant alignments.
- Pairwise alignments of each significant match with summary information on the match.

### Pairwise view

After the <u>Jobs panel</u> shows the **Status** of a <u>BLAST search</u> or <u>Entrez search</u> is **Done**, pressing the "Done" hyperlink opens the search results simultaneously in the Text, <u>Table</u>, and <u>Pairwise</u> views. All three views are contained in a large pop-up window that is separate from the main SeqMan Ultra window. The Pairwise view consists of three areas: toolbar, summary, and sequences.

#### Toolbar area:

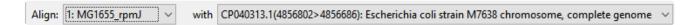

This area consists of two drop-down menus and one tool. The **Align** drop-down menu is used to specify the target sequence, which should be the longest sequence of the two. The **with** drop-down menu is used to specify the query sequence. Specifying a different sequence in either menu will initiate a new pairwise alignment.

The **Export image** tool ( ), located on the right of the header, lets you export the summary and sequences areas.

#### Summary area:

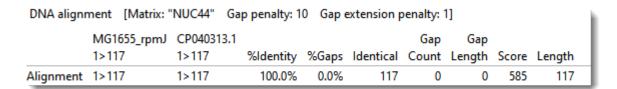

The summary area describes the alignment engine and settings that were used to create the pairwise alignment.

| Value         | Description                                                                                                    |  |  |
|---------------|----------------------------------------------------------------------------------------------------|--|--|
| %<br>Identity | Number of matching residues divided by the sum of all residues and gap characters. The quotient is multiplied by 100 to give the similarity as a percent. |  |  |
| % Gaps        | The gap length divided by the consensus length. The quotient is multiplied by 100 to give the similarity as a percent.                                    |  |  |
| Identical     | Number of residues that are identical in both sequences.                                                                                                  |  |  |
| Gap<br>Count  | Number of gaps (of any length) in either sequence of an alignment.                                                                                        |  |  |

| Gap<br>Length | Number of gap characters in an alignment.                                                                              |
|---------------|----------------------------------------------------------------------------------------------------|
| Score         | The cumulative score for an alignment derived by adding the matrix-derived match scores and subtracting gap penalties. |
| Length        | Number of residues in the consensus, including gaps that match in both sequences.                                      |

#### Sequences area:

The sequences area consists of nucleotide or amino acid codes for each sequence on the right, and their labels on the left. The order is always "target sequence" first, and "query sequence" second. A variety of optional <u>data tracks</u> can be displayed in this section.

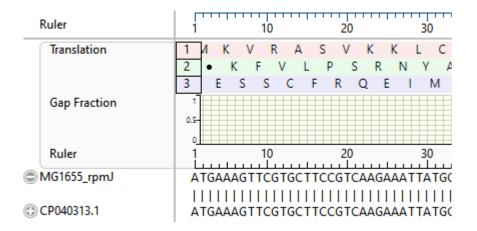

### **Panels**

Settings panels allow you to optimize the look, contents and layout of the SeqMan Ultra window. To learn what can be done within each panel and the expandable "sections" within each panel, click the links below.

- Explorer panel
  - Sequences section
- Style panel
  - · Sequence section
  - Alignment section
  - Strategy section
- Tracks panel
  - Layout section
  - Options section
- Details panel
- · Jobs panel

The expand bars used to open panel areas have a "hamburger menu" on the right end of the bar.

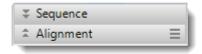

| Hamburger Menu<br>Command                                                                                                    | Description                                                                                                    |  |  |
|----------------------------------------------------------------------------------------------------|----------------------------------------------------------------------------------------------------|--|--|
| Available for all expand bars                                                                                                    |                                                                                                    |  |  |
| Collapse Others                                                                                                    | Collapses all expand bars in the panel except the one whose menu was used to choose this command.                                                                   |  |  |
| Collapse All                                                                                                    | Collapses all expand bars in the panel.                                                                                                    |  |  |
| Available only for expand bars in the Style panel                                                                                                    |                                                                                                    |  |  |
| Apply Sequence Style  Lets you choose and apply a file of custom settings for the section controlled by texpand bar. See Style panel for more information. |                                                                                                    |  |  |
| Save Sequence Style                                                                                                    | Saves the current settings in the section controlled by this expand bar. See <u>Style panel</u> for more information.                                               |  |  |
| Save Sequence Style as Default                                                                                                    | Saves the current settings in the section controlled by this expand bar to use as default settings in future projects. See <u>Style panel</u> for more information. |  |  |
| Restore DNASTAR  Restores the default DNASTAR settings for the section controlled by this expand bar. See <u>Style panel</u> for more information.         |                                                                                                    |  |  |

# **Explorer panel**

Basic contig and constituent sequence information can be viewed in the Explorer panel, represented by a compass icon ( ).

To open the Explorer panel, do any of the following:

- Click on the Explorer tab
- Choose View > Explorer
- Press Ctrl+Alt+E (Windows) or Option+Cmd+E (Macintosh)

The Explorer panel consists of two expandable sections that are discussed separately:

- · Contigs and Scaffolds section
- · Sequences section

### **Contigs and Scaffolds section**

To view the Contigs and Scaffolds section, click on the <u>Explorer panel</u> expand bar entitled **Contigs and Scaffolds**. If you can't see the Explorer panel, choose **View > Explorer** to make it visible.

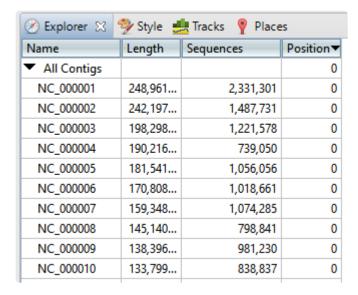

This section consists of a table showing all of the contigs, their lengths, constituent sequences and positions. Below these are the names of sequences that were not placed in any contigs. If scaffolds exist, they are also included in the table. The table's data columns are described in the table below.

- <u>To sort contigs</u>, click once or twice on any of the column headers to sort by that value in ascending/ descending order. If scaffolds are present, clicking on any column header will first sort by the position of the scaffold, and then sort the contigs within each scaffold.
- <u>To edit the **Name** or **Position** fields, hold the mouse cursor down on the field for one second, then release. Then overwrite or append to the existing name.</u>

| Column<br>header | Description                                                                                                    |
|------------------|----------------------------------------------------------------------------------------------------|
| Name             | The name of the contig. Some contigs may have coordinates displayed in parentheses next to the name. These are always based on the original, ungapped reference sequence. The purpose of the coordinates is to show the relative positioning of the contig with respect to the original template. When two contigs are joined, the new contig retains the name and original coordinates of the 5' contig. When a contig is split using the <b>Contig &gt; Split at Insertion</b> command, the new 5' contig keeps the original name and coordinates. The new 3' contig is given the identical name appended with "[2]". |
| Length           | The length of the individual contig, including gaps and/or edits. Note that subtracting one <b>Name</b> coordinate from the other may yield a result that does not match the number shown in the <b>Length</b> column. This is because the <b>Name</b> coordinates are based on the ungapped and unedited                                                                                                    |

|           | reference sequence, while the <b>Length</b> value includes gaps and edits.                                         |  |
|-----------|----------------------------------------------------------------------------------------------------|--|
| Sequences | The number of sequences in the contig.                                                                             |  |
| Position  | The position of each ordered contig or "scaffold. A "0" indicates that contigs or scaffolds have not been ordered. |  |

### **Sequences section**

To view the Sequences section, click on the <u>Explorer panel</u> expand bar entitled **Sequences**. If you can't see the Explorer panel, choose **View > Explorer** to make it visible.

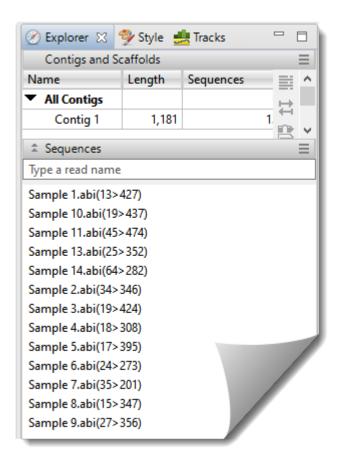

Sequences appear alphabetically by name and are followed with the sequence range that was used in the assembly. Portions that were trimmed (e.g., due to poor quality or the presence of vector) prior to the assembly are omitted from the range.

To open the <u>Alignment view</u> for the contig in which the sequence appears, double-click on the name of the sequence in the list. If there are numerous sequences on the list, navigate to the sequence of interest by starting to type its name in the search bar at the top of the section.

### Style panel

The Style panel has expandable sections with options affecting the Alignment and Strategy views.

#### To open the Style panel:

Click on the **Style** tab ( Style ). If the panel is not already visible, reveal it using any of the following methods:

- Choose View > Style > Style or View > Reset Panel Layout.
- Press Ctrl/Cmd+Alt+Y.
- Right-click on a track and choose Show Style Panel.

#### To change settings in the Style panel:

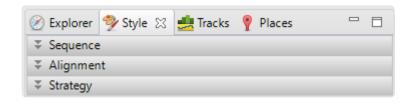

Click the links below to learn about each of the sections in the Style panel:

- Sequence section affects both the Alignment and Strategy views
- Alignment section affects the Alignment view
- Strategy section affects the Strategy view

#### To save styles and apply them to future projects:

Once you have set up styles, you can save them and then apply them to future projects, either by default or only when you specify that they be applied. You can choose whether to save and apply styles for just one particular view or for all views.

Note that some of the instructions below refer to the "hamburger" menu. To access commands on these menus, click on the expand bar of interest in the Style panel. Then click on the tool consisting of three horizontal lines.

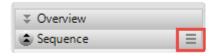

| Task                                                                                                    | How To                                                                                                    |
|----------------------------------------------------------------------------------------------------|----------------------------------------------------------------------------------------------------|
| Save all current styles to a file that can be applied to future projects                                                        | Use View > Document Style > Save Style.                                                                                                |
| Save the styles from one particular view to a file that can be applied to that view in future projects                          | Click the "hamburger" menu on the right of a Style panel expand bar and choose <b>Save (Expand bar name) Style</b> .                   |
| Save all current styles to a file that will be applied as the default for future projects                                       | Use View > Document Style > Save Style as Default.                                                                                     |
| Save the current styles from one particular view to a file that will be applied as the default for that view in future projects | Click the "hamburger" menu on the right of a Style panel expand bar and choose Save (Expand bar name) Style as Default.                |
| Apply styles that were saved earlier to the current project                                                                     | Use View > Document Style > Apply Style                                                                                                |
| Apply styles that were saved for this view previously and apply them to the same view in the current project                    | Click the "hamburger" menuon the right of a Style panel expand bar and choose <b>Apply (Expand bar name) Style</b> .                   |
| Restore all DNASTAR default styles to the current project                                                                       | Use View > Document Style > Restore DNASTAR Default Style.                                                                             |
| Restore the DNASTAR default style for one particular view to that view in the current project                                   | Click the "hamburger" menu on the right of a Style panel expand bar and choose <b>Restore DNASTAR Default</b> (Expand bar name) Style. |

# **Sequence section**

To access options affecting the sequence font and background/foreground color in the <u>Alignment view</u>, click on the <u>Style panel</u> expand bar entitled **Sequence**, or choose **View > Style > Sequence**.

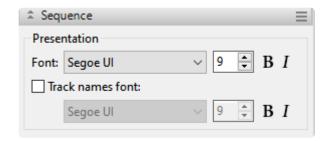

| Task                                                  | How to                                                                                                    |
|-------------------------------------------------------|----------------------------------------------------------------------------------------------------|
| Select<br>font<br>options<br>for<br>sequence<br>names | Select a font from the <b>Font</b> drop-down menu. Recently selected fonts (if any) appear at the top of the menu, and other available fonts appear below the row of dashes. Enter the preferred font size by typing a number between 4-72 in the box at right, or by using the corresponding up and down arrows ( ). To make the font <b>Bold</b> and/or <i>Italic</i> , press the <b>B</b> and/or <i>I</i> buttons, respectively. |
| Select<br>font<br>options<br>for tracks               | Check the box next to <b>Track names font</b> , then use the corresponding drop-down menu to change the font from the current value. Enter the preferred font size by typing a number between 4-72 in the box at right, or by using the corresponding up and down arrows (). To make the font <b>Bold</b> and/or <i>Italic</i> , press the <b>B</b> and/or <i>I</i> buttons, respectively.                                          |

## **Alignment section**

To access options affecting the <u>Alignment view</u>, click on the <u>Style panel</u> expand bar entitled **Alignment**, or choose **View > Style > Alignment**.

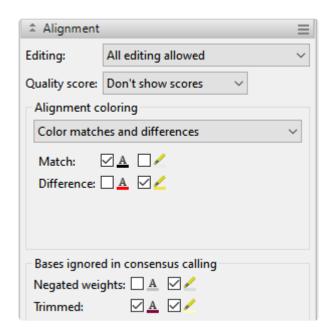

| Task                              | How to                                                                                                    |  |  |  |
|-----------------------------------|----------------------------------------------------------------------------------------------------|--|--|--|
|                                   | Make a selection from the <b>Editing</b> drop-down menu. Choices are:                                                                                                    |  |  |  |
|                                   | <ul> <li>All editing allowed – Allows you to type in new nucleotides or gaps into the<br/>consensus sequence, or to delete the same. To add gaps, use dashes (-).</li> </ul>                                                                                                    |  |  |  |
| Specify the type(s) of editing    | Only gap editing allowed – Allows you to add gaps using dashes (-) or to remove gap-indicating dashes. Does not allow nucleotide characters to be added or deleted.                                                                                                    |  |  |  |
| allowed in<br>an .sqd<br>assembly | <ul> <li>No editing allowed – Disallows adding or removing nucleotides or gaps in the Alignment view. If you choose this option and attempt to edit the consensus, you will receive a warning message asking if you would like to allow editing. If you respond with Yes, the Editing menu will be switched to All editing allowed.</li> </ul> |  |  |  |
|                                   | <ul> <li>No editing allowed permanently – This option is similar to No editing allowed. However, the only way to override the option is to manually make a different selection from the Editing menu.</li> </ul>                                                                                                    |  |  |  |
| Limit color-<br>coding to<br>the  | Check the <b>Color only in targeted coverage regions</b> box to cause coloring options selected elsewhere in this section to only be applied to nucleotides in the targeted region of the assembly.                                                                                                    |  |  |  |

# targeted coverage region only

To display quality scores as subscripts next to each nucleotide, check the **Quality** box and then make a selection from the drop-down menu to the right:

• Show scores – Causes quality scores to be displayed as a subscript next to the base. When bases with very high quality scores (>99% of the 95th percentile) are displayed, two asterisks (\*\*) will be shown in place of the usual numerical subscripts. Example: G<sub>52</sub> A<sub>84</sub> G\*\* C<sub>85</sub>. The quality score of a peak is calculated based on the shape and height of each peak and is adjusted relative to the maximum height of any peak in the entire sequence. Taller, sharper peaks receive the highest quality scores. The heights of any underlying peaks are subtracted from the highest peak's score. Illumina data will typically have higher scores than Sanger data. For .fas files, SeqMan NGen automatically checks for .qual files with the same name in the same folder. If found, the quality values are displayed. Note that gaps are not assigned quality scores.

# Display quality scores

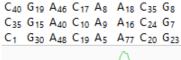

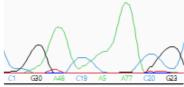

Show averaged scores – Displays quality scores averaged over a defined window.
 This mode is useful for examining trimming. Note that gaps are not assigned quality scores.

Specify
where
background
and
foreground
coloring
should be
applied

To show where background and/or foreground coloring should be applied, make a selection from the **Alignment coloring** drop-down menu. This option is only active if at least one of the **Color sequence foreground** or **Color sequence background** boxes are checked in the **Sequence** section described above. Options include: **No special coloring, Color only differences from consensus, Color only matches to consensus, Show only differences from consensus, Color matches and differences, and Color only SNPs.** 

Choosing any of the first four menu options enables the following options.

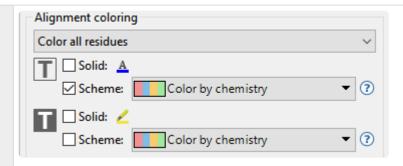

To specify the color of sequence characters, use the "foreground color" tools to the right of To display the letters in a single solid color of your choice, check the box next to **Solid**. Then click on the 'A' tool to the right of the checkbox and choose a color from the color picker. To instead choose a preset color scheme, check the box next to **Scheme** and make a selection from the drop-down menu. Color scheme choices are described in <u>Available color schemes</u>.

To specify the background color (boxes around each letter), use the "background color" tools to the right of . To use a single solid color of your choice, check the box next to **Solid**. Then click on the 'highlighter pen' tool to the right of the checkbox and choose a color from the color picker. To instead choose a preset color scheme, check the box next to **Scheme** and make a selection from the drop-down menu. Color scheme choices are described in <u>Available color schemes</u>

Choosing Color matches and differences enables the following options.

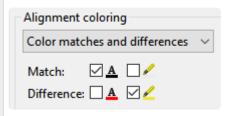

Check the corresponding font color box (left) or highlight box (right) to enable color choosing. Then click on the "A" and/or Color "highlighter" icons to open their color choosers.

Choosing Color only SNPs enables a different set of options.

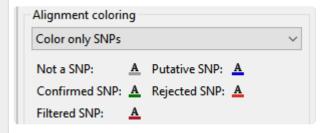

• Not a SNP - A base that did not meet the minimum threshold to be called as a SNP

and that does not appear in the <u>Variants view</u>. Default color is gray (<sup>ℂ</sup> <sup>ℂ</sup> <sup>⊤</sup>).

- Putative SNP A base that met or surpassed the minimum SNP calling threshold, and therefore contains a question mark in the Variants view SNP column. Default color is blue (<sup>C G G</sup>). If you apply a more stringent filter in the Variants view, this base will change to "red strikethrough" coloration.
- Confirmed SNP A called SNP that was manually validated and therefore has a
  checkmark in the Variants view SNP column. Default color is green <sup>C G G</sup>.
- Rejected SNP A base that was called as a SNP during assembly in SeqMan NGen, but which was was manually rejected and therefore has a red 'x' in the Variants view
   SNP column. Default color is red (TAA).

The same red color is used by default to indicate a mismatched base that was filtered at the time of assembly using SeqMan NGen and thus never appeared in the Variants view. In most cases, the mismatched base is not a SNP, but a base-calling error; the background "noise" contained by all sequencing data. If you believe this base to be a SNP, you cannot undo this filter in SeqMan Ultra. Instead, you would need to rerun the assembly with the variant caller set to a more relaxed stringency setting.

Filtered SNP – A base that was initially called as a SNP but was filtered out by <u>setting</u> more stringent filtering criteria in the Variants view. Default color is red strikethrough (
 <sup>G</sup> J C). Relaxing the filtering criteria can cause the base to revert back to the blue coloring of a putative SNP.

Display
negated
weights or
trimmed
sequence
with a
custom font
color or
highlighter

Check the corresponding font color box (left) or highlight box (right) to enable color choosing. Then click on the "A" and/or Color "highlighter" icons to open their color choosers.

## **Available color schemes**

The <u>Sequence section</u> allows you to select color schemes for sequences in the <u>Alignment view</u>. Each available color scheme is described below:

| Color Scheme               | Description                                                                                                    | Nucleotide<br>Legend | Amino Acid Legend                                                                                                    |
|----------------------------|----------------------------------------------------------------------------------------------------|----------------------|----------------------------------------------------------------------------------------------------|
| Color by<br>Chemistry      | The default color scheme used by multiple DNASTAR applications. Amino acids are colored according to their side chain chemistry. While Color by Chemistry can be used for nucleotide sequences too, we recommend instead using a Solid background color for nucleotides and then selecting a Comparison like Color only nonconserved residues, Color only differences from reference, etc. | C<br>G<br>T/U        | Aromatic - Phenylalanine (F), Tryptophan (W), Tyrosine (Y) Acidic (negatively charged) - Aspartate (D), Glutamate (E) Basic (positively charged) - Arginine (R), Histidine (H), Lysine (K) Nonpolar (aliphatic) - Alanine (A), Glycine (G), Isoleucine (I), Leucine (L), Methionine (M), Proline (P), Valine (V) Polar (neutral) - Cysteine (C), Asparagine (N), Glutamine (Q), Serine (S), Threonine (T) |
| Physiochemical:<br>Shapely | Matches the RasMol amino acid and RasMol nucleotide color schemes, which are, in turn, based on Robert Fletterick's "Shapely models."                                                                                                    | A<br>C<br>G<br>T     | Alanine (A)  Arginine (R), Lysine (K)  Asparagine (N), Glutamine (Q)  Aspartate (D), Glutamate (E)  Cysteine (C), Methionine (M)  Glycine (G)  Histidine (H)  Isoleucine (I), Leucine (L), Valine (V)  Phenylalanine (F), Tyrosine (Y)  Proline (P)  Serine (S), Threonine (T)  Tryptophan (W)                                                                                                    |

| Physiochemical:<br>Zappo | Colors residues according to their physico-chemical properties, and is also used in JalView (Waterhouse et al., 2009). | A<br>C<br>G<br>T<br>U | Aliphatic/hydrophobic - Alanine (A), Isoleucine (I), Leucine (L), Methionine (M), Valine (V)  Aromatic - Phenylalanine (F), Tryptophan (W), Tyrosine (Y)  Conformationally special - Glycine (G), Proline (P)  Cysteine (C)  Hydrophilic - Asparagine (N), Glutamine (Q), Serine (S), Threonine (T)  Negatively Charged - Aspartate (D), Glutamate (E)  Positively Charged - Arginine (R), Histidine (H), Lysine (K) |
|--------------------------|----------------------------------------------------------------------------------------------------|-----------------------|----------------------------------------------------------------------------------------------------|
| Physiochemical:<br>UGene | Unipro UGENE coloring scheme.                                                                                          | C<br>G<br>T/U<br>gap  | Positive (KRH)  Aromatic (FWY)  Large aliphatic hydrophobic (ILM)  Small hydrophobic (ST)  GP  EX                                                                                                    |

| Spectral Colors:<br>Taylor | Taken from Taylor (1997) and also used in JalView (Waterhouse et al., 2009).                   | C<br>G<br>T/U | Alanine (A)  Arginine (R)  Asparagine (N)  Aspartate (D)  Cysteine (C)  Glutamate (E)  Glutamine (Q)  Glycine (G)  Histidine (H)  Isoleucine (I), Leucine (L)  Lysine (K)  Methionine (M)  Phenylalanine (F)  Proline (P)  Serine (S)  Threonine (T)  Tryptophan (W)  Tyrosine (Y)  Valine (V) |
|----------------------------|------------------------------------------------------------------------------------------------|---------------|----------------------------------------------------------------------------------------------------|
| Clustal X                  | Taken from Thompson et al. (1994). This color scheme is only available for protein alignments. | N/A           | Hydrophobic (ACFHILMVWY)  > 60% conservatism  Negatively charged (DE)  > 50% conservatism  Postively charged (KR)  > 60% conservatism  Polar (STQN)  > 50% conservatism  Cysteine  > 85% conservatism  Glycine  85% conservatism  Proline  85% conservatism  Aromatic (FYW)  50% conservatism  |

| Grayscale –<br>Percentage<br>Identity | This option uses only black/white/gray and is suitable for publications requiring grayscale images. | 0-40%<br>41-60%<br>61-80%<br>81-100% | 0-40%<br>41-60%<br>61-80%<br>81-100% |
|---------------------------------------|----------------------------------------------------------------------------------------------------|--------------------------------------|--------------------------------------|
| Percentage<br>Identity                | This option uses only shades of slate blue.                                                         | 0-40%<br>41-60%<br>61-80%<br>81-100% | 0-40%<br>41-60%<br>61-80%<br>81-100% |

# **Strategy section**

To access options affecting the visibility of reads in the <u>Strategy view</u>, click on the <u>Style panel</u> expand bar entitled **Strategy**, or choose **View > Style > Strategy**.

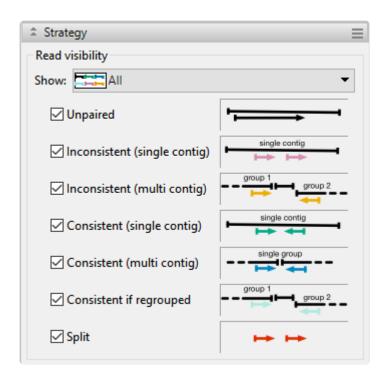

| Task                                                                         | How to                                                                                                    |
|------------------------------------------------------------------------------|----------------------------------------------------------------------------------------------------|
| Show or hide<br>specific types<br>of paired<br>reads in the<br>Strategy view | Choose an option from the <b>Show</b> drop-down menu or manually check or uncheck the individual boxes: <b>Unpaired</b> , <b>Inconsistent</b> (single contig, Inconsistent (multi contig), Consistent (single contig), Consistent (multi contig), Consistent if regrouped, Split. If your group of checked/unchecked boxes does not match any of the presets, the <b>Show</b> menu will automatically change to <b>Custom</b> . |

### Tracks panel

<u>Tracks</u> are rows of information that can be displayed or hidden, as desired, in the <u>Alignment</u> and <u>Strategy</u> views. Data for some tracks are imported automatically with the sequence data (e.g., feature tracks), while others are calculated with SeqMan Ultra.

The following table shows tasks that affect the display of tracks:

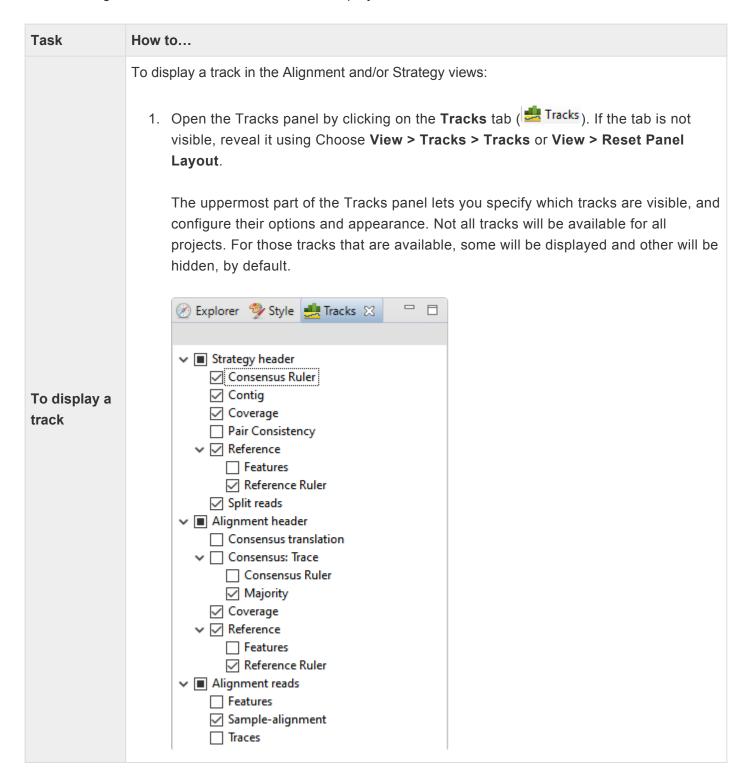

|                                                                  | <ol> <li>Put check marks next to available tracks that you wish to display, and remove check marks next to tracks that you wish to hide. Tracks are added to the views in the same order in which their boxes are checked in the Tracks panel. This means that the position of a track may change when its box is unchecked and then checked again.</li> <li>In the Alignment or Strategy view(s) click on the plus sign next to the track name to reveal it.</li> </ol> |
|------------------------------------------------------------------|----------------------------------------------------------------------------------------------------|
| To expand/<br>collapse<br>selected<br>tracks                     | Click the plus/minus signs ( ) to the left of the sequence name. In the <u>Alignment view</u> , you can also right-click on a track and choose <b>Expand</b> or <b>Collapse</b> .                                                                                                    |
| To expand/<br>collapse all<br>tracks in the<br>Alignment<br>view | Right-click anywhere in the Alignment view and choose <b>Expand All</b> or "Collapse All*.                                                                                                    |
| To hide<br>tracks                                                | <ul> <li>To hide a specific track from all views, uncheck the box next to the name of the track in the Tracks panel (see top row of this table).</li> <li>To hide a specific track in one view only, right-click on the track within that view and choose Hide Track.</li> <li>To remove a selected track as if unchecking its box in the Tracks panel, use Edit &gt; Delete or press the Delete key.</li> </ul>                                                         |
| To change<br>the order of<br>tracks in a<br>view                 | Open a sequence row to view its track. Then drag a track label (e.g. "Features") to the desired position among the other tracks and drop it there. Note that if you turn off some tracks in the Tracks panel and add them again later, they will appear in the order in which their boxes were checked.                                                                                                    |
| To change options for a track                                    | See Edit track options.                                                                                                    |
| To change track height or spacing between tracks                 | See Change track height or spacing between tracks.                                                                                                    |

Select a track in the <u>Alignment</u> or <u>Strategy</u> view, then right-click on it and choose **Rename**. Alternatively, select the track name and choose **Edit > Rename**. The Choose Label dialog opens with the **Display** drop-down menu set to **Custom label**.

To manually rename a single selected track

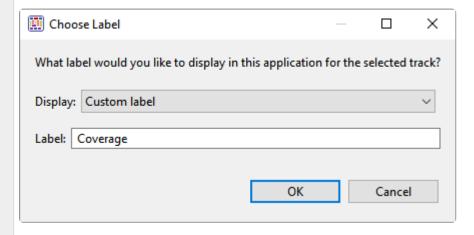

Type the desired name into the **Label** text box, then click **OK**.

Select one or more tracks in the <u>Alignment</u> or <u>Strategy</u> view, then right-click on it and choose **Rename with Fields**. Alternatively, select the track name and choose **Edit > Rename with Fields**. Making no selection prior to using the main menu command is equivalent to selecting all tracks. The Choose Label dialog opens with the **Display** drop-down menu set to **One or more fields**.

To
automatically
rename
tracks using
specified
data fields

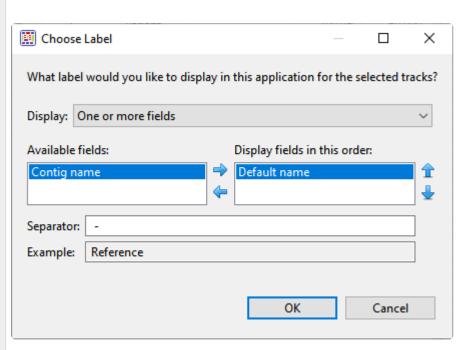

The left pane shows available fields, and the right pane shows fields that will be displayed as part of the sequence name. Initially, **Default name** is the only field listed in the right pane. An example showing the appearance of the name using the specified field(s) appears in the **Example** box at the bottom of the dialog. Select and organize the fields you wish to display as part of the sequence name:

- To add or remove items, move them between panes using the left and right arrows (
   ⇒). Use the up and down arrows on the right (1 b) to specify the order in which displayed fields should appear.
- By default, a hyphen (-) is included between each of the displayed fields. If desired, type in a different **Separator**. Or remove all text in the **Separator** box to include nothing between the fields.
- The **Example** text box shows what the label will look like with the current selections. This text can be manually edited, if desired.

When you are satisfied with the choices made in this dialog, click **OK** 

### Layout section

To increase/decrease the vertical height of a visible <u>data track</u> in a view, hover the mouse over the bottom of the track in either view, then grab the resize bar and drag it up or down.

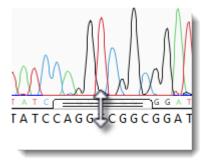

Alternatively, to change both track height and the amount of space above and below the track, open the <u>Tracks panel</u> and select a track from the list by clicking on its name. Next, open the "Layout" section by clicking on the expand bar or by choosing **View > Tracks > Layout**.

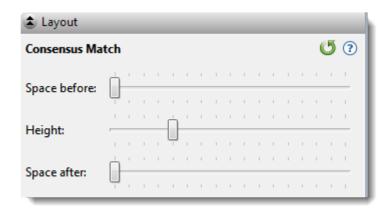

- To control the amount of blank space above and/or below each of the selected track(s), use the **Space before/after** sliders.
- To control the heights of the selected tracks, use the **Height** slider. This option is enabled only when all selected tracks support user-scalable height.

If you want to return the sliders in this dialog to their default settings+, click the **Restore default settings** tool (). |

### **Options section**

To change options for a data track:

Currently, only the **Consensus translation** <u>track</u> has user-specifiable options. To access these, right-click on a consensus translation track in the view and choose **Show Track Options**; or click on the name **Consensus translation** in the Tracks panel, then open the Options bar ( Options ).

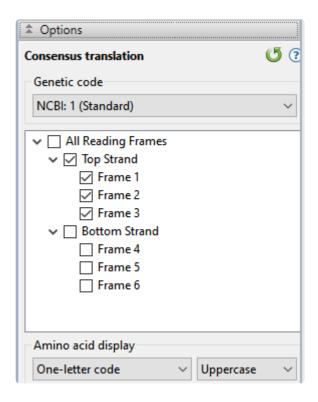

- Use the upper drop-down menu to choose from a variety of NCBI and Lasergene translation codes.
- Put checkmarks next to the reading frames you wish to display, and remove checkmarks from those
  you do not wish to display. Click All Reading Frames to show or hide all reading frames. Click Top
  Strand or Bottom Strand to show or hide all the reading frames on that strand.
- Use the left-hand drop-down menu to choose between One-letter or Three-letter amino acid abbreviations.
- Use the right-hand drop-down menu to choose between **Uppercase** and **Lowercase** letters.

Click if you wish to return to the default values. |

# **Details panel**

The Details panel shows details of the current selection or project, and is represented by a blue "information" icon (1). If the panel is not already visible, reveal it by using View > Details or View > Reset Panel Layout; or right-click within a view and choose Show Details Panel.

| Current selection                                                            | Information shown                                                                                               |  |
|------------------------------------------------------------------------------|----------------------------------------------------------------------------------------------------|--|
|                                                                              | Open an assembly launches a file chooser                                                                        |  |
| The Welcome screen is open                                                   | Watch a training video opens the Training page on the DNASTAR website.                                          |  |
|                                                                              | The <b>Recent Documents</b> section provides links for opening a recent document, if any exist.                 |  |
| A single read sequence                                                       |                                                                                                    |  |
| Selected Read NC_002973 selection: ID_1530469 NC_002973: 1 read              | Contig name, read ID, and the number of reads selected (i.e. "1").                                              |  |
| Multiple read sequences                                                      |                                                                                                    |  |
| Selected Reads NC_002973 selection: NC_002973: 2 reads                       | Contig name and the number of reads selected.                                                                   |  |
| A portion of the consensus sequence  Selected Region                         | Contig name and the inclusive coordinates of the beginning and end of the selection                             |  |
| NC_002973 selection: 16526> 19276 = 2751                                     |                                                                                                    |  |
| A portion of a read sequence                                                 |                                                                                                    |  |
| Selected Region Sequence: ID_1396536_r1dup[40] Sequence selection: 8<23 = 16 | Read ID and the inclusive coordinates of the beginning and end of the selection                                 |  |
| One or more tracks                                                           | See <u>View information about a selected track</u> and <u>View information about multiple selected tracks</u> . |  |

| A single feature           | See <u>View information about a selected feature</u> .   |
|----------------------------|----------------------------------------------------------|
| Multiple features          |                                                          |
| 2 features Type: CDS, gene | The number of features selected and the feature type(s). |

## View information about a selected feature

If a single feature has been selected in a Feature <u>track</u>, the <u>Details panel</u> contains the following information:

| Heading                                                                                                    |                                                                                                    |
|----------------------------------------------------------------------------------------------------|----------------------------------------------------------------------------------------------------|
| CDS: LMOf2365_0043 Type: CDS                                                                                                    | Feature name (in blue) and type.                                                                       |
| Location  ▼ Location  44215>45573                                                                                                    | Inclusive range of the feature in nucleotides.                                                         |
| Properties                                                                                                    |                                                                                                    |
| product: PTS system, beta-glucoside-specific, IIC component locus_tag: LMOf2365_0043 protein_id: YP_012654.1 db_xref: Gl:46906265 db_xref: GeneID:2798815 codon_start: 1 parentID: LMOf2365_0043 transl_table: 11 | Properties shown vary by feature and may include the organism, gene name NCBI feature qualifiers, etc. |
| Notes  ▼ Notes  note: identified by similarity to SP:P46317; match to protein family HMM PF02378; match to protein family HMM TIGR00410                                                                           | The NCBI feature qualifier "/note".                                                                    |
| Translation  ▼ Translation  MSSERSLSSRFIEGLSIFAQKISSQKHIMAIRDGFAAMIPIT IIAAFFLLVNNVLLQPENGLLKFIPNVENYLGVGIQVY SGYLATGGDIRASILQIAIIIVGTLIYLPFVLVANRAYVLE QKAAGKVEAETVTNGEV                                         | The translated sequence shown in <u>IUPAC amino acid codes</u> .                                       |

## View information about a selected track

If a single track has been selected in a view or panel, the <u>Details panel</u> contains the following information.

| Consensus translation Summary: The Consensus translation track displays the translation of the consensus sequence. | Type of track (in blue). <b>Summary</b> – Basic information about what is displayed in the selected track.                                                                                                    |
|----------------------------------------------------------------------------------------------------|----------------------------------------------------------------------------------------------------|
| Actions                                                                                                    | Only a subset of links may be available, depending on the selected track.  • Rename – Shortcut to Edit > Rename (See Work with Data Tracks).                                                                                                    |
| ▼ Actions  Rename  Rename with Fields  Show track layout  Show track options                                       | <ul> <li>Rename with Fields – Shortcut to Edit &gt; Rename with Fields (See Work with Data Tracks).</li> <li>Show track layout – Shortcut to View &gt; Tracks &gt; Layout. (See Change track height or spacing between tracks).</li> <li>Show track options – Shortcut to View &gt; Tracks &gt; Options. (See Edit track options).</li> </ul> |

# View information about multiple selected tracks

If two or more tracks have been selected in a view or panel, the <u>Details panel</u> contains the following information.

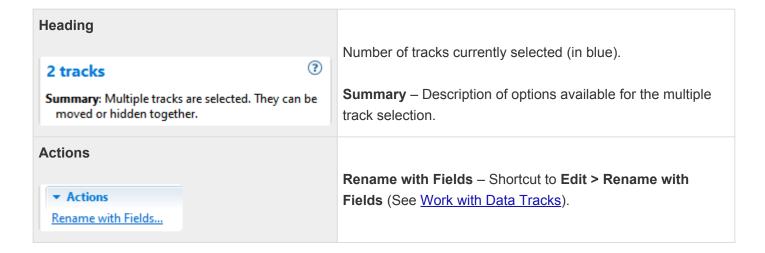

#### Jobs panel

After initiating an assembly in SeqMan NGen or SeqMan Ultra or an NCBI <u>BLAST</u> or <u>Entrez</u> search in SeqMan Ultra, you can monitor its progress and open its eventual output from the Jobs panel.

To open the Jobs panel, do any of the following:

- · Click on the **Jobs** tab.
- Press Ctrl+Alt+J (Win) or Option+Cmd+J (Mac).
- Use View > Jobs or Search > Show Jobs.

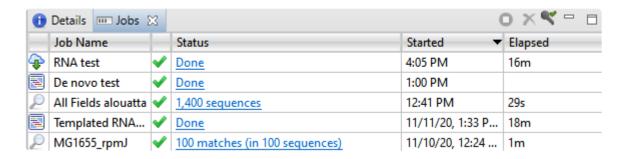

The Jobs panel consists of a header and a table with the following columns:

| Column           | Description                                                                                                    |  |  |
|------------------|----------------------------------------------------------------------------------------------------|--|--|
| (icon<br>column) | <ul> <li>□ Local assembly that started in SeqMan Ultra or SeqMan NGen.</li> <li>□ Cloud assembly that started in SeqMan Ultra or SeqMan NGen.</li> <li>□ Text or sequence search of the NCBI database.</li> </ul>                                                                                                    |  |  |
| Job<br>Name      | Assemblies originating in SeqMan Ultra or SeqMan NGen are named as specified during assembly setup. <u>Text searches</u> are all named with the field and term of the first search criterion followed by "plus # terms," where # represents the number of additional criteria. <u>Sequence searches</u> use the name specified in the <u>Job screen</u> of the Search wizard. The same <b>Job Name</b> can be used for more than one prediction.                       |  |  |
| (icon<br>column) | An icon indicating the status of the search (see below).                                                                                                    |  |  |
| Status           | <ul> <li>A word or phrase indicating the status of the search.</li> <li>Started – Run or Run Job were pressed in the Search wizard</li> <li>Queued – ▶ – Submitted and placed into the queue</li> <li>Running – ▶ – Running</li> <li>Done – ✓ – Job completed successfully; click the link to view the results. Instead of Done, some successful searches will instead display the link as 'n' matches (in 'y' sequences).</li> <li>Failed – S – Job failed</li> </ul> |  |  |

|         | <ul> <li>Stopped – S – Job stopped by user</li> <li>Expiring – A – Sequence (BLAST) and text (Entrez) search jobs are intended to be ephemeral and expire after 7 days. The Jobs panel notifies you of upcoming expiration dates.</li> <li>"The assembly has failed" message, followed by a description</li> <li>"Too many matches found" message, followed by a description</li> </ul> |  |
|---------|----------------------------------------------------------------------------------------------------|--|
| Started | The date and time the job began.                                                                                                    |  |
| Elapsed | The total elapsed time between starting and completing the job.                                                                                                    |  |

#### Tasks that pertain to the Jobs panel:

| Task                                                   | How To                                                                                                    |
|--------------------------------------------------------|----------------------------------------------------------------------------------------------------|
| Open the results of one or more jobs                   | Click on the <b>Done</b> ( Done ) or <b>Expiring</b> links for that job. See below this table for more information on job expiration. You can also open a saved .search file using <b>Search &gt; Open Search File</b> .                                                                                                    |
| Stop one or<br>more jobs<br>that are in<br>progress    | Select one or more rows with a Status of <b>Started</b> , <b>Queued</b> or <b>Running</b> . Then press the <b>Stop</b> tool ( ) in the header above the table. Once stopped, a job cannot be restarted from the Jobs panel. You must instead <u>initiate a new search</u> .                                                      |
| Delete a<br>finished or<br>failed job                  | Select one or more rows with a Status of <b>Done</b> , <b>Failed</b> or <b>Stopped</b> . Then press the <b>Delete</b> tool (X) in the header above the table.                                                                                                    |
| Log in to<br>Cloud<br>Assemblies                       | If you see a key icon with a yellow triangle (\$\left()\$), this indicates that you are not logged into Cloud Assemblies and that any Cloud Assemblies will not show up in the Jobs list. Click the icon to enter your login credentials. If you are logged in, the key icon is accompanied by a green check mark (\$\left()\$). |
| Open/<br>reopen the<br>progress<br>dialog for a<br>job | Select one or more rows with a Status of <b>Started</b> , <b>Queued</b> or <b>Running</b> . Then right-click and choose <b>Open Progress dialog</b> .                                                                                                    |

## **Assemble Sequences**

Starting in Lasergene 17.2, you can use the <u>Welcome screen</u> to launch any type of assembly from within SeqMan Ultra or SeqMan NGen, as desired.

If you begin in SeqMan Ultra, and have a small-to-medium sized Sanger data set, assembly will take place in SeqMan Ultra itself. If you are working with a large Sanger data set, multi-sample Sanger data, or any type of NGS data, you will be seamlessly transferred to SeqMan NGen to set up and run the assembly. Use the links below to see the steps for each type of assembly.

- Assemble small-to-medium sets of Sanger data
- Assemble multi-sample Sanger data
- Assemble NGS data or large sets of Sanger data

# Assemble small-to-medium sets of Sanger data

You can assemble small-to-medium sized Sanger data sets in SeqMan Ultra itself. (Other types of data need to be assembled in SeqMan NGen.)

To assemble small-to-medium sets of Sanger data:

- 1. Do any of the following:
  - Click on the Welcome project tab or choose View > Welcome to open the Welcome screen.
     Click on New Assembly on the left. Then choose New Sanger/ABI assembly from the Molecular biology section.
  - Choose File > New Sanger/ABI Assembly.
  - Press Ctrl/Cmd+N.

In each case, the **Unassembled view** will open.

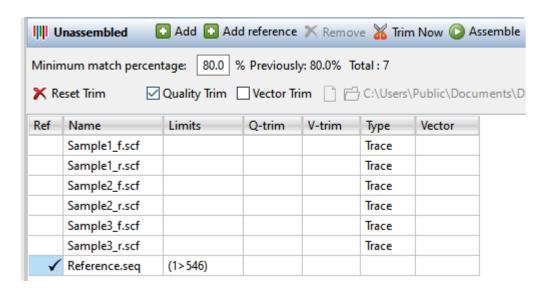

p(banner tip). **Note:** If you try to add large files or non-Sanger sequences, you will receive a message notifying you that SeqMan NGen must be used for the assembly.

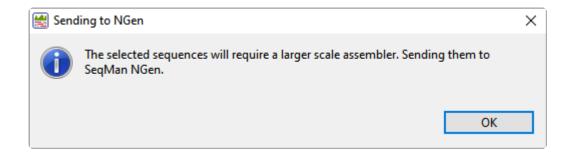

Press **OK** to launch SeqMan NGen at the **Input Sequences** wizard screen.

3. (optional) If you need to remove rows from the table, select them and press the **Remove** tool ( **Remove**). Prior to removing rows, you can verify how many rows are selected by looking in the middle of the blue header between the two groups of tools.

#### 5 selected rows

- 4. (optional) If you wish to perform automatic vector removal, start by checking the Vector Trim box. By default, SeqMan Ultra will remove vector sequence from any of the vectors in the VectorData catalog installed with Lasergene. If desired, you can override this by using the tools to the right of the checkbox. Press Choose a vector from a file to navigate to a specific vector sequence file or Choose a folder containing vectors to specify a folder of vectors. Then press the Trim now tool ( Trim Now). If vector sequence was found and removed, the vector name will be listed in the table's Vector column. The coordinates that will be omitted from the assembly are shown in the V-trim column.
- 5. (optional) Automatically trim sequence ends based on quality. Start by checking the **Quality Trim** box and press the **Trim now** tool ( Trim Now). This method uses SeqMan Ultra's proprietary quality score system to remove low-quality data. The coordinates that will be omitted from the assembly are shown in the **Q-trim** column of the table above. See <u>Quality score calculations</u> and <u>End-trimming based on averaged quality scores</u> for more information.
- 6. (optional) Manually trim sequence ends. Start by double-clicking on any sample row containing trace data. This populates the lower portion of the Unassembled view with a trace data chromatogram.

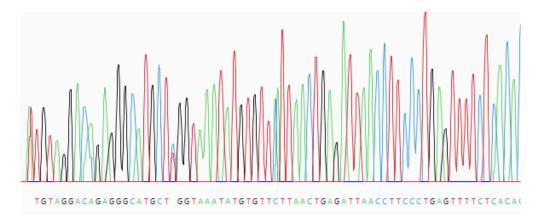

Grab the vertical trim sliders on the 5' and/or 3' ends of the sequence and release them in the desired location. The portion of the sequence that will be removed is shown with a yellow background. If you already performed automated quality or vector trimming in the steps above, a trimmed portion may already be visible. You can still use the sliders, if desired, to override the trim location and choose a different one. The coordinates that will be submitted for assembly are shown in the bottom left corner of the Unassembled view, as well as in the **Limits** column of the table above.

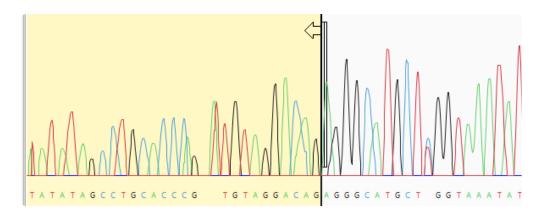

- 7. (optional) If you change your mind and wish to restore all the trimmed sequence, press the **Reset**Trim tool ( Reset Trim).
- 8. Specify the assembly stringency by entering a number in the box to the right of **Minimum match percentage** in the header. To the right of the box, the header displays the number used the previous time this set was assembled (if an assembly has already taken place) and the number of sample and reference sequences involved in the assembly. If some samples are not being aligned, try changing the **Minimum match percentage** prior to assembling again.

Minimum match percentage: 77.0 % Previously: 80.0% Total : 7

9. To assemble all the sample sequences in the table, press the **Assemble** tool ( Assemble ). If a reference is present, the assembler will use the reference(s) as a template. Otherwise, the sequences will be *de novo* assembled.

The status of the assembly can be checked in the <u>Jobs panel</u>.

Once assembly is complete, results will open in the <u>Project Details</u> view and any contigs will appear in the <u>Explorer panel</u>.

# **Quality score calculations**

When Sanger/ABI trace data are used in an assembly, SeqMan Ultra analyzes the shape and intensity of peaks to calculate quality scores (Q), and averaged quality scores (Q/n). In quality score calculations:

- Taller, sharper peaks receive higher scores than less distinct peaks. The heights of any underlying peaks are subtracted from the highest peak's score during the calculation.
- The further a peak is from the location at which the base was called, the lower the quality score.

The trace data for a DNA sequence comprises four sets of traces—one each for A, C, G, and T. Each trace contains a sequence of intensity values that can be plotted to form a graphical display of trace data. The portions of the four traces associated with a single base call each contain about ten to twelve data points. Only the trace from which the base call is derived is used to calculate a quality score (e.g. if the base call is a T, only the T trace is analyzed to calculate a quality score). The figure below shows data plotted for five base calls. The data points associated with the center base—a T—are marked with black dots.

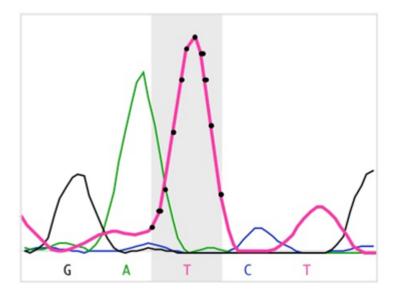

SeqMan Ultra calculates each of the peaks in the trace data. A peak is defined as trace data that exhibits negative curvature. Slope is used to differentiate between three kinds of peaks: strong, medium, and weak. Strong peaks exhibit a change in the sign of the slope, medium peaks contain a shoulder with a slope of zero, and weak peaks have neither a change in sign nor a shoulder. If the trace data for a base call do not contain a peak, its quality score is zero. The figure below contains examples of the three kinds of peaks for the highlighted T base.

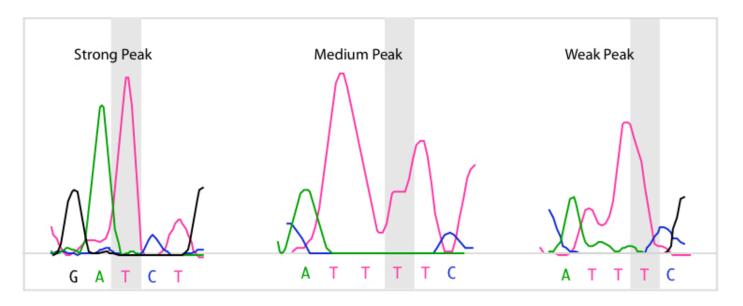

Quality score calculations take into account several parameters:

• Three extreme intensity points: 5Min (5' minimum), 3Min (3' minimum), and Max. 5Min and 3Min are the intensity values to either side of the base call that are the minimum values of the data for that base. If a run of identical base calls occurs, then the minimums are taken from either side of the homopolymeric run. Max is the intensity value of the peak.

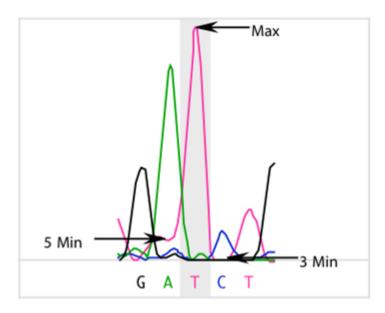

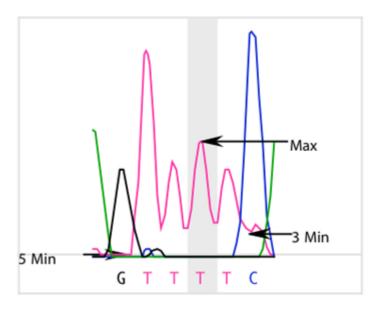

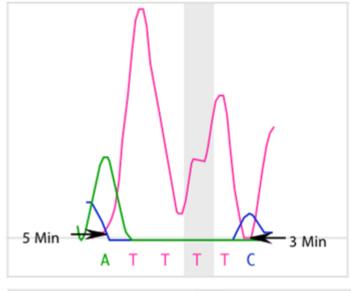

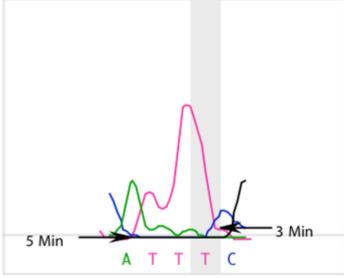

• Each quality score calculation includes division by the maximum intensity of all four traces for an

entire sequence. This assigns higher scores to higher peaks. In this example, an A peak has the highest intensity value. Its intensity value, MaxTrace, is used in the quality score calculation for all bases in the sequence.

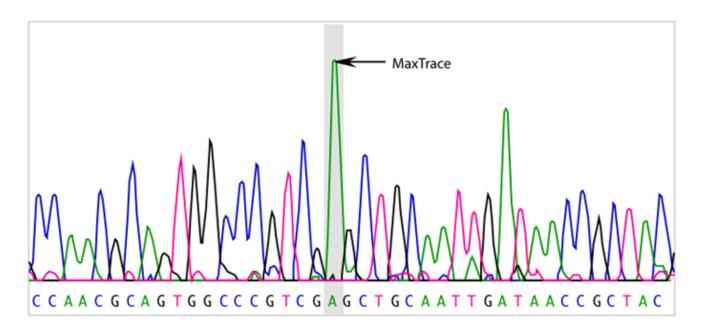

• Trace data files identify the point in the trace data where the base was called, or "distance weight." In high quality data, this usually coincides with the point where SeqMan Ultra detects a peak. In poorer quality data, the peak can be offset significantly. Each quality score is adjusted to reflect the distance from the detected peak to the point where the base was called.

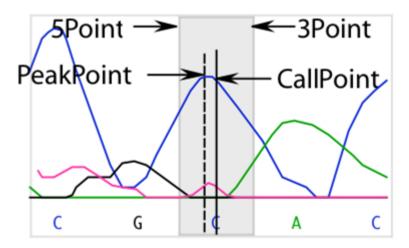

The fraction of the number of points in the offset to the total number of points is the Dist weight used in the quality score calculation. It is calculated as follows:

$$Dist = \frac{abs(PeakPoint - CallPoint) + 1}{(3Point - 5Point) + 1}$$

# End-trimming based on averaged quality scores

SeqMan Ultra uses averaged quality scores (Q/n) to identify regions of poor quality data at the end of sequences. Averaged quality scores are calculated as the average of the quality scores, Q, over a window of 21 bases. The average score is assigned to the base in the center of the window. Averaging the scores smooths out the quality scores and quantifies the general quality of data in a region. To perform quality end-trimming, a threshold is set and the longest sequence of bases with all Q/n meeting the threshold is identified. Below-threshold ends to either side of the high-quality region of the sequence are trimmed off before assembly.

In the example below, the quality scores, Q, and averaged quality scores, Q/n, are graphed for the 5' end of a 794 base pair sequence. A dashed horizontal line marks the quality end-trimming threshold. The average scores, Q/n, are compared to the threshold and the first 14 bases are trimmed from the 5' end of this sequence.

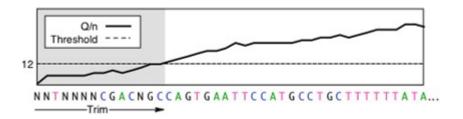

Poor quality data on the ends of sequences often contain miscalled bases that produce mismatches in alignments with other sequences. If the number of mismatches is high enough that SeqMan Ultra's **Minimum Match Percentage** threshold (set in <u>Assembly parameters</u>) is not met, sequences will not be assembled in the same contig. Trimming the poor quality data from the ends of sequences allows better and more complete assembly.

The image below compares Q to Q/n scores for the 5' end of a sequence.

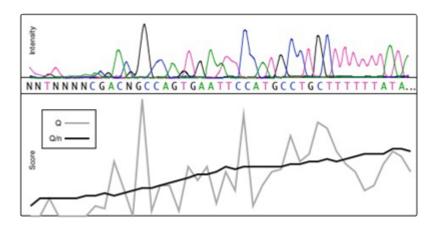

#### Assemble multi-sample Sanger data

When you elect to assemble multi-sample Sanger data from within SeqMan Ultra, you will be seamlessly transferred to SeqMan NGen to set up and run the assembly. Once assembly is complete, you can then press a button to launch the results in SeqMan Ultra for editing and analysis.

To assemble multi-sample Sanger data:

Do any of the following:

- Click on the Welcome project tab or choose View > Welcome to open the Welcome screen. Click on New Assembly on the left. On the right, choose New multi-sample Sanger/ABI assembly.
- Choose File > New Multi-Sample Sanger/ABI Assembly

SeqMan NGen will open at the Workflow screen. Use the links below to learn about each screen you will encounter in the SeqMan NGen wizard:

- Reference Sequence
- Input Sequences
- Set Up Experiments
- Assembly Options
- Analysis Options
- · Assembly Output
- Run Assembly Project
- Assembly Summary.

Once assembly has finished, click the **Open assembly** button from the Assembly Summary screen to open the results in SeqMan Ultra for editing and analysis.

## Assemble NGS data or large sets of Sanger data

When you elect to assemble multi-sample Sanger data from within SegMan Ultra, you will be seamlessly transferred to SegMan NGen to set up and run the assembly. Once assembly is complete, you can then press a button to launch the results in SeqMan Ultra for editing and analysis.

To assemble NGS data or large sets of Sanger data:

Do any of the following:

- Choose File > New Assembly with Options or press Ctrl/Cmd+Shift+N.
- Click on the Welcome project tab or choose View > Welcome to open the Welcome screen. Click on New Assembly on the left. On the right, choose New assembly with options or any of the **Genomics** or **Transcriptomics** options.

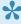

Note: A padlock icon represents a workflow that is not available for your license type. A Lasergene Genomics license allows access to all workflows, while a Lasergene Molecular Biology license only allows you to access Sanger assembly workflows.

SegMan NGen will open at the Workflow screen. Refer to the SegMan NGen User Guide for detailed information about using the wizard. Help topics for some of the wizard screens you might encounter are listed below.

- Reference Sequence
- Input Sequences
- Assembly Options
- Analysis Options
- · Assembly Output
- Run Assembly Project
- · Assembly Summary.

Once assembly has finished, click the **Open assembly** button from the Assembly Summary screen to open the results in SegMan Ultra for editing and analysis.

## **Open an Existing Assembly**

SeqMan Ultra lets you review and, in some cases, edit assemblies made with SeqMan NGen. Functionality varies depending upon the file extension of the assembly. SeqMan NGen assemblies saved in SeqMan Ultra format (.sqd) can be reviewed and edited. SeqMan NGen assemblies saved in BAM format (.assembly) can be reviewed, but not edited.

To open an existing SegMan NGen assembly in SegMan Ultra:

To open a .assembly, .sqd or .Transcriptome project in SeqMan Ultra, do any of the following:

Click on the Welcome tab. If the Welcome tab is not visible, choose View > Welcome. Then choose
 Open Assembly on the left. On the right side of the screen, look for the document in the Recent
 documents area. If it is there, click on its name. Otherwise, click on Open assembly on the right.

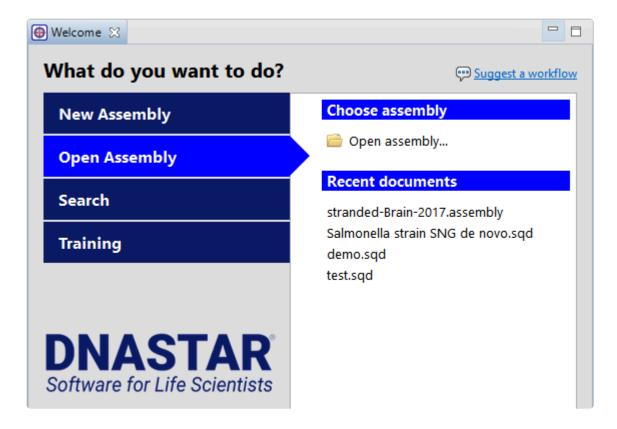

- With any window active, use the **File > Open** command.
- Drag & drop an assembly file/package onto the SeqMan Ultra window.
- Double-click on an .sqd or .ace file. Macintosh also supports double-clicking on an .assembly package.

If the .assembly contains more than 10,000 templates or contigs (most commonly seen in *de novo* Transcriptome/RNA-Seq assemblies), you will receive the following warning: **Project has <number over** 

#### 10,000> templates or contigs. Open the first largest 10,000 templates?

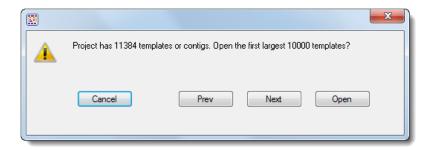

There are three options for handling this situation:

- Choose **Open** to open only the 10,000 longest contigs in the assembly. Or use the **Next/Previous** buttons to navigate to the group of "second longest" contigs, and so on. When you find the group of interest, click **Open**.
- Open the .assembly in ArrayStar, locate the contig of interest and send it to SeqMan Ultra via ArrayStar's File > Send to SeqMan Ultra command.
- Depending on the size of your project, you may be able to force SeqMan Ultra to open all contigs.
   When you receive the warning message, hold down the Alt (Win) or Option (Mac) key and press
   Open. SeqMan Ultra will attempt to load all of the contigs into the project.

## Navigate between open assemblies

One instance of SeqMan Ultra may include multiple open projects. Each window is displayed in a separate tab.

One tab, the Welcome screen, is always present by default unless it has been manually closed. To make another project active, click on its tab.

If you cannot see all the window tabs in a project, press the >> icon that appears to the right of any visible window tab(s). This icon is displayed when multiple view windows are open and the main SeqMan Ultra window is too small to display all the tabs.

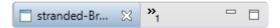

The window chooser appears as a yellow popup with a line for typing in text at the top, and a list of open projects below.

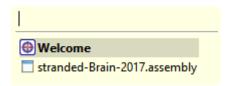

Use your mouse to click on the window you want to make active. If you do not have a mouse, make a selection using the keyboard arrow keys, then press **Enter**. To instead search for a project using a filter, type text into the text field and press **Enter**. The text field supports the "?" and "\*" wildcards.

# **Contigs**

The following topics contain information on viewing, editing and searching within contigs.

- View contig information in the **Explorer panel**
- Display contig information in a graphical or tabular view
- · Search within a contig
- Edit a contig. This topic applies only to .sqd projects

## Organize contigs and scaffolds

If your project is in .sqd format, you can edit and delete contigs; and create, edit and remove contig scaffolds as shown in the table below. Note that most of the following tasks require you to first select one or more contigs or scaffolds in the <u>Explorer panel</u>.

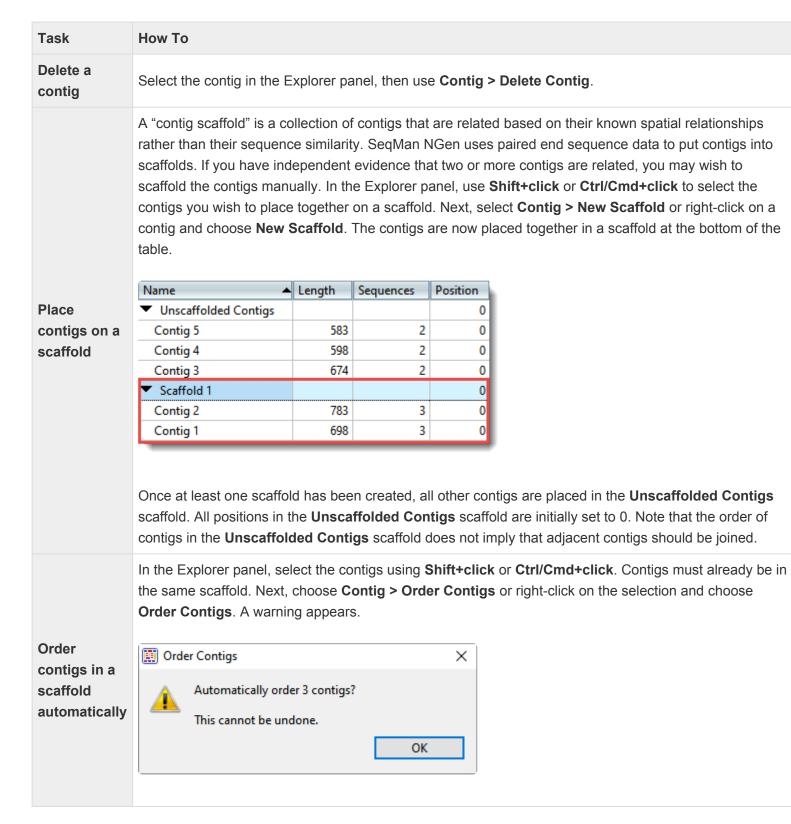

|                                                                                      | To continue with contig ordering, press <b>OK</b> . SeqMan Ultra will evaluate or reevaluate all contigs, including those already in scaffold.Note that changing the <b>Position</b> of a contig can influence whether pairs in different contigs are consistent.                                                                                                    |
|--------------------------------------------------------------------------------------|----------------------------------------------------------------------------------------------------|
| Order contigs in a scaffold manually                                                 | Contigs in a scaffold can be manually ordered to reflect known spatial arrangements between pairs. In the Explorer panel, edit the <b>Position</b> cell for each contig in the scaffold by clicking on it and typing in an integer representing the order in which the contig should be placed. To view the contigs in order, click once or twice on the <b>Position</b> header. Note that changing the <b>Position</b> of a contig can influence whether pairs in different contigs are consistent.                                                                                                    |
| Reverse complement contigs                                                           | Select the contig(s) in the Explorer panel, then choose <b>Contig &gt; Reverse Complement (Contig Name)</b> .                                                                                                    |
| Split a contig                                                                       | To split a contig manually into two separate contigs at a specified location, select the contig in the Explorer panel. Use the toolbar on the right to open the <u>Alignment view</u> , then place the cursor in the consensus at the position where you wish to split the contig. Finally, select <b>Contig &gt; Split at Insertion</b> . Reads that begin to the left of the insertion point remain in the same contig; reads that begin to the right will be assigned to a new contig. The name of the new contig will consist of the original contig name with %d appended to it. The contig position of the newly created contig is set to the position of the original contig plus the offset of the split location. |
| Place<br>unlocated<br>contigs<br>based on<br>paired-end<br>information               | Select the contigs in the Explorer panel, then use <b>Contig &gt; Place Unlocated Contigs</b> . SeqMan Ultra will use paired end information to place contigs from the unscaffolded contigs pool into a scaffold based on consistent pairs. In contrast to the <b>Contigs &gt; Order contigs</b> command, SeqMan Ultra will only attempt to place contigs from the unscaffolded pool.                                                                                                    |
| Join two or more adjacent contigs                                                    | Select the contigs in the Explorer panel, then use <b>Contig &gt; Align contigs end-to-end</b> . This option is useful when you know the relative order of the contigs, as it prevents mis-joining of distant contigs that happen to have the same sequences at the contig ends. Realigning contigs is faster than reassembling them, as realigning only considers ~1 kilobase at the end of each contig.                                                                                                    |
| Replace a portion of the consensus sequence with a portion of a constituent sequence | In the Alignment view, highlight the region of the constituent sequence you wish to use. Select <b>Contig &gt; Force Consensus</b> . After using this command, the selected bases from the constituent sequence will appear underlined. To revert to the original consensus, select the underlined range and use <b>Contig &gt; Compute Consensus</b> . It is not necessary to be exact, as long as all the forced bases you want to undo are included in the highlighted area. Once you use this command, underlining will be removed.                                                                                                    |
| Merge two contigs                                                                    | The Force Join dialog allows you to force merge two contigs into a single contig either manually or semi-automatically. If, for example, two contigs overlap by only 1 bp, they cannot be aligned using any alignment algorithm. You could use this interface to specify the 1 bp overlap and then force two contigs                                                                                                    |

to merge. Conversely, If the overlap is 12 or more bp you can use this interface to align the ends semiautomatically.

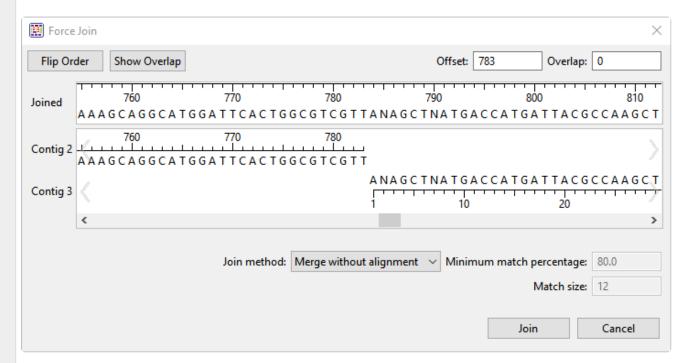

- 1. Select two contigs from the Explorer panel and choose **Contig > Force Join Contigs**. The Force Join editor will appear, displaying the two selected contigs from 5'-3'.
- Before joining the contigs, decide what order and orientation the contigs should be in. If you want to join the first selected contig to the 3' end of the second one, click the Flip Order button.
- 3. Produce an overlap by dragging the sequence ends or by entering **Offset** and **Overlap** values. For example, if the first sequence was 650 bp long and you wanted the second sequence to overlap the first by 20 bp, you would enter an **Offset** of 630 (i.e. the coordinate of the first sequence where the second sequence begins) and an **Overlap** of 20.
- 4. (optional) To center the overlapping area for a better view, press **Show Overlap**.
- 5. Finish by doing either of the following:
  - To align contigs without regard for similarity, select Merge without alignment from the Join method drop-down menu, then click Join.
  - To align the contigs only if they meet certain criteria, select Align Overlap region from
    the Join method drop-down menu. Enter the desired thresholds for Minimum match
    percentage and Match size values. Click Join. SeqMan Ultra will join the two contigs
    only if they meet the specified criteria. Otherwise, you will receive the message "Unable
    to align contigs."

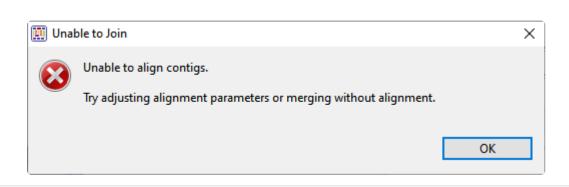

# Restore the trimmed end(s) of a contig automatically

SeqMan Ultra can automatically restore up to 100 bases of the trimmed ends of sequences located at the beginning and ends of the selected contigs. The sequence will not be extended past any vector trim sites. Restoring trimmed ends allows you to evaluate whether some of the lower-quality trimmed data may provide evidence that two contigs may be joined. To restore ends automatically, select the contig in the Explorer panel, then choose Contig > Extend Contig Ends > (Subcommand). Choose between: Extend 3' Sequences ends, Extend 3' and 5' Sequences ends and Extend and Align 3' and 5' Sequences ends. In each case, SeqMan Ultra will extend the entire trimmed region. Depending on how much was previously trimmed, the effect can be minimal or it can expose many new bases to include in the alignment.

# Restore the trimmed end(s) of a contig manually

Select a contig in the Explorer panel and open it in the <u>Alignment view</u>. Scroll to the 3' or 5' end of the sequence. Click the plus sign next to the sequence name to show the **Traces** data <u>track</u>. Grab the small dark gray box to the left/right of the final base and drag your mouse to the side to reveal trimmed data.

# Edit a contig

In the <u>Alignment view</u>, you may edit constituent or consensus sequences in an *.sqd* project contig by removing or adding nucleotides or gaps.

| Task                                         | How To                                                                                                    |  |  |
|----------------------------------------------|----------------------------------------------------------------------------------------------------|--|--|
| Remove or add gaps                           | Insert the cursor into an individual sequence and type one or more dashes (-) or delete the same. The consensus sequence will be recalculated to reflect your changes.                                                                                                    |  |  |
| Remove or add nucleotides using the keyboard | To remove nucleotides, insert your cursor in the desired location and use the Backspace or Delete keys.  To add nucleotides, insert your cursor and begin typing. When you add new nucleotides, they will appear in lower case to signify a manual addition.  If you edit one or more constituent sequences, the consensus sequence will be recalculated to reflect your changes.  If you add nucleotides to or delete them from the consensus and then restore a trimmed constituent sequence in the same region, the restored sequence will not reflect the insertion/deletion. If you want to ensure that all sequences reflect the changes to the consensus sequence, you should restore trimmed data (see row below) before editing the consensus sequence.  Note: If you attempt to add or remove nucleotides using this method, you may receive the following warning:  Editing is restricted to gaps only. Do you want to allow the edit anyway?  OK Cancel  If you still wish to proceed, click OK. |  |  |
| Change the                                   | Before trimming or restoring data, you will likely want to display the trace data first. This can be                                                                                                    |  |  |
| trim points<br>on<br>sequence                | done by clicking the plus sign ( ) to the left of each sequence name. Sequences with trimmed ends will have a small triangle at one or both ends of the sequence. To trim or restore sequence, use any of the following methods:                                                                                                    |  |  |
| ends                                         | Drag the triangle manually to either side to reveal previously-trimmed sequence or to                                                                                                    |  |  |

trim the sequence even more. Automatically trim more sequence by right-clicking at the point where you wish to trim the sequence and choose Trim the Left/Right End of This Read to Here or Trim the Left/Right End of All Reads to Here. The availability of Left, Right or both options in the command names depends on where you right-click on the sequence. · Automatically restore some or all trimmed sequence by right-clicking and choosing Untrim the Left/Right End of This Read or Untrim the Left/Right End of All Reads. The availability of Left, Right or both options depends on where you right-click on the sequence. **Cut or copy** a selected portion of Select some or all of the sequence, then right-click and choose **Cut** or **Copy**. the sequence Slide a Use the **Banana** tool ( ). in the Alignment view header. When this tool is activated, the cursor is Sanger shaped like a banana. Use your mouse and the banana-shaped cursor to drag any sequence in sequence the Alignment view to the left or right, as desired. When you are done, click the **Banana** tool relative to again to return the cursor to its normal state. Note that this tool is only active when the alignment other contains Sanger trace files. sequences Remove a selected Select a sequence name at the left of the Alignment view, then choose **Sequence > Remove** sequence Sequence. from the contig

Note that changes made to a constituent sequence only directly affect that sequence, but changes made to the consensus sequence affect the consensus and every constituent sequence in the contig. Note that the original sequence files stored on your computer will not be affected by these procedures.

To reassemble one or more contigs after editing them, see Reassemble contigs.

#### Close a gap between contigs

In most cases, *de novo* sequence assembly will yield multiple contigs rather than a "perfect" single contig. DNASTAR offers several methods for filling in (AKA "closing") the gaps between contigs:

- SeqMan NGen supports a **Hybrid reference-guided/de novo genome assembly** workflow. For information on this method, see the SeqMan NGen help.
- SeqMan Ultra offers three ways to close gaps, as shown in the following video. One of these methods is described step-by-step in the section below the video.

#### To close a gap between two contigs in SeqMan Ultra:

The following steps describe the most popular method for closing gaps using SeqMan Ultra. For other methods, see the video above.

Before you begin, note that this method works only for *.sqd* files (not *.assembly* files) that contain mate-pair data.

- 1. Open an .sqd assembly project in SegMan Ultra.
- 2. Order and scaffold contigs using either of these methods:
  - Automatically: Choose **Contig > Order Contigs**. SeqMan Ultra will use mate-pair data to create one or more scaffolds consisting of multiple contigs already pre-numbered in increasing order.

- Manually: Use mate-pair data in the <u>Strategy view</u> to discover the relationship between contigs.
  When you find two or more contigs that you believe go together, select them in the <u>Explorer panel</u> and choose <u>Contig</u> > <u>New Scaffold</u>. Manually type their relative position numbers into the <u>Position</u> column. Choose any novel number (i.e. a number not already used in the Explorer panel) for the first contig, and larger numbers for each successive contig.
- 3. Select the scaffold in the Explorer panel and open the Strategy view.

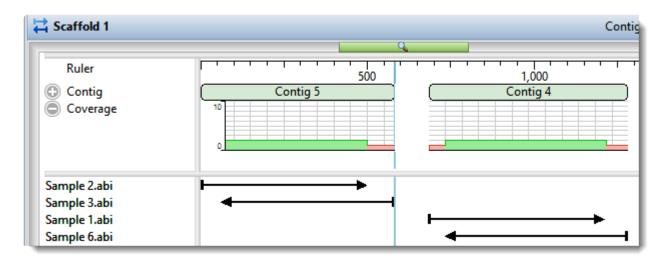

4. Find the end/beginning of two contigs you wish to join. You can skip from one contig to the next by setting the <u>search</u> type to **Contig** and using the blue arrow keys.

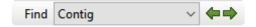

- 5. When you find a gap you would like to close, use your mouse to select a range of sequence near the end of either contig.
- 6. Choose **Search > Search** to initiate a BLAST search of that contig end. Choose the desired settings and press **Run Now** or **Run**.
- 7. Once the job finishes, click the link in the **Status** column of the <u>Jobs panel</u> to open the search results.
- 8. Click on the best match, then right-click and choose **Download Sequences**.

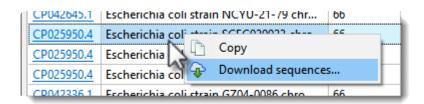

 In the Explorer panel, select the two contigs on either side of the gap and choose Contig > Add Sequences to Close Gap.

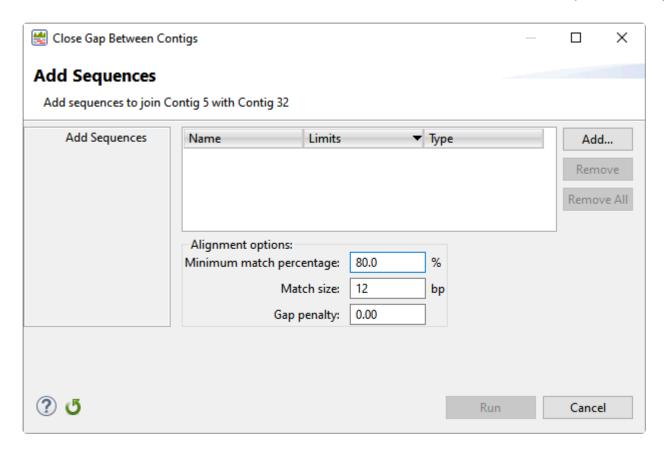

10. Use the **Add** button to upload the saved match, adjust the alignment options as desired, and click **Run**.

A report shows details of the gap closing attempt, including whether or not it appeared to be successful.

- 11. Once you complete a successful gap closure, open the Strategy view to view the closed gap.
- 12. If there are additional gaps, follow the same steps to close each of them.
- 13. Once you have closed as many gaps as possible, <u>export the consensus</u> to use in setting up a new templated assembly in SeqMan NGen.

# Display contig information in a graphical or tabular view

SeqMan Ultra's data display views allow you to perform in-depth analysis on a contig created as part of a SegMan NGen assembly.

These views can be accessed using commands in the View menu, but the fastest way to access them is to use the toolbar to the right of the Explorer panel. Available tools vary depending on the type of assembly.

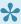

Note: Once two views are open, subsequent views will open in separate moveable and resizable windows. To reattach the views, see Customize the look and layout.

| Image    | Tool Name                                                    | Shortcut<br>to Menu<br>Command | Description                                                                                                    |
|----------|--------------------------------------------------------------|--------------------------------|----------------------------------------------------------------------------------------------------|
|          | Show alignment view of selected contigs                      | View ><br>Alignment            | Causes one Alignment view to open for each selected contig.                                                                                                    |
| #        | Show strategy<br>view of selected<br>contigs or<br>scaffolds | View ><br>Strategy             | Causes one <u>Strategy view</u> to open for each selected contig or scaffold.                                                                                                    |
|          | Show table of features in selected contigs                   | View > Features                | Causes one Features View to open for each selected contig.                                                                                                    |
| <b>4</b> | Show table of<br>SNPs in<br>selected contig                  | View ><br>Variants             | This option is only available for reference-guided .assembly projects and causes one <u>Variant View</u> to open for each selected contig.                                                                                                    |
|          | Show report<br>view of selected<br>contigs                   | View ><br>Contig<br>Report     | Causes one <u>Contig Report View</u> to open for each selected contig. This view comes in three versions: <u>Contig Information</u> , <u>Contig Coverage</u> , <u>Contig Structural Variation</u> . By default, the <u>Contig Information</u> tab is shown. |

SeqMan Ultra allows multiple instances of a view to be created, some of which may share a common view tab. As shown in the image below, the view tab shows how many views of that type are in that tab folder. To display a different instance, hover over the view tab until you see a popup showing each instance by name, then click on the desired instance.

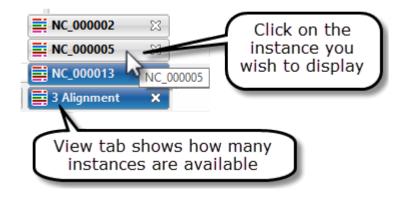

# Rename a contig

Contigs can only be renamed in .sqd projects. To rename a contig:

- 1. Do either of the following:
  - In the Explorer panel, click on the contig row you wish to rename. Then choose Edit > Rename
    Contig.
  - In the Explorer panel, right-click on the contig row and choose **Rename**.
- 2. Overwrite the existing name with the new one and press **OK**.

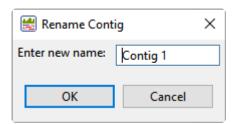

#### Reassemble contigs

After you have performed a Sanger assembly and edited contigs —including removing sequences from them—you can elect to reassemble them. This reassembly respects any edits you have made to the contigs, but will update the alignment and gap positions.

#### To reassemble one or more contigs:

- 1. Perform the initial assembly and make any desired edits.
- 2. From the Explorer panel table, select the contig(s) you want to reassemble.
- 3. Choose one of the following commands.
  - Contig > Reassemble contig 'n' individually (where 'n' is the contig number) or Reassemble selected contigs individually are the most commonly-used reassembly commands. These commands rearrange sequences within their original contigs and can be used to fix a possible misalignment or false join in specified contig(s). These commands reassemble sequences only within their original contig. When you use these commands, sequences are not moved outside their original contig and contigs are not allowed to merge.
  - Contig > Reassemble contig 'n' within the project or Contig > Reassemble selected contigs within the project are less commonly used than the commands described above. These commands start by disassembling the reads within the selected contig(s). During the reassembly stage, the disassembled reads may be joined back together or may be incorporated into any of the other currently-selected contigs. These commands can be useful if you believe that sequences have been placed in the wrong contig, possibly due to an issue with repeats or with manual end-trimming. When you use these commands, contigs may merge, new contigs may be created, and/or sequences may be redistributed between the selected contigs. This is the type of reassembly done within SegMan Ultra's predecessor, SegMan Pro.

#### Notes:

- \* Reassembling a contig after using the **Banana** tool (🗞) in the <u>Alignment view</u> can result in unwanted mismatches.
- \* Reassembly acts only on the sequence data in the selected contig(s). It does not add any new data in the <u>Unassembled view</u> to the contig(s).
- \* If you want to perform the alignment using different parameters, we instead recommend starting a new SegMan Ultra assembly from scratch.

#### **Features**

SeqMan Ultra lets you view features in text, graphical and tabular displays.

View a table with detailed feature information:

See Features view.

#### View feature information in graphical format:

You can use the <u>Tracks panel</u> to apply **Features** tracks to the <u>Strategy</u> and/or <u>Alignment</u> views, In this type of display, the feature type and name are displayed above each feature.

Hover over a feature to see a tooltip with detailed information about that feature.

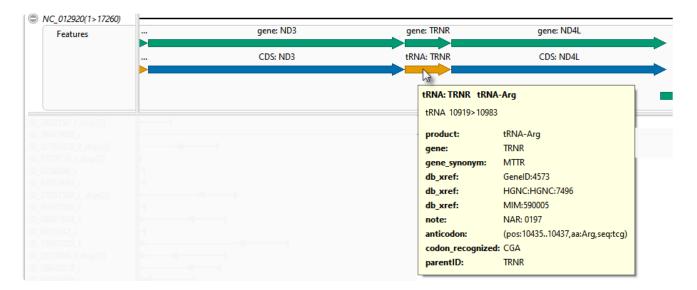

An asterisk next to a feature name indicates that the feature was inferred by SeqMan NGen. For example, if you assembled data in SeqMan NGen using a template that contained a tRNA feature without a corresponding gene feature then "gene" would be inferred at that position and would be displayed as a feature in the view. However, the inferred gene would be marked with an asterisk.

#### View feature information in text format:

The same information in the tooltip described above can also be viewed in the <u>Details panel</u>. <u>Select a feature</u> in any view and choose **View > Details**.

# **Tracks**

"Tracks" are rows of information that can be displayed or hidden, as desired, in the <u>Strategy</u> and <u>Alignment</u> views. Tracks can pertain to a header, footer, or individual sequence row.

The following tracks can be applied, removed or (in most cases) edited:

- Ruler
- Contig
- Coverage
- Pair consistency
- Features
- Split reads
- Translation
- Traces
- Majority
- Sample-Alignment

The following table shows tasks that affect the display of tracks within SeqMan Ultra's graphical views:

| Task                                                              | How to                                                                                                    |
|-------------------------------------------------------------------|----------------------------------------------------------------------------------------------------|
| Create tracks                                                     | Track data can be imported automatically with some types of sequence data (e.g., <a href="Features">Features</a> tracks), or can be calculated by the application itself (e.g., <a href="Ruler">Ruler</a> tracks).                                                                                                    |
| Display tracks in the views                                       | To display any type of track, you must check the box next to the name of the track in the <a href="Iracks panel"><u>Iracks panel</u></a> . This is the only condition needed to view a <a href="Ruler"><u>Ruler</u></a> track. For any type of track other than a Ruler, you must also expand the track as described below.                                                                                                    |
| Expand/collapse<br>tracks for selected<br>sequences               | <ul> <li>Click the plus/minus sign to the left of the sequence name ( ).</li> <li>To expand tracks for selected sequences, choose Sequence &gt; Expand Sequence Rows or Overview &gt; Expand Overview Rows; or right-click on the selection and choose Expand.</li> <li>To collapse tracks for selected sequences, choose Sequence &gt; Collapse Sequence Rows or Overview &gt; Collapse Overview Rows; or right-click on the selection and choose Collapse.</li> </ul> |
| To expand/ collapse tracks for all sequences in a particular view | <ul> <li>To expand tracks for all sequences, choose Sequence &gt; Expand All Rows or Overview &gt; Expand All Rows; or right-click in the view and choose Expand</li> </ul>                                                                                                    |

#### AII. To collapse tracks for all sequences, choose Sequence > Collapse All Rows or Overview > Collapse All Rows; or right-click in the view and choose Collapse All. Do one of the following: · To hide a specific track from all views, uncheck the box next to the name of the track in the Tracks panel. To hide a specific track in one view only, right-click on the track within that view and choose Hide Track. Alternatively, select a track and use Edit > Delete or **Hide tracks** press the **Delete** key. • To hide all tracks in one view only, click the minus sign ( ) to the left of the sequence name in that view, or use Analysis > Collapse Sequence Rows or Overview > Collapse Sequence Rows. • To hide all tracks in all views, do a combination of the above. Do either of the following: Access the Right-click on a track in either view and choose Show Track Options. options for a particular type of • Click View > Tracks > Options or open the Tracks panel and click the Options track bar ( Options ), then do either of the following to specify the track of interest by clicking on its name in the **Tracks panel**. Open a sequence row to view its track. Then drag a track label (e.g. "Features") to the Change the order desired position among the other tracks and drop it there. Note that if you turn off some of all tracks in a tracks in the Tracks panel and add them again later, they will appear in the order in which view their boxes were checked. Hover the mouse over the bottom of the track in the Overview or Sequences view, then grab the resize bar and drag it up or down. Increase/decrease the vertical height of a visible track See Rename a track manually. Rename a track

| manually                                                         |                                                              |
|------------------------------------------------------------------|--------------------------------------------------------------|
| Rename tracks<br>automatically<br>using specified<br>data fields | See Rename tracks automatically using specified data fields. |

#### Ruler track

Consensus and Reference ruler <u>tracks</u> can be displayed, if desired, in the <u>Strategy</u> and/or <u>Alignment</u> view headers.

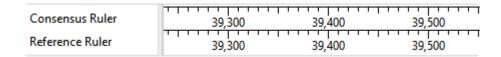

The visibility of rulers is dependent on:

- Whether or not tracks are visible in a given view. To display tracks, click on the plus sign next to a sequence in the view of interest.
- Which boxes you check in the <u>Tracks panel</u>. There are four ruler boxes that can be checked and unchecked individually.
  - Strategy header > Consensus Ruler A gap-aware sequence ruler.
  - Strategy header > Reference > Reference Ruler
  - Alignment header > Consensus: Trace > Consensus Ruler
  - Alignment header > Reference > Reference Ruler.

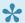

Note: Checking a Reference Ruler box has no effect if the project is a de novo assembly.

Note that templated assemblies have two coordinate systems: ungapped for the sequences and gapped for the consensus. SeqMan Ultra's "Reference ruler" track display the ungapped coordinate system. By contrast, the "Consensus ruler" tracks number and tick any gaps found in the consensus.

#### To change Ruler options:

Currently, the Ruler tracks do not have editable options. However, you can add white space above and/or below the ruler using sliders in the <u>Layout section</u>.

## **Contig track**

The Contig <u>track</u> can be displayed in the <u>Strategy</u> view header, if desired. To display the Contig track, you must check its box in the <u>Tracks panel</u> and also click the associated plus sign (if any) in the Strategy view header.

Applying this track only has an effect if you are displaying the Strategy view for a contig <u>scaffold</u>. If a scaffold <u>Strategy view</u> is open, the track shows bars denoting the placement and name of each contig.

| Contig 366 | ) ( | Contig 351 |
|------------|-----|------------|

To change Contig track options:

Currently, the Contig track does not have editable options. However, you can add white space above and/or below the track using sliders in the <u>Layout section</u>.

## **Coverage track**

The Coverage <u>track</u> can be displayed in the <u>Strategy</u> view header, if desired. To display the Coverage track, you must check its box in the <u>Tracks panel</u> and also click the associated plus sign (if any) in the Strategy view header.

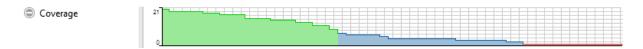

This histogram represents the depth of sequences throughout the assembly. The numbers to the left of the histogram indicate the actual number of sequences represented. Hover over any part of the histogram to display information about that location.

Based on the Strategy Viewing and Coverage parameters, the histogram will appear:

- thick green where coverage meets both the Coverage threshold and Minimum number on each strand criteria
- thin green where both strands are covered but Coverage threshold is not met
- thin blue where coverage is on one strand only
- red where coverage is by a single read only

### To change Coverage track options:

Currently, the Coverage track does not have editable options. However, you can add white space above and/or below the track using sliders in the Layout section.

## Pair consistency track

The Pair Consistency <u>track</u> can be displayed in the <u>Strategy</u> view header, if desired. To display the Pair Consistency track, you must check its box in the <u>Tracks panel</u> and also click the associated plus sign (if any) in the Strategy view header.

#### Pair Consistency

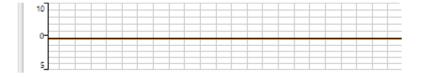

The Pair Consistency histogram displays a summary of either split reads (for non-paired data) or good versus bad paired end sequence data content (for paired reads). Hover over any part of the histogram to display information about that location. The deeper the Pair Consistency histogram, the more recognized pair of reads there are.

- Green above the baseline indicates the presence of pairs that are consistent with the current assembly.
- Red below the baseline indicates the presence of pairs that are inconsistent with the current assembly due to relative orientation, distance apart, or both.
- Gold below baseline spans regions corresponding to paired reads in different contigs whose assembly
  locations or orientations are inconsistent with pair specifier parameters, even if the contigs were
  rescaffolded or reordered.
- Pink below the baseline represents split reads in the same contig whose locations or orientation are inconsistent with pair specifier parameters.

Note that SeqMan Ultra cannot distinguish whether inconsistent pairs are due to naming errors or assembly errors.

### To change Pair Consistency track options:

Currently, the Pair Consistency track does not have editable options. However, you can add white space above and/or below the track using sliders in the <u>Layout section</u>.

## **Features track**

Reference and/or alignment read features can be displayed as Feature <u>tracks</u> in the <u>Strategy</u> and <u>Alignment</u> views.

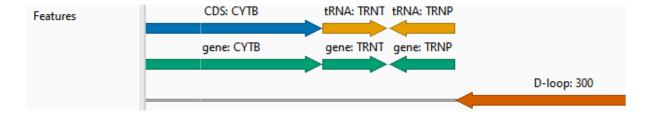

To display the desired Features track, you must check its box in the <u>Tracks panel</u> and also click the associated plus sign (if any) in the area of the view where the track is located. The Tracks panel lets you display features in three locations.

- Strategy header > Reference > Features To display reference sequence annotations.
- Alignment header > Reference > Features To display reference sequence annotations.
- Alignment reads > Features To display annotations from the individual read files.

The following color scheme is used for feature display in SeqMan Ultra, MegAlign Pro and GenVision Pro.

| Feature Type  | Color      |
|---------------|------------|
| gene          | green      |
| CDS           | blue       |
| RNA           | orange     |
| repeat        | yellow     |
| transcription | red-purple |
| all others    | orange-red |

### To change Features track options:

Currently, the Features tracks do not have editable options. However, you can add white space above and/ or below the track using sliders in the <u>Layout section</u>.

## Split reads track

The Split reads <u>track</u> shows a graph in the <u>Strategy</u> view header of all the reads that are split in two. These reads correspond with the **Split read** arrows (controlled via the <u>Strategy section</u> of the <u>Style panel</u>), and can be used to identify structural variations in genomic and exome assemblies and exon usage. This track can only be displayed for *.assemby* projects.

To display the Split reads track, you must check the **Strategy header > Split reads** box in the <u>Tracks panel</u> and also click the associated plus sign (if any) in the Strategy view header.

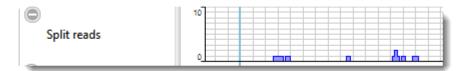

### To change Split reads track options:

Currently, the Split reads track does not have editable options. However, you can add white space above and/or below the track using sliders in the <u>Layout section</u>.

## **Translation track**

The Translation <u>track</u> can be displayed in the <u>Alignment</u> view header, if desired. To display the track, you must check the **Alignment header > Consensus translation** box in the <u>Tracks panel</u> and also click the associated plus sign (if any) in the Alignment view header.

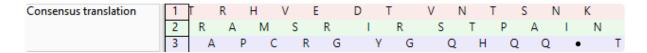

Consensus translation track conventions are as follows:

- · Stop codons are represented by dots.
- Translations are not displayed for incomplete codons.
- Translation frames 4-6 are counted from the right end (the 3' end of the bottom strand).
- For purposes of translation, alignments are assumed to be linear.

### To change Translation options:

To learn how to access the options section for this track, see <u>Tracks</u>.

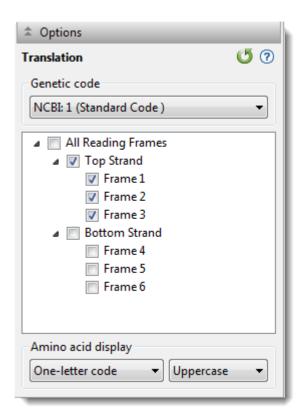

Use the upper drop-down menu to choose from a variety of <u>NCBI</u> and Lasergene translation codes.

- Put checkmarks next to the reading frames you wish to display, and remove checkmarks from those
  you do not wish to display. Click All Reading Frames to show or hide all reading frames. Click Top
  Strand or Bottom Strand to show or hide all the reading frames on that strand.
- Use the left-hand drop-down menu to choose between **One-letter** or **Three-letter** amino acid abbreviations.
- Use the right-hand drop-down menu to choose between **Uppercase** and **Lowercase** letters.

Click if you wish to return to the default values.

### Trace track

The Trace <u>track</u> can be shown in two different views and shows the Trace Evidence consensus call, which is based on the trace data graph for all samples combined. This track is only available if the project is an .sqd assembly with Sanger/ABI data.

To display the track in the Alignment view header:

Check the **Alignment header > Consensus: Trace > Trace** box in the <u>Tracks panel</u> and also click the associated plus sign (if any) in the Alignment view header.

If the current Consensus parameters **Call by** drop-down menu is set to **Trace evidence**, the Trace evidence track will appear above the <u>Majority</u> track, if that track is also shown. The Trace track will contain all calls, while the Majority track shows only disagreements with the Trace track.

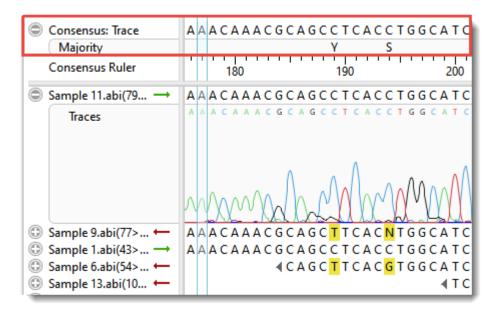

Currently, the Trace track does not have editable options. However, you can add white space above and/or below the track using sliders in the <u>Layout section</u>.

To display the track in the lower portion of the Unassembled view:

Use **Alignment reads > Traces**. You can also use the **Quality scores** tool ( ) to display quality scores if desired.

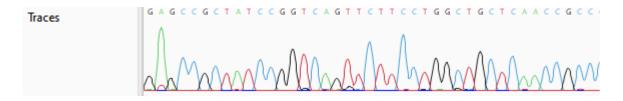

## **Majority track**

The Majority <u>track</u> can be displayed in the <u>Alignment</u> view header and shows the majority consensus call. This track is only available if the project is an *.sqd* assembly with Sanger/ABI data.

To display the track, check the **Alignment header > Consensus: Trace > Majority** box in the <u>Tracks panel</u> and also click the associated plus sign (if any) in the Alignment view header.

If the current Consensus parameters **Call by** drop-down menu is set to **Majority**, the Majority track will appear above the <u>Trace</u> (evidence) track, if that track is also shown. The Majority track will contain all calls, while the Trace track shows only disagreements with the Majority track.

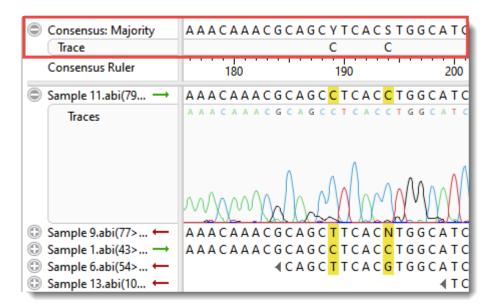

#### To change Majority track options:

Currently, the Majority track does not have editable options. However, you can add white space above and/ or below the track using sliders in the <u>Layout section</u>.

## Sample-alignment track

The Sample-alignment <u>track</u> can be displayed in the <u>Alignment</u> view and displays sample alignment under a consensus for a multi-sample assembly. To display the track, you must check the **Alignment reads**>Sample-alignment box in the <u>Tracks panel</u> and also click the associated plus sign (if any) in the Alignment view. Note that the track will not appear unless the project involves a multi-sample assembly.

### To change Sample-alignment track options:

Currently, the Sample-alignment track does not have editable options. However, you can add white space above and/or below the track using sliders in the <u>Layout section</u>.

## Rename a track manually

### To manually rename a selected track:

1. Select a single track name from any view, then right-click on it and choose **Rename Track**. Alternatively, select the track name and choose **Edit > Rename Track**.

The Choose Label dialog opens with the **Display** drop-down menu set to **Custom label**.

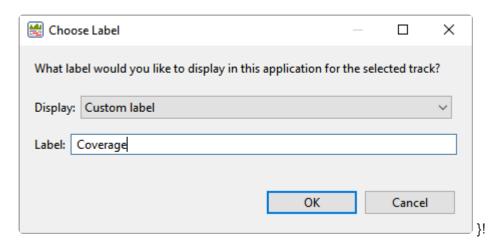

- 2. Type the desired name into the **Label** text box.
- Click **OK** to save changes and exit from the dialog, or **Cancel** to leave the dialog without saving any changes.

# Rename tracks automatically using specified data fields

The following procedure lets you create labels for one or more selected tracks automatically, using specified fields such as the contig name or default track name.

### To rename tracks using specified data fields:

- 1. Select one or more track names from any view.
- Right-click on the selection and choose Rename Track with Fields, or instead choose Edit >
   Rename Track with Fields from the main menu. Making no selection prior to using the main menu
   command is equivalent to selecting all tracks.

The Choose Label dialog opens with the **Display** drop-down menu set to **One or more fields**.

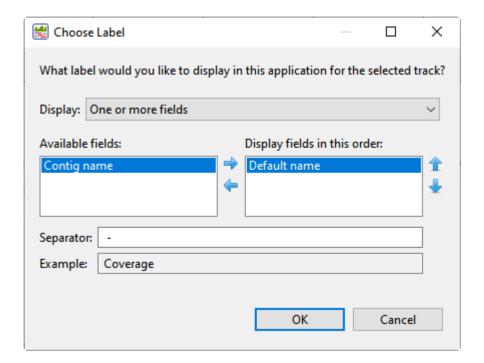

The left pane shows available fields, and the right pane shows fields that will be displayed as part of the track name. Initially, **Default name** is the only field listed in the right pane. An example showing the appearance of the name using the specified field(s) appears in the **Example** box at the bottom of the dialog.

- 3. Select and organize the fields you wish to display as part of the track name:

should appear.

- By default, a hyphen (-) is included between each of the displayed fields. If desired, type in a different **Separator**. Or remove all text in the **Separator** box to include nothing between the fields.
- The **Example** text box shows what the label will look like with the current selections. This text can be manually edited, if desired.
- 4. When you are satisfied with the choices made in this dialog, click **OK** to save changes and exit from the dialog. Or click **Cancel** to leave the dialog without saving any changes.

## **Customize the Look and Layout**

The following topics describe the many ways you can customize the look and layout of SeqMan Ultra.

- <u>Use the Style panel to change the look of a view</u> (font styles and sizes, colors, number of decimal places, etc.)
- Customize the appearance and layout of views
- Customize the layout of other window components
- Apply information tracks to a view

Once you have customized the look and layout as desired, you can:

- Save Styles for individual views and apply them to other projects
- Save the entire layout and apply it to other projects

# Customize the appearance and layout of views

The following table lists ways in which you can customize the appearance and layout of views.

| Task                                                           | How to                                                                                                    |  |
|----------------------------------------------------------------|----------------------------------------------------------------------------------------------------|--|
| Show a view                                                    | Use subcommands of <b>View &gt; (View Name)</b> , which may include a contig number or the word <b>Show</b> . For instance, to see the Alignment view for Contig x, you would choose <b>View &gt; Alignment &gt; Contig x &gt; Show</b> .                |  |
| Change the style (fonts, colors, calculation metrics and more) | Use the <u>Style panel</u> and its subsections. Customization for font style and size applies to all text in a view. Individual rows cannot have different styles.                                                                                       |  |
| Detach a view                                                  | Only certain views can be detached. To do this, use subcommands of <b>View &gt; (View Name)</b> that end in <b>Detach</b> , or right-click on the view tab and choose <b>Detach (View Name)</b> . Detaching a view turns it into a free-floating window. |  |
| Reattach all detached views to their original locations        | Use View > Reattach All Views.                                                                                                    |  |
| Show the active                                                |                                                                                                    |  |
| view in full-<br>screen mode                                   | Use the View > Full Screen command or the the Full screen tool at the bottom right corner of the view.                                                                                                    |  |
| view in full-                                                  |                                                                                                    |  |

• Three - Left ( Three - Left ) - To show the current view on the left and two additional views stacked one on top of the other on the right. • Three - Right ( Three - Right ) - To show the current view on the right and two additional views stacked one on top of the other on the left. • Three - Top ( Three - Top ) - To show the current view on the top and two additional views side-by-side on the bottom. • Three - Bottom ( Three - Bottom ) - To show the current view on the bottom and two additional views side-by-side on the top. Some views have independent vertical and horizontal zoom in/out sliders. Grab any green slider with your mouse and drag left/right or up/down to zoom in or out in the view. NC\_000020 Sequence Zoom in or out Ruler on a view Consensus Coverage To view two or By default, only one document at a time is displayed, even if several documents are open. more documents To view two or more documents simultaneously on a split screen, drag a project tab away simultaneously from its current position. When you see a black arrow, release the mouse button.

Documents can be re-docked in their original positions by reversing this process.

Choose View > Reset Panel Layout.

on a split screen

display

Return to the default window

# Customize the layout of other window components

Controls for this application's view, panels and expand bars are described in the following table. For information that pertains only to views, also see <u>Customize the appearance and layout of views</u>.

| Task                                                          | "How To"                                                                                                    |  |
|---------------------------------------------------------------|----------------------------------------------------------------------------------------------------|--|
| Show or open a hidden item                                    | Use the associated <b>View</b> menu command, click on a closed expand bar, click on a plus sign, or click the <b>Restore</b> icon (                                                                                                    |  |
| Show/Hide<br>the side<br>panels                               | Double-click on the project name to toggle between showing and hiding the side panels on the right of the window.                                                                                                    |  |
| Display panel sub-sections                                    | Click on a closed expand bar (medium gray bar) or use the associated <b>View</b> menu command. If you can't see all the information in an expanded section, close other expanded sections and/ or increase the size of the whole panel as described elsewhere in this table.                               |  |
| Hide panel sub-sections                                       | Click on an open expand bar.                                                                                                    |  |
| Maximize an item                                              | use the Maximize icon ( .                                                                                                    |  |
| Change the relative sizes of panes                            | Drag the divider bar between them to the left, right, up or down.                                                                                                    |  |
| Hide or close a visible item                                  | Use the Close icon (  ) or Minimize icon (  ), click on an open expand bar, or click on a minus sign. To close one or more tabs, right-click on a project, view or panel tab and choose Close, Close Others, Close Tabs to Right, or Close All. Some of these options are only available for certain tabs. |  |
| Move a view,<br>panel or<br>project to<br>another<br>location | Right-click on the view tab and choose <b>Move (View Name) to (Location)</b> . In some cases, you can use your mouse to grab a project, view or panel tab, then drag and drop it in the desired location.                                                                                                  |  |
| Scroll vertically                                             | Use the vertical scrollbar or the mouse wheel.                                                                                                    |  |
| Scroll<br>horizontally                                        | Use the horizontal scrollbar, or hold down the <b>Alt</b> key (Win) or <b>Option</b> key (Mac) and drag the mouse.                                                                                                    |  |

| Return to the default side panel layout            | Choose View > Reset Side Panel Layout. This command restores the default layout of panels, including opening any default panels that have been closed; and restoring panels have been minimized or maximized. It will not reattach a detached view. In that case, use View > Reattach All Views instead. |  |
|----------------------------------------------------|----------------------------------------------------------------------------------------------------|--|
| Return to the default layout for the entire window | Choose View > Document Layout > Restore DNASTAR Default Layout.                                                                                                    |  |

# Save the layout and apply it to other projects

You can change the layout of SeqMan Ultra's views and panels as described in <u>Customize the look and layout</u>.

Once you have arrived at a layout you like, you can save it and then apply it to future projects, either by default or only when you specify that it be applied.

| Task                                                                                             | How To                                                       |
|--------------------------------------------------------------------------------------------------|--------------------------------------------------------------|
| Save the current layout to a file that can be applied to future projects                         | Use View > Document Layout > Save Layout.                    |
| Save the current layout to a file that will be applied as the default layout for future projects | Use View > Document Layout > Save Layout as Default.         |
| Apply a layout that was saved earlier to the current project                                     | Use View > Document Layout > Apply Layout.                   |
| Restore the DNASTAR default layout to the current project                                        | Use View > Document Layout > Restore DNASTAR Default Layout. |

## **Search Within the Project**

See the following topics for different ways to search within a project.

- Search for and select a read sequence by name
- Search for elements within a contig
- Search for a numerical position on a contig

# Search for and select a read sequence by name

In the <u>Explorer panel</u>, open the <u>Sequences section</u> (if closed) by clicking on the **Sequences** bar. At the top, type the name of the sequence in the search bar (labeled "Type a read name") until the sequence is highlighted. Alternatively, once the sequence comes into view, click on it to select it. The sequence will now be selected in all views.

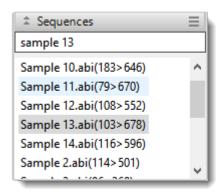

## Search for elements within a contig

By default, the search tools are hidden. To display them, use **Edit > Find** or click on the **Search alignment** tool ( ) in the upper right of the <u>Alignment</u> or <u>Strategy</u> view. This causes the search tools to be displayed on the top left of that view. Different views have different types of search targets. The Alignment view lets you search by all variables in the table below, while the Strategy view only allows you to search for coverage and reference features.

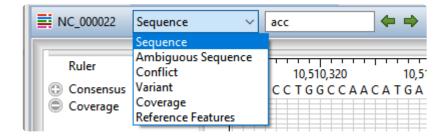

1. Use the **Find** drop-down menu to choose the item to search for. The subset of available options depends on the project type (.sqd vs. .assembly), assembly type (de novo vs. templated), and view in which the search is being done (Alignment vs. Strategy). The table below shows possible options in alphabetical order.

| Search<br>Target         | Description                                                                                                    |
|--------------------------|----------------------------------------------------------------------------------------------------|
| Conflict                 | Search for any conflicts between the read files and the consensus or reference sequence. This search type locates any base that differs from one or more bases in other sequences in the same column of the alignment. SeqMan Ultra will find and highlight single conflicting residue columns or consecutive groups of conflicting columns. These conflicts occur when the consensus cannot be called cleanly, so there are ambiguous calls in the consensus. <b>Conflict</b> is available for <i>de novo</i> assembly projects only. |
| Coverage                 | Search for the edge of a region that is below the minimum threshold coverage. The coverage threshold can be customized in the <u>Strategy Viewing and Coverage</u> parameters dialog.                                                                                                    |
| Go To consensus position | Go to a specific numerical position on the consensus sequence.                                                                                                    |
| Go to reference position | Go to a specific numerical position on the reference sequence.                                                                                                    |
| In all sequences         | Search for the query bases (text string) in all sequences: reads, reference (if any) and consensus.                                                                                                    |

| In consensus         | Search for the query bases (text string) only in the consensus row.                                                                                                    |
|----------------------|----------------------------------------------------------------------------------------------------|
| In selected sequence | Search for the query bases (text string) only in the currently selected sequence.                                                                                                    |
| Reference features   | Searches for and selects the next or previous feature on the reference sequence. To see these features in the view, be sure to check the <b>Reference &gt; Features</b> box(es) in the <u>Tracks panel</u> .                                                                                                    |
| Sequence             | Performs a literal (perfect match) sequence search on the query typed into the text box at right. You can use IUB ambiguity codes in literal sequence searches, but these will match only the same ambiguity code in the sequence. For example, searching for "S"—the ambiguity code for G or C—will locate only S, and neither G nor C. This can be useful for locating specific heterozygotes. To search for gaps, enter a dash (-) into the text box. |
| Variant              | Locates bases that have been identified by SeqMan NGen's SNP-calling detector as variants. <b>Variant</b> is available for reference-guided assembly projects only.                                                                                                    |

- 2. If the search type requires it, enter the query bases (text string) in the text box before using the arrows. Otherwise, skip to the next step. In some cases, a box is provided to **Allow ambiguity**. Check the box if you want to include IUPAC ambiguity codes in your search.
  - If you type a query that is "too wide" for the search box, you can hover over the search box to view the entire query. Note that long query sequences may take considerable time to locate.
- 3. Use the right/left arrows ( ) to jump to the next/previous find. After reaching either end of an alignment, SeqMan Ultra wraps around and continues searching from the other end.

## Search for a numerical position on a contig

### To search for a numerical position on a contig:

- 1. Select the contig in the Explorer panel.
- 2. Open the Alignment or Strategy view for the contig.
- 3. Choose Edit > Go to Position.

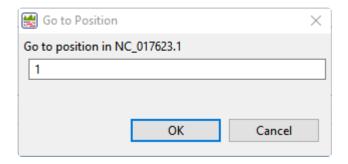

4. In the dialog, type in the numerical coordinate and then press **OK**.

## **Search for Sequences Online**

This application lets you search <u>National Center for Biotechnology Information</u> (NCBI) databases for matches to text or sequence that you specify.

- Query part or all of a nucleotide or protein sequence against one of NCBI's sequence databases using the <u>Basic Alignment Search Tool (BLAST)</u>.
- Query text or accession numbers against entries NCBI's Entrez database.

Once a search has been initiated, you can use the <u>Jobs panel</u> to monitor the search, stop an in-progress search, or open search results in the <u>Text</u> and <u>Table</u> views.

### Tools available in the Search wizards:

Some or all of the following optional tools may be available in the bottom left corner of the Search wizards:

- 1. To display the help for this topic, press the question mark icon (②).
- 2. To enter an NCBI Access ID, press the **Set Access ID** ( ) tool. This causes the Access ID dialog to pop up. See <u>Access ID dialog</u> for information.
- 3. To submit an idea for a new feature, press the **Suggest a feature** ( ) tool.
- 4. To view information about your service plan, press the **Show Service Plan** ( ) tool. For sequence or text search services, the ensuing dialog describes the state of your service plan and any warning or error text messages. The license control has three states: **Active**, **Expiring**, and **Expired**.

## Search for sequence matches (BLAST)

The BLAST Search wizard is used to <u>search</u> a query sequence against one of NCBI's databases. The sequence can be part or all of an active sequence, another sequence file on your computer, or typed/pasted-in text. The wizard consists of four consecutive screens, each described in a separate topic:

- Query screen
- Search screen
- Options screen
- Job screen

To launch the BLAST Search wizard, use one of the following commands or tools. Some commands let you launch the wizard with the workflow pre-selected and the Search list already pre-populated.

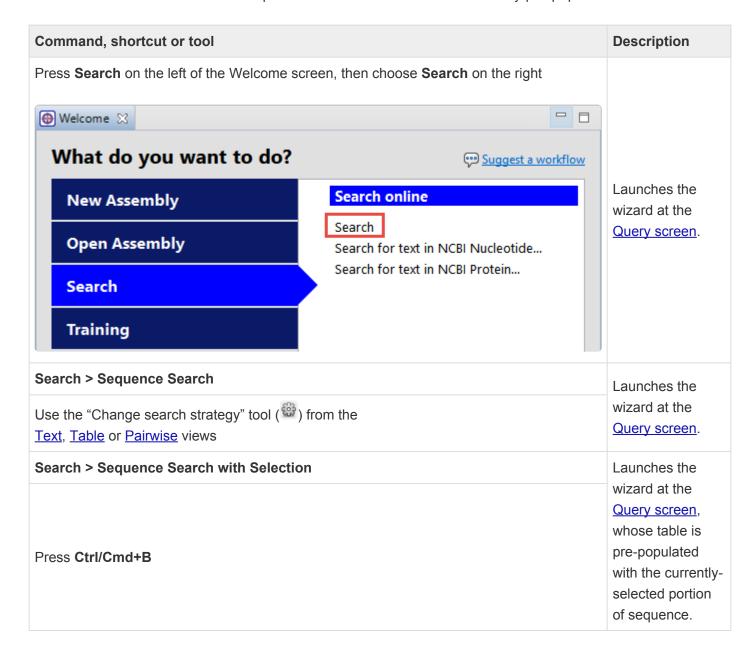

| Search > Sequence Search with All Sequences | Launches the wizard at the Query screen, whose table is pre-populated with all sequences in the document. |
|---------------------------------------------|----------------------------------------------------------------------------------------------------|
|---------------------------------------------|----------------------------------------------------------------------------------------------------|

## Search wizard: Query

The Query screen is the first of four screens in the <u>BLAST Search wizard</u>. The Query screen is where you add the query sequence, i.e., the sequence for which you wish to locate matches in the NCBI BLAST database.

At the top of the screen, next to "Search with," select the **Nucleotides** or **Proteins** button.

To add one or more query sequence files or a folder of sequences:

Press the **Add** or **Add Folder** buttons. In the file explorer, navigate to and select the desired file(s)/folder(s), and then click **Open**. If you add a multi-file sequence or multiple sequences, each sequence will appear on a separate row in the table.

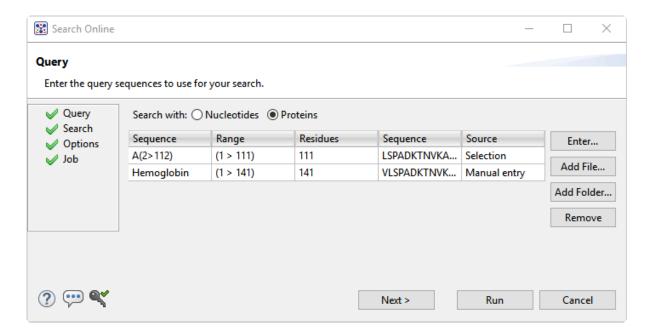

To paste or type in the query sequence:

Press **Enter**.

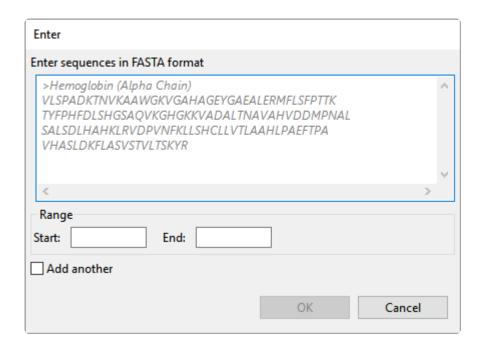

### In the Enter dialog:

- 1. Type or paste in the desired sequence following the "dimmed" example in the dialog. A header line is optional.
- 2. (optional) If you wish to use only a range of this sequence, specify the **Start** and **End** positions.
- (optional) If you want to add another query sequence after this one, check the Add another box. After clicking OK to the first sequence, a new Enter dialog will open to add the next query. Otherwise, leave this box unchecked.
- 4. Press **OK**. If you add additional sequences, each sequence will appear on a separate row in the table.

### To remove a file that has already been added:

Select the unwanted file from the list and click Remove.

To learn about the optional tools in the bottom left corner of the screen, see the bottom of this topic.

Once you have set up the query sequence(s) as desired, do either of the following:

- To choose the BLAST program to use and database to search, press Next to continue to the <u>Search</u> screen.
- To run the search directly, press Run.

• To close the Search wizard without starting a search, press **Cancel**.

### Search wizard: Search

The Search screen is the second of four screens in the <u>BLAST Search wizard</u>. The Search screen is used to choose the BLAST program and database.

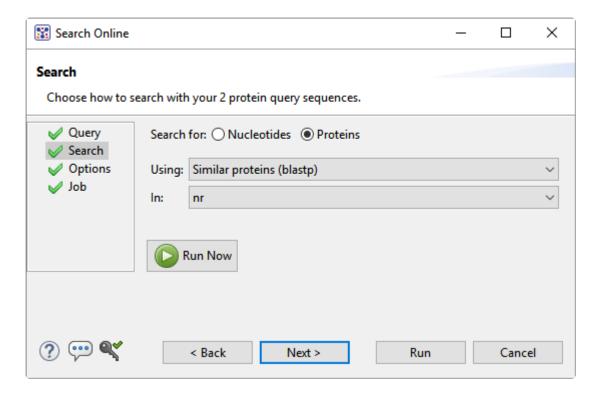

- Specify whether you wish to search for Nucleotides or Proteins.
- Select the desired BLAST program from the **Using** drop-down menu. For information on the different BLAST programs, see the <u>BLAST Program Selection Guide PDF</u>. Available options depend on the combination of the selections you made in **Search with** (<u>Query screen</u>) and **Search for** (this screen).
  - If you selected **Proteins** on both screens, the **Using** menu contains the unchangeable default of **Similar proteins** (blastp).
  - If you selected Nucleotides on both screens, Choices are Highly similar sequences (megablast), Similar nucleotides (blastn), and Similar translated nucleotides (tblastx).
  - If you selected Nucleotides in the Query screen and Proteins in the Search screen, the Using menu contains the unchangeable default of Similar proteins (blastx).
  - If you selected **Proteins** in the Query screen and **Nucleotides** in the Search screen, the **Using** menu contains the unchangeable default of **Similar translated nucleotides (tblastn)**.
- Select the desired BLAST database from the **In** drop-down menu. Available choices depend on whether you selected **Nucleotides** or **Proteins** in this screen.

To learn about the optional tools in the bottom left corner of the screen, see the bottom of this topic.

Once you have made the desired selections, do any of the following:

- To go back to the Query screen, press Back.
- To add additional parameters to the search, press **Next** to continue to the **Options screen**.
- To start the search immediately, press the **Run Now** button ( ) or **Run** button. The <u>Jobs panel</u> in the application will open and contain information on the status of the search. During the search, a progress dialog is displayed where you can cancel the search using the **Stop** button, hide the dialog using the **Hide** button, or set up another query using the **Settings...** button. Use the <u>Jobs panel</u> to monitor an <u>online search</u>, stop an in-progress search, or open search results in the <u>Text</u>, <u>Table</u> and <u>Pairwise</u> views.
- To close the Search wizard without starting a search, press Cancel.

## Search wizard: Options

The Options screen is the third of four screens in the <u>BLAST Search wizard</u>, and has two tabs: **Selection** and **Matches**. These tabs allow you to customize miscellaneous parameters relating to the BLAST search.

Click the Selection tab to make it active.

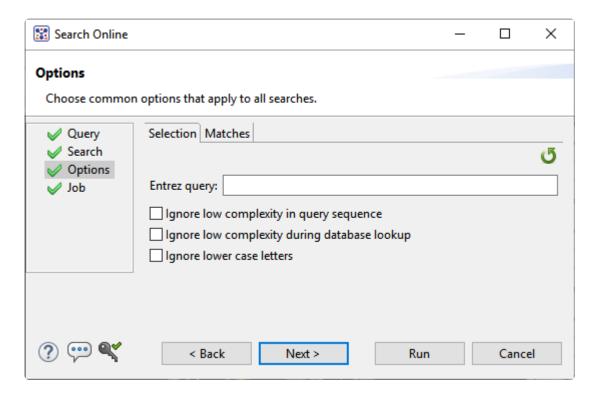

### In the **Selection** tab:

- To filter the database you're searching using a text term, enter a text string in the **Entrez** query field.
- To filter low-complexity regions in the query, check the box next to Ignore low complexity in query sequence. The blastn search program will use DUST for filtering; all other programs will use <u>SEG</u>.
- To mask the query while producing seeds used to scan database (but not for extensions), check the box by Ignore low complexity during database lookup.
- To mask any letters that were lower-case in the FASTA input, check the box next to Ignore lower case letters
- · Click the Matches tab to make it active.

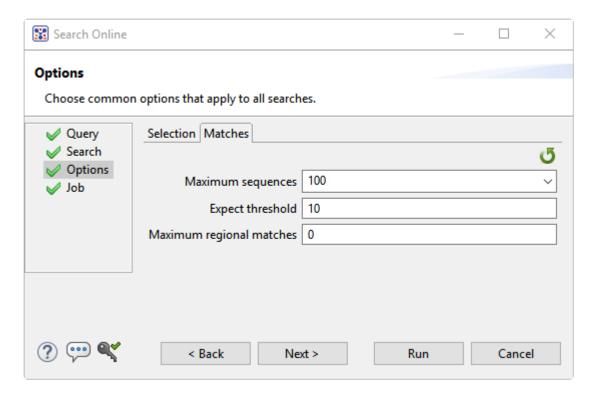

#### In the **Matches** tab:

- Enter a number next to Maximum sequences, the maximum number of aligned sequences to display. The actual number of alignments may be greater than this number. The default is 100.
- Enter a number beside Expect threshold, the expected number of chance matches in a random model. The default is 10.
- Enter a number next to Maximum regional matches to limit the number of matches to a query range. The default is 0.

To learn about the optional tools in the bottom left corner of the screen, see the bottom of this topic.

Once you have made the desired selections, do any of the following:

- To continue filtering, press Next to continue to the <u>Job screen</u>.
- To start the search immediately, press the **Run Now** button ( ) or **Run** button. The <u>Jobs panel</u> in the application will open and contain information on the status of the search. During the search, a progress dialog is displayed where you can cancel the search using the **Stop** button, hide the dialog using the **Hide** button, or set up another query using the **Settings...** button. Use the <u>Jobs panel</u> to monitor an <u>online search</u>, stop an in-progress search, or open search results in the <u>Text</u>, <u>Table</u> and <u>Pairwise</u> views.

• To close the Search wizard without starting a search, press **Cancel**.

### Search wizard: Job

The Job screen is the fourth of four screens in the <u>BLAST Search wizard</u>, This screen allows you to overwrite the default search name with a custom name and initiate the BLAST search.

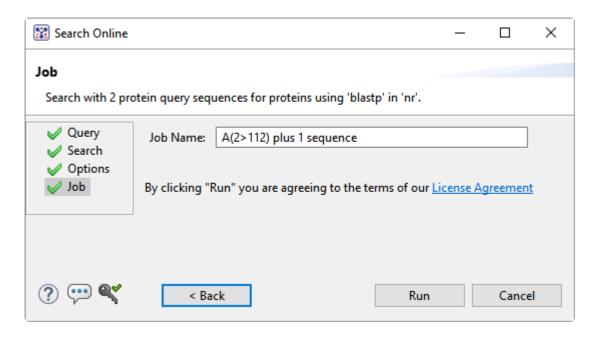

The text box contains an automatically-generated name for the search job. If you wish, you can overwrite this default name with a custom name.

To learn about the optional tools in the bottom left corner of the screen, see the bottom of this topic.

After entering a custom job name (or keeping the default name), do either of the following:

- To start the search, press the Run button. The <u>Jobs panel</u> in the application will open and contain information on the status of the search. During the search, a progress dialog is displayed where you can cancel the search using the **Stop** button, hide the dialog using the **Hide** button, or set up another query using the **Settings...** button. Use the <u>Jobs panel</u> to monitor an <u>online search</u>, stop an inprogress search, or open search results in the <u>Text</u>, <u>Table</u> and <u>Pairwise</u> views.
- To close the Search wizard without starting a search, press Cancel.

# Search for text or accession number matches (Entrez)

The Entrez Search wizard is used to <u>search</u> a text query or accession number against NCBI's Entrez databases for nucleotides or proteins.

To launch the Entrez search dialog, do any of the following:

 To initiate a search of the nucleotide database, use Search > Text Search in > NCBI Nucleotide or click on the Welcome Tab, choose Search on the left and then Search for Text in NCBI Nucleotide on the right.

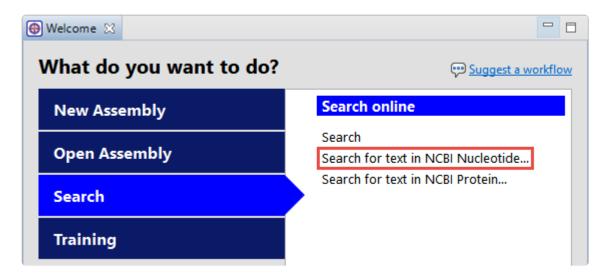

• To initiate a search of the protein database, use **Search > Text Search in > NCBI Protein** or click on the **Welcome Tab**, choose **Search** on the left and then **Search for Text in NCBI Protein** on the right.

The **Visual** view is displayed by default and is described below.

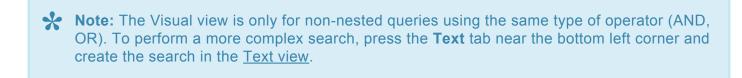

1. Use the **<select>** drop-down menu to choose a criterion. The field headings vary depending upon the online database that you are using. Choosing **All fields** will cause the application to search every word of every listing for the query term in the database.

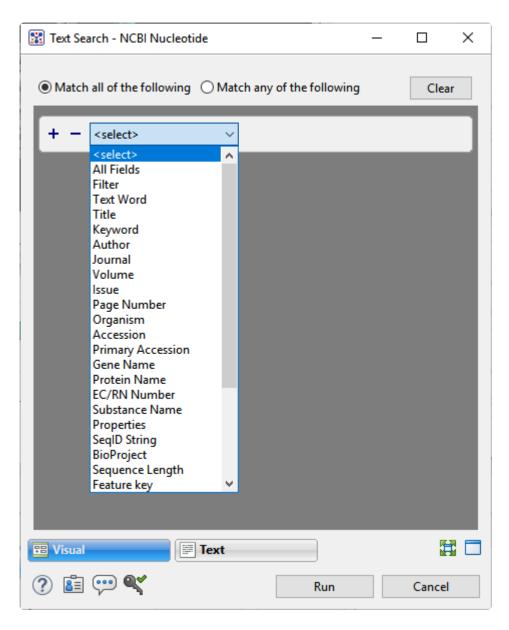

Once you make a selection, a second drop-down menu and an empty text box appear to the right.

- In the second drop-down menu on the row, choose **contains** or **doesn't contain** (see image below).
- In the text box, type the text that <u>should</u> be found in any results (in the case of **contains**) or <u>should not</u> be found in any results (in the case of **doesn't contain**).
- 2. To add another criterion, press the plus icon (+). To delete a criterion, press the minus icon (-).

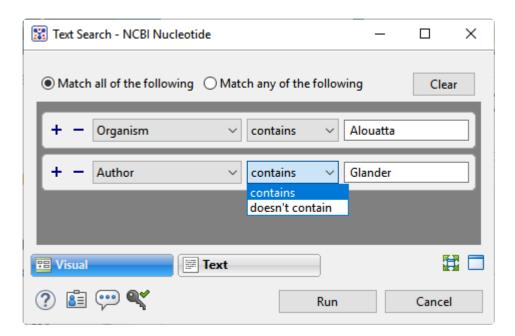

- 3. Once you have set up all desired criteria, go to the top of the dialog and choose whether to **Match all** of the following or **Match any of the following** criteria.
- 4. To learn about the optional tools in the bottom left corner of the screen, see the bottom of this topic.
- 5. Click **Run** to send the query to the database. To instead exit the dialog without searching, press **Cancel**.

During the search, a progress dialog is displayed. Once the search is completed, any matches are displayed in the <u>Jobs panel</u>.

## Filter sequence search results

When you press the **Filter results** tool ( $\mathbb{Y}$ ) in the header above the <u>Table</u> or <u>Pairwise</u> views, there are two options: **Filter** and **Clear Filter**. Clicking on the **Filter** option opens the following dialog:

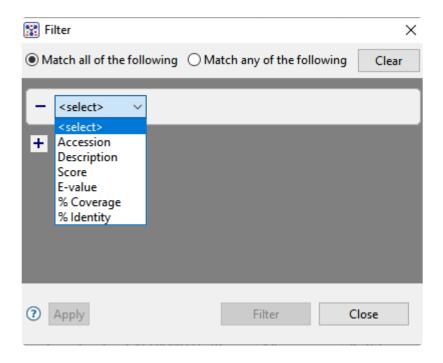

• Use the **<select>** drop-down menu to choose a filter type, then enter the desired options.

| Filter type | Description                                                                                                    | Optio |  |  |
|-------------|----------------------------------------------------------------------------------------------------|-------|--|--|
| Accession   | The Accession number.                                                                                                    |       |  |  |
| Description | The NCBI "Definition" field text.                                                                                                    |       |  |  |
| Score       | The similarity score for the match. (See the <u>NCBI definition for <b>raw score</b></u> ). In general, a higher score denotes a better match.                  |       |  |  |
| E-value     | The chance that the match is expected to occur coincidentally. (See the NCBI definition for <b>E value</b> ). In general, a lower score denotes a better match. |       |  |  |
| %           | The percentage of the query sequence that aligns to a match in the BLAST database.                                                                              |       |  |  |
| Coverage    | Example: Query has 596 bases, of which 565 align to a match in the NCBI database. <b>%Coverage</b> = 565/596 = 95%.                                             |       |  |  |
| % Identity  | The percentage of bases that match when the query and result sequence are aligned. (NCBI definition).                                                           |       |  |  |
|             | Example: Query has 565 bases that align to the match and 3 bases that don't                                                                                     |       |  |  |

match. **%Identity** = 562/565 = 99.5%.

- To add another filter, press the plus icon (+). To delete a filter row, press the minus icon (-).
- Once you have set up all desired queries, go to the top of the dialog and choose whether to **Match all** of the following or **Match any** of the following queries.

Once you are finished setting up filters, do any of the following:

- To apply the filters, press Apply or Filter.
- To clear all filters and start over, press Clear.
- To exit the dialog without filtering, press **Close**.

#### Filter text search results

When you press the **Filter results** tool ( $\overline{\mathbb{Y}}$ ) in the header above the <u>Table</u> or <u>Pairwise</u> views, there are two options: **Filter** and **Clear Filter**. Clicking on the **Filter** option opens the following dialog:

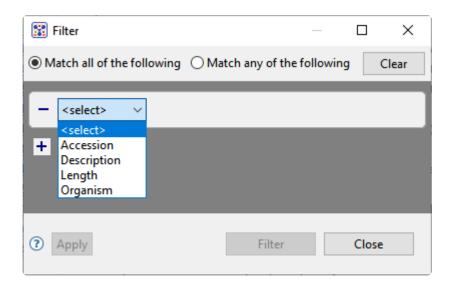

• Use the **<select>** drop-down menu to choose a filter type, then enter the desired options.

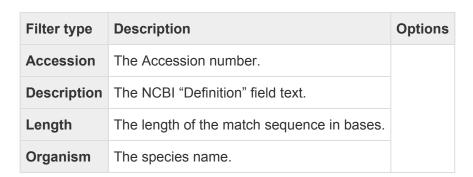

- To add another filter, press the plus icon (+). To delete a filter row, press the minus icon (-).
- Once you have set up all desired queries, go to the top of the dialog and choose whether to Match all
  of the following or Match any of the following queries.

Once you are finished setting up filters, do any of the following:

- · To apply the filters, press Apply or Filter.
- To clear all filters and start over, press Clear.
- To exit the dialog without filtering, press Close.

#### Access ID dialog

As of December 2018, NCBI requires an API key for faster access to NCBI services, or to run more searches concurrently. To get a key, start by <u>setting up an NCBI account</u>. After registering your account, click on your user name and request your key using **API Key Management**. Once you have your key, you can enter it in Lasergene applications to enable NCBI's premium search access.

#### To add your key to a Lasergene application:

- 1. Begin an Entrez database search using Search > Text Search in > NCBI Nucleotide or Search > Text Search in > NCBI Protein.
- 2. Press the **Set Access ID** ( ) tool in the bottom left corner of the dialog; or, from the <u>Table view</u>, press the **Export data** tool and choose **Set Access ID**. In either case, the Access ID pop up appears.

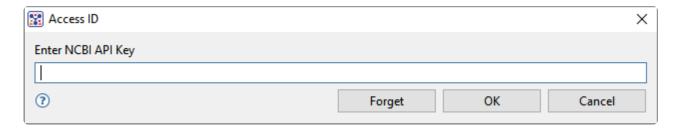

- If an NCBI API key is not already present in the text box, enter your key and press **OK**.
- If an NCBI API key is present but you no longer use it, press **Forget** to remove it from the application's memory. Then enter the desired key and press **OK**.
- To exit without saving your changes, press Cancel.

## **Make a Selection**

Depending on the view, you can select one or more sequences, any portion of a sequence, or a specific portion of sequence corresponding to a feature. The active selection is highlighted in light blue. The selection can then be copied to the clipboard if desired.

| To select                                                    | Do this                                                                                                    |  |  |
|--------------------------------------------------------------|----------------------------------------------------------------------------------------------------|--|--|
| A contig                                                     | In the Explorer panel, click on the name of the contig.                                                                                                    |  |  |
| Multiple read sequences                                      | In the <u>Alignment</u> or <u>Strategy</u> view, use <b>Ctrl/Cmd+click</b> or <b>Shift+click</b> to select multiple read sequences.                                                                                                    |  |  |
| One entire sequence                                          | In the Alignment or Strategy view, click on the sequence name. To search for a sequence by name, open the <u>Sequences section</u> of the <u>Explorer panel</u> and use the search bar at the top.                                                                                                    |  |  |
| A portion of a constituent or consensus sequence             | <ul> <li>In the Alignment or Strategy views, do any of the following:</li> <li>Hold down the left mouse button and drag the mouse along the portion of sequence you wish to highlight. To select multiple non-contiguous portions, hold down Ctrl/Cmd while dragging the mouse.</li> <li>Click on the left-most residue you wish to highlight. Hold down the Shift key and click on the right-most residue.</li> <li>To select an entire sequence, insert the cursor anywhere along the sequence, then right-click and choose Select All.</li> <li>To select the portion of the sequence from the cursor to the beginning of the sequence, press Shift+Home.</li> <li>To select the portion of the sequence from the cursor to the end of the sequence, press Shift+End.</li> </ul> |  |  |
| Everything that can be selected                              | Choose Edit > Select All.                                                                                                    |  |  |
| Nothing (remove all selections)  Choose Edit > Select None.  |                                                                                                    |  |  |
| Everything but the currently selected range of the consensus | In the Alignment or Strategy views, drag the mouse across the consensus sequence to select the range you do <i>not</i> want. Then choose <b>Edit &gt; Invert Selection</b> to unselect that portion and select the other part(s) of the consensus.                                                                                                    |  |  |
| A portion of one                                             | In the lower portion of the Alignment view, drag the mouse across residues in a                                                                                                    |  |  |

| sequence                                        | sequence track while holding down the left mouse button.                                                          |  |  |
|-------------------------------------------------|----------------------------------------------------------------------------------------------------|--|--|
| A track                                         | Click on a track.                                                                                                 |  |  |
| One or more features and corresponding sequence | Click on a <u>feature</u> to select it. To add additional features to the selection, use <b>Ctrl/ Cmd+click</b> . |  |  |

## Specify, Save, and Apply Parameters

To customize parameters used in assembly and downstream analysis:

Choose **Project > Project Parameters > Edit Parameters**. The Project Parameters popup opens at the **Consensus** parameters screen. Five additional parameter screens can be accessed by clicking their names on the left of the popup.

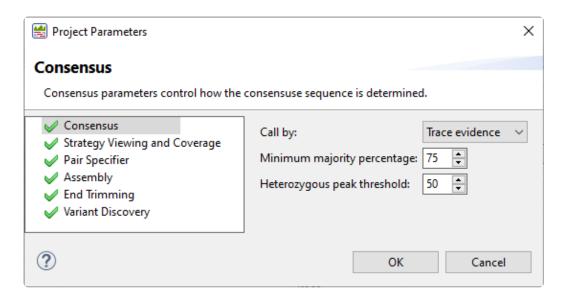

Each parameter screen is described in a separate topic:

- Consensus
- Strategy Viewing and Coverage
- Pair Specifier
- Assembly
- End Trimming
- Variant Discovery

To save customized parameters and manually apply them to other projects:

- 1. Customize the five parameters screens as desired.
- 2. Choose Project > Project Parameters > Save Parameters.
- 3. Select a location and file name for the parameter set. The parameters are saved in .spp format.
- 4. Open a different project in SeqMan Ultra or create a new project. Choose Project > Project Parameters > Apply Parameters. The customized parameters are applied to the project. You can also share the file with colleagues so they can apply the parameter set to their own projects.

You can use this method to save different sets of parameters to apply in different situations.

To save customized parameters as the default set for future projects:

- 1. Customize the five parameters screens as desired.
- 2. Choose Project > Project Parameters > Save Parameters as Default.

Future projects will use this parameter set by default. You can still change individual parameters by making new selections in the five screens or by using the **Project > Project Parameters > Apply Parameters** command described above to apply a saved set of parameters.

To quickly apply recently-saved parameters:

Choose Project > Project Parameters > Apply Parameters > (file name).

To restore the original DNASTAR parameters:

Choose Project > Project Parameters > Restore DNASTAR Default Parameters.

#### Consensus parameters

SeqMan NGen calculates the consensus sequence for a *de novo* assembly. After opening the project in SeqMan Ultra, you can elect to change the consensus calling parameters so that SeqMan Ultra can recompute the consensus. The Consensus dialog lets you choose the method for calling the consensus sequence.

To access the dialog, use **Project > Project Parameters**. If the Consensus section is not already active, click on the word **Consensus** on the left.

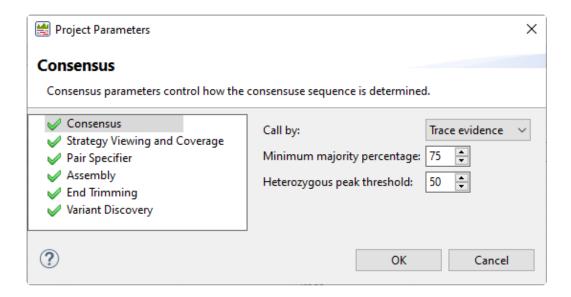

- In the Call by drop-down menu, choose between Majority and Trace evidence.
  - Trace Evidence directly reflects the quality of peaks in the trace data and is the most accurate
    method for generating consensus sequences for contigs. It is strongly recommended you use
    Trace Evidence for consensus calling whenever trace data are available. Sharp, well-defined
    peaks are assigned higher scores than less well-defined peaks.
  - Majority should be chosen when trace data are not available. If you select Majority, use the Minimum box to enter the minimum percentage of identical residues at each position required to identify the consensus base at this position. Ambiguous bases in the consensus denote a column of bases whose constituents do not meet this threshold. Ambiguous codes are assigned in these cases.
- In the **Minimum majority percentage** box, enter the minimum percentage of a called base in a column to consider it the majority. The default is 75.
- Enter a value for the Heterozygous peak threshold, used for called the secondary peak at
  heterozygous positions. With trace data, diploid heterozygous positions show two trace peaks at the
  same position. However, the secondary peak must be at least 50% the "size" of the primary peak to
  be considered a heterozygous variant. Trace data also has some background noise, so adjusting the

Heterozygous peak threshold value is often necessary to get accurate variant calling in trace data.

Click OK.

#### Consensus calling algorithms

In 1999, DNASTAR software developer Carolyn Allex published a doctoral thesis (<u>Allex CF, 1999</u>), in which she compared several algorithmic methods for consensus calling, including the "Majority" method and her own "Trace Evidence" method (<u>Allex CF et al. 1997</u>). The latter method was a novel approach for generating quality scores and consensus calling based on geometry and quality of peaks in the trace data.

Allex's analysis indicated that Trace Evidence had significantly better consensus calling accuracy than Majority, even when many of the individual bases had been called incorrectly. Trace Evidence was also more likely than Majority to make the correct call when the base of the well-defined (true) peak was hidden below a high-intensity valley. By contrast, Majority methods often incorrectly called the base that was associated with the valley.

DNASTAR implemented the Trace Evidence algorithm into SeqMan Pro and, later, SeqMan Ultra. It remains the preferred consensus calling method today. The Majority method is now recommended only when data consist of text sequences rather than fluorescence trace data.

In addition, the quality scoring algorithm that was developed for use with the Trace Evidence method is now also used in SegMan Ultra for variant calling and quality-based sequence end trimming.

## **Strategy Viewing and Coverage parameters**

Parameters in the Strategy Viewing and Coverage dialog impact coverage graph coloring in the <u>Strategy</u> view and tabular coverage data in the <u>Contig Coverage</u> report.

To access the dialog, use **Project > Project Parameters** and click **Strategy Viewing and Coverage** on the left.

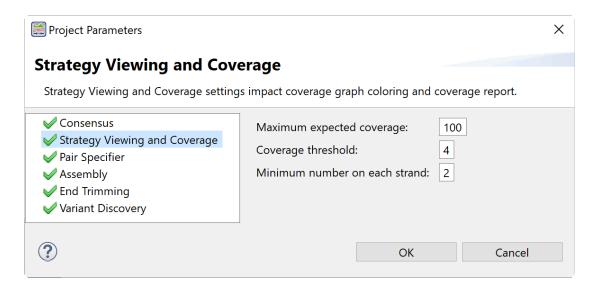

- Maximum expected coverage The maximum coverage expected at any position in the assembly.
   Positions/ranges above this value will be indicated as "Coverage above maximum" in the <u>Contig</u> <u>Coverage report</u>. In the Strategy view, areas meeting or exceeding this maximum value will be indicated by thick, red areas in the Coverage histogram. The <u>Maximum expected coverage</u> value must be greater than the <u>Coverage threshold</u> value. The default is 100.
- Coverage threshold The minimum coverage required to be considered sufficient. Positions/range
  below this value will be indicated as "Below coverage threshold" in the Contig Coverage report. For
  random sequencing projects, coverage of five to tenfold is commonly desired. However, if you are
  using the Trace Evidence method to <u>call the consensus</u>, you may well achieve the accuracy you seek
  with coverage of only threefold. The default is 4.
- **Minimum number on each strand** The minimal number of reads on each strand required to be considered sufficient. Positions/ranges where either strand is below this value will be indicated as "Only one strand" in the Contig Coverage report. The default value is 2.

## Pair Specifier parameters

The Pair Specifier dialog lets you choose the method for recognizing paired reads.

To access the dialog, use Project > Project Parameters and click Pair Specifier on the left.

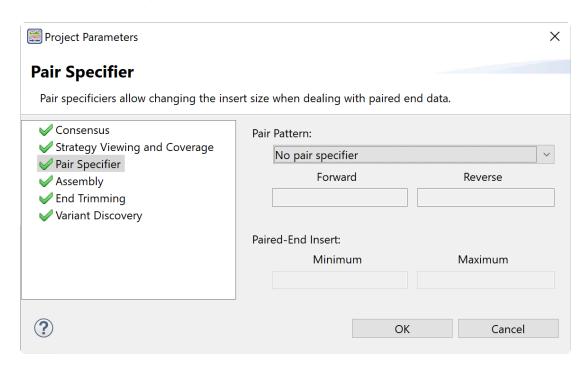

Choose from typical pair naming conventions in the Pair Pattern drop-down menu.

# No pair specifier sample\_f.abi <> sample\_r.abi sample100.f\_abc.abi <> sample100.r\_abc.abi sample\_n100.abi <> sample\_f100.abi sampleD1234.abi <> sampleE1234.abi sample#001/1 <> sample#001/2 ID\_1234\_f <> ID\_1234\_r sample\_1 <> sample\_1

• Under **Paired-End Insert**, enter integers for the **Minimum** and **Maximum** expected distance (in bp) between the forward and reverse paired reads.

Click OK.

#### **Assembly parameters**

Assembling parameters determine how read sequences are combined to form contigs during assembly in SegMan Ultra.

To access the dialog, use Project > Project Parameters and click Assembly on the left.

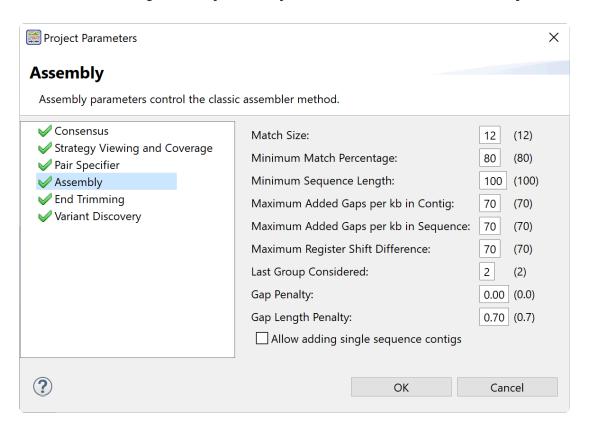

Default values are shown to the right of the text boxes where you can enter custom values.

- Match Size the smallest number of matching consecutive bases required to extend comparisons between the new sequence and a contig or between two sequences.
- Minimum Match Percentage the minimum % of matches in an overlap required to join two sequences in the same contig. (Default is 80%)
- Minimum Sequence Length the threshold length of sequence that qualifies for addition to the
  assembly. If sequences are first trimmed for vector and/or quality, Minimum Sequence Length refers
  to the remaining length of the trimmed sequences. If you want to include in the assembly sequences
  smaller than the default value, simply enter a smaller number here. However, note that this value
  should be no less than the Match Size value specified above.
- Maximum Added Gaps per kb in Contig the maximum number of gaps that can be added to a
  contig while merging with a new sequence. If a new sequence requires that a longer gap be inserted
  in the contig, the new sequence is not allowed to merge. It will be checked against any other contigs

before being considered for a new contig.

- Maximum Added Gaps per kb in Sequence the maximum number of gaps that can be added to a
  new sequence while merging with an existing contig. If a sequence requires a longer gap in order to
  be inserted in the contig, the new sequence is not allowed to merge. It will be checked against any
  other contigs before being considered for a new contig.
- Maximum Register Shift Difference the maximum separation, in bases, between nearby matches.
- Lastgroup Considered the maximum number of alignment groups SeqMan Pro investigates to see where a new sequence aligns with a contig. This must be set to one or higher. Alignment groups are groups of identical matches likely derived from the same region of a sequence.
- **Gap Penalty** the penalty to be deducted from the pairwise score for each alignment for every gap introduced into either strand. Each gap incurs the same penalty regardless of its length. A high gap penalty suppresses gapping while a low value promotes gapping.
- **Gap Length Penalty** the penalty assessed to gaps in the pairwise alignment step. This value deters long gaps by making them more costly than shorter gaps, proportional to their length. If it doesn't matter to you how long gaps are, this value can be set to zero.
- Decide whether or not to check the box to **Allow adding single-sequence contigs**.

#### **End Trimming parameters**

End Trimming parameters determine how SeqMan Ultra trims data from the ends of sequences. SeqMan Ultra offers two ways to trim data, **Quality** or **Fixed distance**. **Quality** is the best choice if you are using data from an automated sequencer or if your sequence runs vary in length. **Fixed distance** is the recommended choice if your data are of a set length and do not have any quality or confidence measurements.

To access the dialog, use **Project > Project Parameters**. If the End Trimming section is not already active, click on **End Trimming** on the left. Note that end-trimming parameters are not applicable to BAM-based projects or .assembly projects.

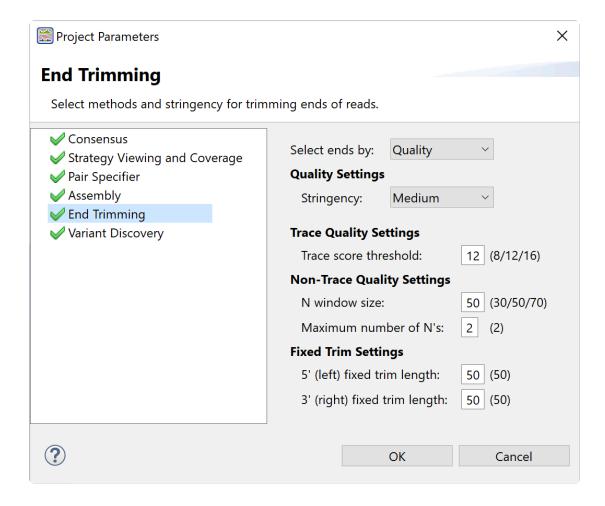

#### To trim based on quality:

- 1. In the Select ends by menu, choose Quality
- Use the Stringency menu to choose the stringency. Low, Medium, and High correspond to averaged quality score thresholds of 8, 12 and 16, respectively. These numbers appear in the Trace score threshold box just below the Stringency menu. If you choose Custom, you can enter your own value in the Trace score threshold box.

3. Enter the desired values into the two boxes in the Non-Trace Quality Settings section. SegMan Ultra trims data from the ends based on the number of ambiguous residues (Ns) within each sliding window. In the Non-Trace Sequences section, you can choose the desired N window size and Maximum number of N's. Example: If you set N window size to 70 and Maximum number of N's to 2, SeqMan Ultra trims bases such that there are two or fewer Ns in the first and last 70 bases.

When you set up an assembly project in the Unassembled view, check the box next to Fixed Trim and click the **Trim Now** ( $^{66}$ ) tool to perform the trim prior to assembly.

#### To trim based on distance:

- 1. In the Select ends by menu, choose Fixed distance.
- 2. Enter the desired 5' and 3' trim points in the Fixed Trim Settings section. SegMan Ultra will trim residues outside the boundaries you specify.

When you set up an assembly project in the Unassembled view, check the box next to Quality Trim and click the **Trim Now** ( $\stackrel{6}{\sim}$ ) tool to perform the trim prior to assembly.

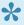

Note: You can edit End Trimming parameters to switch between the two trim types even if you are midway through setting up a project in the Unassembled view.

#### **Variant Discovery parameters**

Variant Discovery parameters control which variants are displayed by SeqMan Ultra. These parameters act as "soft" filters, meaning that they limit which variants appear in SeqMan Ultra reports without actually removing data from the project. If any of these values are changed after viewing the <u>Variants view</u>, SeqMan Ultra will re-run the report automatically and update the results.

To access the dialog, use **Project > Project Parameters** and click **Variant Discovery** on the left. Note that end-trimming parameters are not applicable to BAM-based projects or *.assembly* projects.

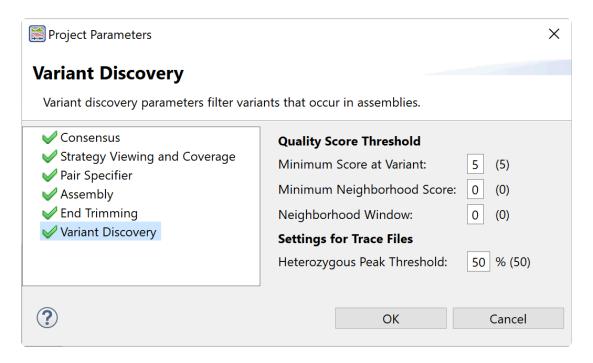

The Quality Score Threshold parameters limit which variants should be displayed based on quality scores.

- Minimum Score at SNP prevents bases with a quality score of less than the threshold value from being shown in the Variants view. The default Minimum Score at SNP is 5. At this setting, only bases with a quality score of greater than or equal to 5 will be shown in the Variants view. This parameter does not apply to variants that are gaps.
- Minimum Neighborhood Score prevents variants with a neighborhood quality score of less than the
  specified value from being displayed. Note that if the specified Neighborhood Window (see below)
  contains one or more mismatches to the reference sequence, the putative variant will be rejected,
  even if it meets the Minimum Neighborhood Score threshold.
- Neighborhood Window specifies the size of the window to be used when calculating the
  neighborhood quality score. For example, if this value is set to 5, then the 5 bases upstream and the 5
  bases downstream from the variant base will be considered.

The Settings for Trace Files parameters establish the threshold for discovering heterozygous variant

#### bases.

• The default for Heterozygous Peak Threshold is 50%, meaning any base that exhibits a secondary trace peak that is at least 50% of the intensity of the primary peak will be identified as heterozygous. A peak is defined as a trace that exhibits a negative curvature for the base. Lowering the value, and thus the stringency, increases the likelihood of bases being identified as putative variants by SeqMan Ultra. Setting the value to 100% turns off heterozygous variant detection and only the primary trace peak will be considered as a possible variant base. At 100%, only homozygous putative variants will be found by SeqMan Ultra.

## **Export**

The following topics discuss how to:

- Export an image of the view
- Export data to a file
- Export data from the Text, Table or Pairwise views
- Export an .assembly project in .bam format

#### **Export an image of a view**

#### To export an image of a view:

- 1. Choose File > Export Image > (View Name) or click the Export image tool ( | ) at the upper right of a view that allows exporting.
- 2. Specify the file name and choose the export format: Adobe PDF (.pdf), Microsoft PowerPointoptimized (.pptx), PNG image (.png) or JPG image (.jpg, .jpeg). We recommend choosing PDF for the highest quality output.

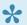

Notes: If you choose Adobe PDF format and a particular font is not supported there, a similar font will be substituted for the original one automatically. If you choose the format that is optimized for use with Microsoft PowerPoint, the MegAlign Pro image is converted into an editable set of objects that can be grouped, ungrouped and moved within the target application. To constrain an object (e.g., a MegAlign Pro track) within Microsoft PowerPoint to move only vertically, rather than laterally, hold down the **Shift** key.

The following dialog (or an abbreviated version) will open.

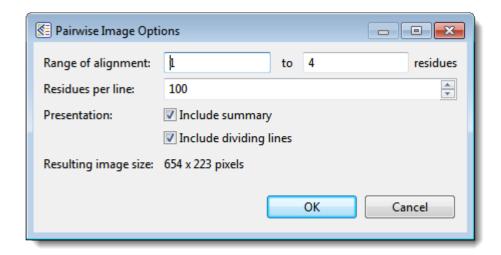

- 3. Choose export options.
  - Use the Range of view or Range of alignment boxes to specify the range of residues that should appear in the image.
  - Type in the number of **Residues per line**. By default, MegAlign Pro places the entire range on a single line. If you set the number of residues per line smaller than the range, the image will be rastered to improve image quality. If you set the range to be the same as the number of residues per line, a single raster will result.

- Check the **include summary** box if you want to include the summary (above the sequences area) in the image.
- Check the **Include dividing lines** box if you wish to include separators between the header, sequences, and footer.

The **Resulting image size** updates automatically based on the options you choose.

4. Click **OK** to export the image using the specified options or **Cancel** to close the dialog without exporting.

The following video shows how to export an image from MegAlign Pro and edit it in PowerPoint. The procedure is similar in SeqMan Ultra.

## Export data to a file

The following table shows how to export one or more consensus sequences or to export tabular data from a view in SeqMan Ultra.

| Item to Export                                                     | How To                                                                                                    |  |  |
|--------------------------------------------------------------------|----------------------------------------------------------------------------------------------------|--|--|
| Any version of the Project Report, Contig Report or Variants views | With the view open, click on the <b>Export data</b> tool ( ) at the right of the header.                                                                                                    |  |  |
| <u>Features</u><br>view                                            | With the Features view open, click on the <b>Export data</b> tool ( ) at the right of the header or choose the <b>File &gt; Export Data &gt; Features &gt; (Contig Name)</b> command. The tabular data can be saved in either comma- or tab-separated value (.csv or .tab) formats.                                                                                                    |  |  |
| Data or sequences from the Text, Table or Pairwise views           | <ul> <li>Click on the Export data tool ( ) at the right of the Table view header. Select from the following:</li> <li>Matches without Gaps – To export an ungapped FASTA (.fasta) file consisting of matching regions of displayed matches, but not the query sequence itself.</li> <li>Aligned Matches – To export a gapped FASTA (.fasta) file with displayed matches aligned against the query.</li> <li>Table – To save Table view contents in either Comma- or tab-separated value (.csv or .tab) formats.</li> <li>Text – To save the Text view contents in Text (.txt) format.</li> </ul> |  |  |
| Consensus sequences                                                | Select one or more contigs in the Explorer panel, then choose File > Export Data > Consensus > (Contig Name), File > Export Data > Consensus > Selected Contigs or Contig > Export Consensus of (Contig Name). Alternatively, from the Alignment view, use the Export data tool ().  In each case, the following dialog opens:                                                                                                    |  |  |

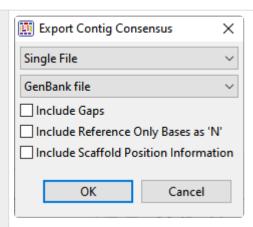

- In the upper drop-down menu, choose **Single File** to save the reads in a single file with the name of your choice. Or choose **Multiple Files** to save reads in separate files.
- · Use the lower drop-down menu to choose the save format.
- If you want SeqMan Ultra to remove consensus gaps when the contig(s) are saved, keep
  Include gaps unchecked (recommended). Check the box only if you want the gaps in the
  contig(s) to be retained.
- Check Include Reference Only Bases as 'N' to export all bases that were only found in the
  reference sequence (not any of the constituent sequences) as Ns. An example in .fasta
  format is shown below.

Check Include Scaffold Position Information to include the position number in the header
of the exported data file. If you check this box, the file header will including the text:
//dnas\_scaffold\_POS=x where 'x' is the position of the contig in the scaffold.

When you have finished choosing the desired settings, click **OK**.

## Reads from a contig

Select one or more contigs in the <u>Explorer panel</u> and choose **Contig > Export Sequences of (Contig Name)**.

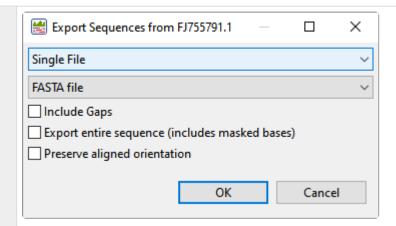

- In the upper drop-down menu, choose Single File to save all selected read sequences in a single file with the name of your choice. Each contig in the file will begin with a note listing the contig name, scaffold ID and scaffold position. Or choose Multiple Files to save each selected contig as a separate file that is automatically assigned the same name as the contig.
- Use the lower drop-down menu to choose the save format.
- If you want SeqMan Ultra to include gaps when the contigs are saved, check the box next to **Include Gaps**.
- To include masked based in the exported file, check the box next to Export entire sequence (includes masked bases).
- To keep the orientation that was used when the read was aligned, check the box next to **Preserve aligned orientation**.

When you have finished choosing the desired settings, click **OK**.

## **Export data from the Variants view**

To export data from the Variants view in .csv or .tab format:

- 1. Select a contig in the Explorer panel and open the Variants view.
- 2. Use this tool  $(\overline{Y})$  to <u>filter the table</u> to include the variants of interest.
- 3. Choose or rearrange columns using the gear tool ( ).
- 4. Click the **Export data** tool ( ).

#### Exporting variant data for use in ArrayStar:

If you plan to open the variant table in ArrayStar, you must include the following data columns in Step 3, above:

- Contig ID
- Contig Pos
- Ref Pos
- Type
- Ref Base
- either SNP Base or Called Base
- · SNP%

If you wish to determine coding vs. non-coding regions or synonymous vs. non-synonymous changes in ArrayStar, you must also export the following columns:

- Genotype
- Feature Name
- Feature Type
- · either Codon or Protein Change

# Export data from the Text, Table or Pairwise views

The **Export data** tool ( ), located in the header above the <u>Text</u>, <u>Table</u> or <u>Pairwise</u> views, lets you export data from those views. This tool provides a choice of three options, one of which has four sub-options.

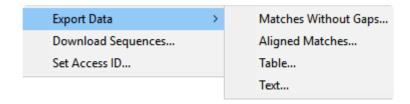

#### Options include:

- Export Data >
  - Matches without Gaps To export an ungapped FASTA (.fasta) file consisting of matching regions of displayed matches, but not the query sequence itself.
  - Aligned Matches To export a gapped FASTA (.fasta) file with displayed matches aligned against the query.
  - Table To save <u>Table view</u> contents in either Comma- or tab-separated value (.csv or .tab) formats.
  - **Text** To save the <u>Text view</u> contents in Text (.txt) format.
- Download Sequences To download the selected match sequence in GenBank (.gbk) format.

The commands above all launch a Save As dialog. Choose a file name, location and file type (fixed, in some cases) then press **Save**.

## **Export an assembly in BAM format**

To export an open .assembly project in .bam format:

- 1. Choose **File > Export Assembly**.
- 2. Choose a name and location for the file and press **Save** or **OK**.

## Save, Close and Exit

#### To save, close, or exit:

The following table describes how to save files, close projects and exit from SeqMan Ultra:

| Task                                                     | How to                                                                                                    |  |
|----------------------------------------------------------|----------------------------------------------------------------------------------------------------|--|
| To save all of<br>the open<br>projects<br>simultaneously | Choose File > Save All or press Ctrl/Cmd+Shift+S.                                                                                                    |  |
| To save the current project                              | Choose <b>File &gt; Save</b> , select the <b>Save</b> tool ( ), or use <b>Ctrl/Cmd+S</b> . If you want to preserve the earlier version of a project, or store a copy of the project with a different name or location, use <b>File &gt; Save As</b> instead. By default, SeqMan Ultra saves to the desktop unless directed to save elsewhere. |  |
| To close an active project                               | Choose <b>File &gt; Close Editor</b> or <b>Ctrl/Cmd+W</b> . If multiple projects are open, first select the tab corresponding to the project you wish to close.                                                                                                    |  |
| To exit from SeqMan Ultra                                | On Windows, use <b>File &gt; Exit.</b> On Macintosh, use <b>SeqMan Ultra &gt; Quit SeqMan Ultra</b> . The shortcut <b>Cmd+Q</b> works on both platforms.                                                                                                    |  |

#### Closing or quitting when there are unsaved documents:

If you select **File > Close**, or if you quit SeqMan Ultra when an unsaved project is open, SeqMan Ultra will open the Save Resource dialog. Click **Yes** to save changes, **No** to close/quit without saving changes, or **Cancel** to return to SeqMan Ultra without closing/quitting.

## **Appendix**

#### The Appendix contains the following topics:

- Troubleshoot the error
- <u>IUPAC codes</u>
- Supported file types
- Installed Lasergene file locations
- Research references

#### Set preferences

To set preferences, use **Edit > Preferences** (Windows) or **SeqMan Ultra > Preferences** (macOS 12 and lower) or **SeqMan Ultra > Settings** (macOS 13 and higher). This opens a three-tabbed Preferences dialog.

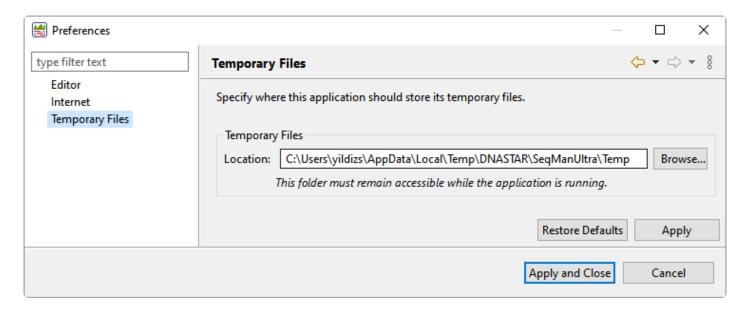

- Use the Editor tab to choose whether or not to open alignments in a detached window.
- Use the Internet tab to display or hide update notifications. Check the box if you would like SeqMan
  Ultra to display a notification when a newer version of Lasergene is available. Uncheck the box if you
  do not wish to receive this notification.
- Use the Temporary Files tab to specify where SeqMan Ultra should store temporary files while a project is open. The need for temporary file space grows with the number and length of the sequences and amount of track data in open alignment projects. If you expect the temporary files will be too large to fit in the default location, you may specify a different location for these files using the Temporary Files Preferences dialog. To change the temporary file location, close all SeqMan Ultra projects and then return to this dialog. Select the Browse button, navigate to the new location and click OK. As noted in the dialog, the location you choose must remain accessible while SeqMan Ultra is running. The new location will be used for all projects that are subsequently created or opened.

Click **Apply** to save your changes while keeping the preferences dialog open, or **Apply and Close** to save the changes and exit from the dialog. To return to default settings, click **Restore Defaults**. To leave the dialog without applying changes, choose **Cancel**.

# Troubleshoot the error "A different version is running"

If you receive the error "A different version of Lasergene is running" when you try to launch a Lasergene application, but another version of Lasergene actually isn't running, there may be a lingering .state file from another version that needs to be deleted.

The solution is to locate and delete files named STARDM\*.state, ...where '\*' represents the version number.

These files may exist in the following directories:

#### Windows 7 and Windows 8:

- C:\Users\username\AppData\Local\DNASTAR\DataManager
- C:\ProgramData\DNASTAR\DataManager

#### Macintosh:

- Hard Drive:Library:Preferences:DNASTAR:DataManager
- Hard Drive:Users:username:Library:Preferences:DNASTAR:DataManager

If you find any of the *.state* files listed above, delete them. Once the files are deleted, the error should no longer appear.

## **IUPAC** codes

#### **IUPAC** codes for amino acids:

| 1-Letter Code | 3-Letter Code | Amino Acid                  |
|---------------|---------------|-----------------------------|
| A             | Ala           | Alanine                     |
| В             | Asx           | Aspartic Acid or Asparagine |
| С             | Cys           | Cysteine                    |
| D             | Asp           | Aspartic Acid               |
| Е             | Glu           | Glutamic Acid               |
| F             | Phe           | Phenylalanine               |
| G             | Gly           | Glycine                     |
| Н             | His           | Histidine                   |
| 1             | lle           | Isoleucine                  |
| J             | Xle           | Leucine or Isoleucine       |
| K             | Lys           | Lysine                      |
| L             | Leu           | Leucine                     |
| M             | Met           | Methionine                  |
| N             | Asn           | Asparagine                  |
| О             | Pyl           | Pyrrolysine                 |
| Р             | Pro           | Proline                     |
| Q             | Gln           | Glutamine                   |
| R             | Arg           | Arginine                    |
| S             | Ser           | Serine                      |
| Т             | Thr           | Threonine                   |
| U             | Sec           | Selenocysteine              |
| V             | Val           | Valine                      |
| W             | Trp           | Tryptophan                  |
| X             | Xaa           | Unspecified or unknown      |
| Υ             | Tyr           | Tyrosine                    |

| Z | Glx | Glutamic Acid or Glutamine |
|---|-----|----------------------------|

#### **IUPAC** codes for nucleotides:

| Symbol | Description          | Bas | es Re | prese | ented |
|--------|----------------------|-----|-------|-------|-------|
| А      | adenosine/adenine    | А   |       |       |       |
| С      | cytidine/cytosine    |     | С     |       |       |
| G      | guanosine/guanine    |     |       | G     |       |
| Т      | thymidine/thymine    |     |       |       | Т     |
| U      | uridine/uracil       |     |       |       | U     |
| W      | weak                 | Α   |       |       | Т     |
| S      | strong               |     | С     | G     |       |
| M      | amino                | Α   | С     |       |       |
| K      | keto                 |     |       | G     | Т     |
| R      | purine               | Α   |       | G     |       |
| Υ      | pyrimidine           |     | С     |       | Т     |
| В      | not A                |     | С     | G     | Т     |
| D      | not C                | Α   |       | G     | Т     |
| Н      | not G                | Α   | С     |       | Т     |
| V      | not T                | А   | С     | G     |       |
| N or - | any base (not a gap) | Α   | С     | G     | Т     |

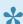

The non-standard nucleotide codes "I" (Inosine) or "X" (xanthine) are not supported.

## **Supported file types**

For a list of file formats supported by this DNASTAR product, please see the <u>File Formats</u> page of our website.

## **Installed Lasergene file locations**

The following file names use 'x' to represent the version number.

| File Category                                                                                                    | Application                                               | Path                                                                           |
|----------------------------------------------------------------------------------------------------|-----------------------------------------------------------|--------------------------------------------------------------------------------|
|                                                                                                    | ArrayStar                                                 | Windows: C:\Program Files (x86)\DNASTAR\Lasergene x\ ArrayStar                 |
| Application <sup>2</sup>                                                                                                | SeqNinja (command line)                                   | Windows: C:\Program Files (x86)\DNASTAR\Lasergene x\ SeqNinjaCL                |
|                                                                                                    | All others                                                | Windows: C:\Program Files (x86)\DNASTAR\Lasergene x  Macintosh: /Applications/ |
|                                                                                                    |                                                           | DNASTAR/Lasergene x                                                            |
| Data Manager <sup>2</sup> ( <i>DMx</i> , <i>DMx</i> .exe)                                                               | SeqBuilder Pro, Protean 3D, GeneQuest,                    | Windows: C:\Program Files (x86) \DNASTAR\Lasergene x                           |
| Data Manager (DMX, DMX.0X0)                                                                                             | MegAlign Pro                                              | Macintosh: /Applications/ DNASTAR/Lasergene x                                  |
|                                                                                                    | SeqBuilder Pro, Protean<br>3D, GeneQuest,<br>MegAlign Pro | Windows: C:\Program Data\ DNASTAR\DataManager                                  |
| Data Manager State File                                                                                                 |                                                           | Macintosh: ~/Library/ Application Support/ DNASTAR/DataManager,                |
|                                                                                                    |                                                           | ~/Library/Preferences/<br>DNASTAR/DataManager                                  |
| License Manager <sup>2</sup>                                                                                            | All                                                       | Windows: C:\Program Files (x86)\DNASTAR\License Manager                        |
|                                                                                                    |                                                           | Macintosh: /Applications/ DNASTAR/License Manager                              |
| Server License File ( <i>Iservrc</i> ), Server License  Manager <sup>2</sup> , Server Executables (_Iserv, Iservnt.exe) | All                                                       | Windows: C:\Program Files (x86)\DNASTAR-LicenseServer\Server                   |

|                                                                                                    |                                                             | Macintosh: ~/Library/ DNASTAR-LicenseServer                                                             |
|----------------------------------------------------------------------------------------------------|-------------------------------------------------------------|----------------------------------------------------------------------------------------------------|
| Standalone & Trial Licenses (*.license), License Server Client License (*.lshost), Key Server Client License (*.keyhost) | All                                                         | Windows: C:\Program Data\ DNASTAR\Licenses  Macintosh: ~/Library/ Application Support/ DNASTAR/Licenses |
|                                                                                                    | Protean 3D, Navigator,<br>SeqNinja (DNA*),<br>GenVision Pro | Windows: C:\Users\ <user>\DNASTAR  Macintosh: ~/Library/ DNASTAR</user>                                 |
| Preferences                                                                                                    | ArrayStar                                                   | Windows: C:\Users\ <user>\AppData\ Roaming\DNASTAR\ArrayStar</user>                                     |
|                                                                                                    | All others                                                  | Windows: C:\Users\ <user>\AppData\ Local\DNASTAR\  Macintosh: ~/Library/ Preferences</user>             |

AppData is a hidden folder in Windows. To unhide the folder, go to **Organize > Folder** and **Search Options > View > Show Hidden files and folders**.

#### Research references

Allex, C.F., Baldwin, S.F., Shavlik, J.W., and Blattner, F.R. (1996). Improving the quality of automatic DNA sequence assembly using fluorescent trace-data classifications. *Proceedings, Fourth International Conference on Intelligent Systems for Molecular Biology*, 3-14. St. Louis, MO. Menlo Park, CA. *ISMB-96 Proceedings*, AAAI Press.

Allex, C.F., Baldwin, S.F., Shavlik, J.W., and Blattner, F.R. (1997). Increasing consensus accuracy in DNA fragment assemblies by incorporating fluorescent trace representations. *Proceedings, Fifth International Conference on Intelligent Systems for Molecular Biology*, 3-14. Halkidiki, Greece. Menlo Park, CA. *ISMB-97 Proceedings*, AAAI Press.

Allex CF (1999). Computational Methods for Fast and Accurate DNA Fragment Assembly (<u>Doctoral thesis</u>). Department of Computer Sciences, University of Wisconsin-Madison.

Allex, C.F., Shavlik, J.W., and Blattner, F.R. (1999). Neural network input representations that produce accurate consensus sequences from DNA fragment assemblies. *BioInformatics* 15(9):723-728.

Altshuler *et al.* (2000). A SNP map of the human genome generated by reduced representation shotgun sequencing. *Nature* 407, 513-516.

Anson E and Myers E (1997). "ReAligner: A program for refining DNA sequence multi-alignments." Journal of Computational Biology 4(3):369-383.

Blattner FR *et al.* (1997). The Complete Genome Sequence of Escherichia coli K-12. *Science* 05 Sep 1997: Vol. 277, Issue 5331, pp. 1453-1462. DOI: 10.1126/ science.277.5331.1453. <u>View on PubMed</u>

Davydov et al. (2010). "Identifying a High Fraction of the Human Genome to be under Selective Constraint Using GERP++." PLoS Comput. Biol. 6: e1001025.

Ewing B, Hillier L, Wendl MC and Green P (1998). "Base-calling of automated sequencer traces using Phred. I. Accuracy assessment." Genome Research, 8:175-185.

Ewing B and Green P (1998). "Base-calling of automated sequencer traces using Phred. II. Error probabilities." Genome Research, 8:186-194.

Martinez HM (1983). "An efficient method for finding repeats in molecular sequences." Nucleic Acids Res. 11: 4629-4634.

Needleman SB and Wunsch CD (1970). "A general method applicable to the search for similarities in the amino acid sequence of two proteins." J. Mol. Biol. 48: 443-453.

Taylor WR (1997). "Residual colours: a proposal for aminochromography." Protein Engineering vol.10 no.7 pp.743 – 746. (See the <u>PDF file.</u>) ["Taylor" color scheme]

Waterhouse AM, Procter JB, Martin DMA, Clamp M and Barton GJ (2009). "JalView version 2: a multiple sequence alignment and analysis workbench." Bioinformatics 25:1189 – 1191. (See on <u>PMC</u>.) [Discusses methodology later used to create the "Taylor" and "Zappo" color schemes]